# Surface

# Surface 2-Benutzerhandbuch

Mit Windows RT 8.1-Software

Veröffentlicht: Oktober 2013

Version 1.0

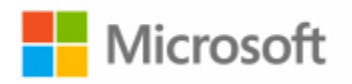

2013 Microsoft. Alle Rechte vorbehalten.

BlueTrack Technology, ClearType, Excel, Hotmail, Internet Explorer, Microsoft, OneNote, Outlook, PowerPoint, SkyDrive, Windows, Xbox und Xbox Live sind eingetragene Warenzeichen der Microsoft Corporation.

Surface, Skype und Wedge sind Warenzeichen der Microsoft Corporation.

Bluetooth ist ein eingetragenes Warenzeichen von Bluetooth SIG, Inc.

Dolby und Doppel-DD-Symbol sind eingetragene Warenzeichen von Dolby Laboratories.

Dieses Dokument wird "wie besehen" bereitgestellt. Die Informationen in diesem Dokument, einschließlich URLs und anderer Verweise auf Internetwebsites, können ohne vorherige Ankündigung geändert werden.

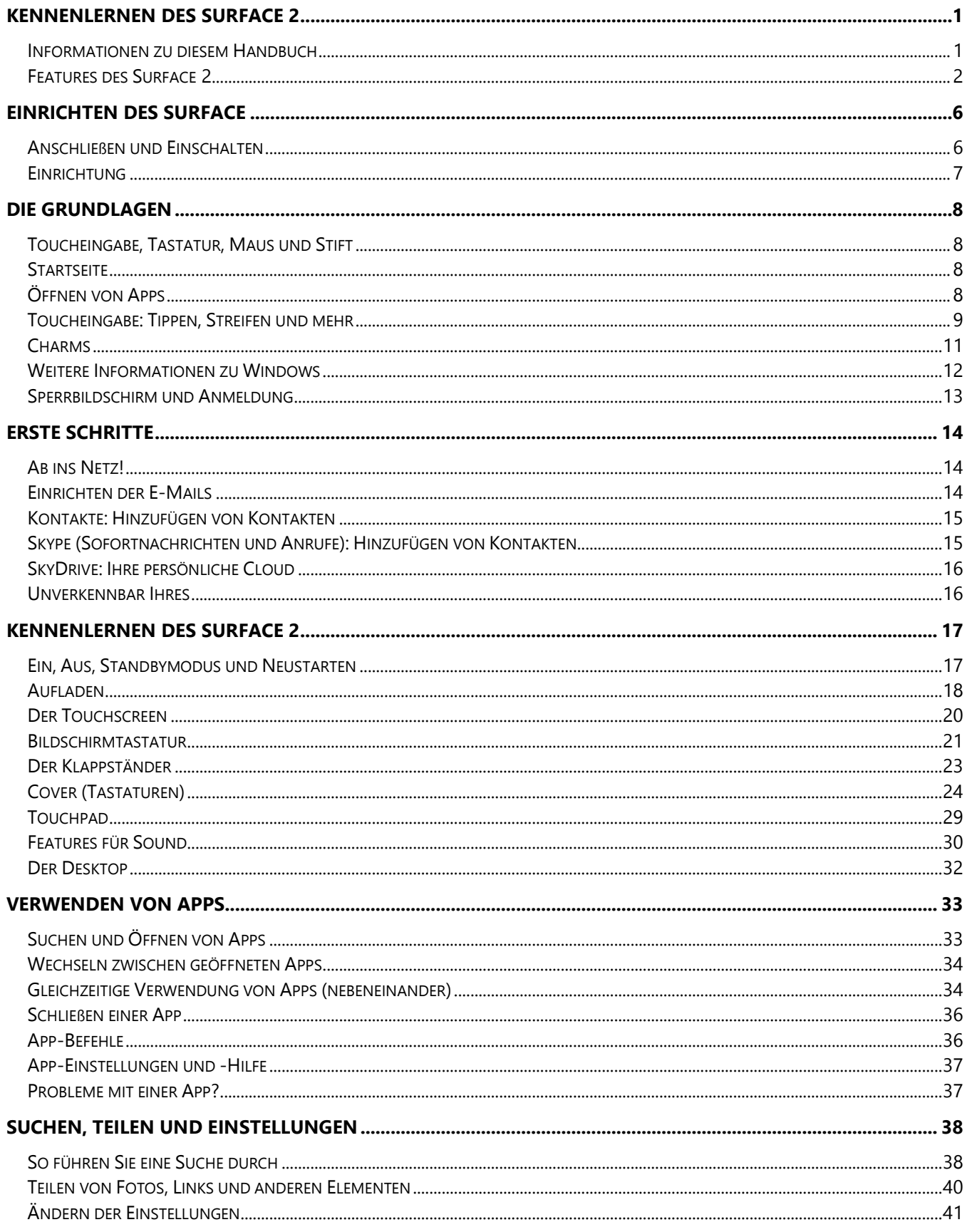

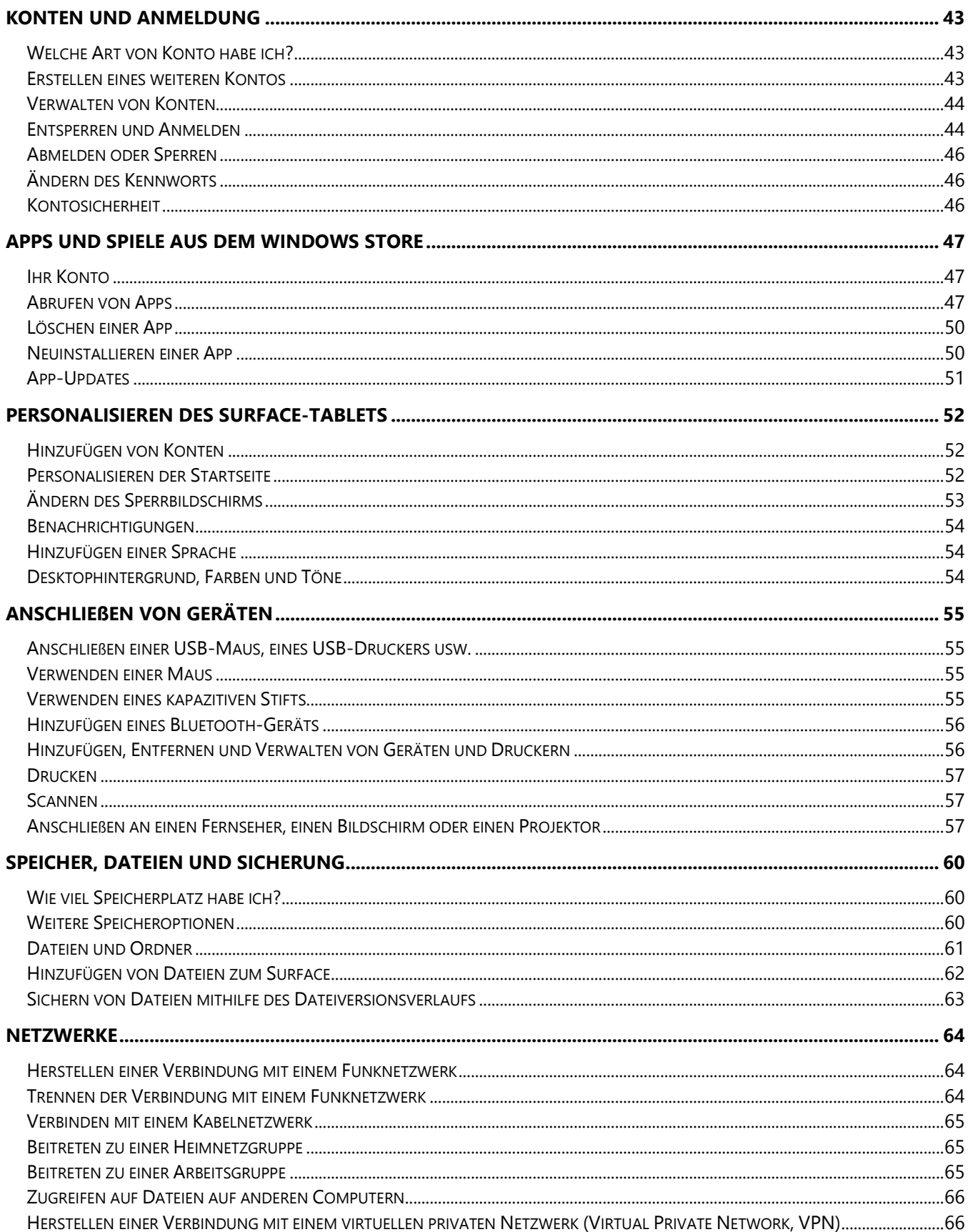

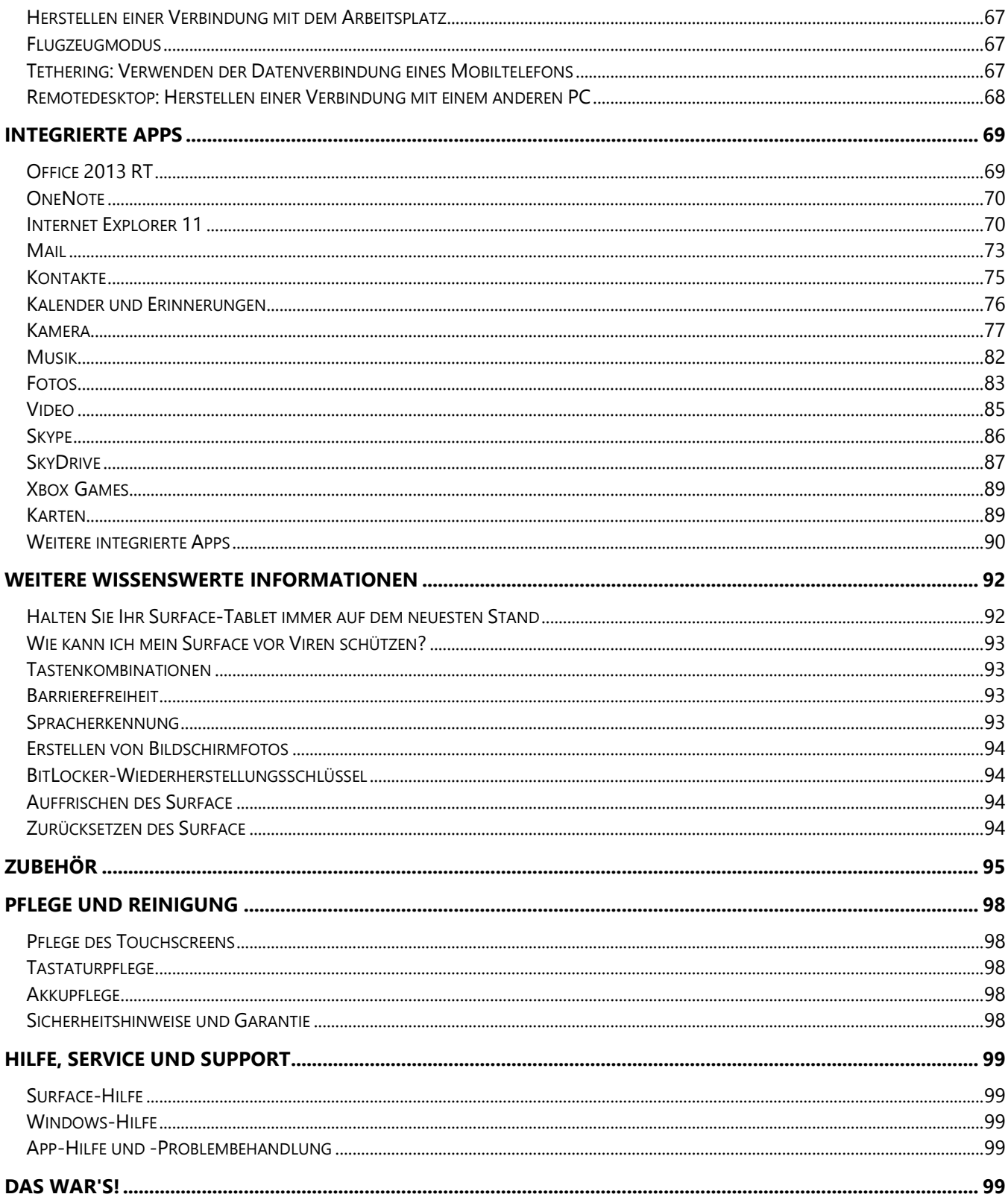

# <span id="page-5-0"></span>Kennenlernen des Surface 2

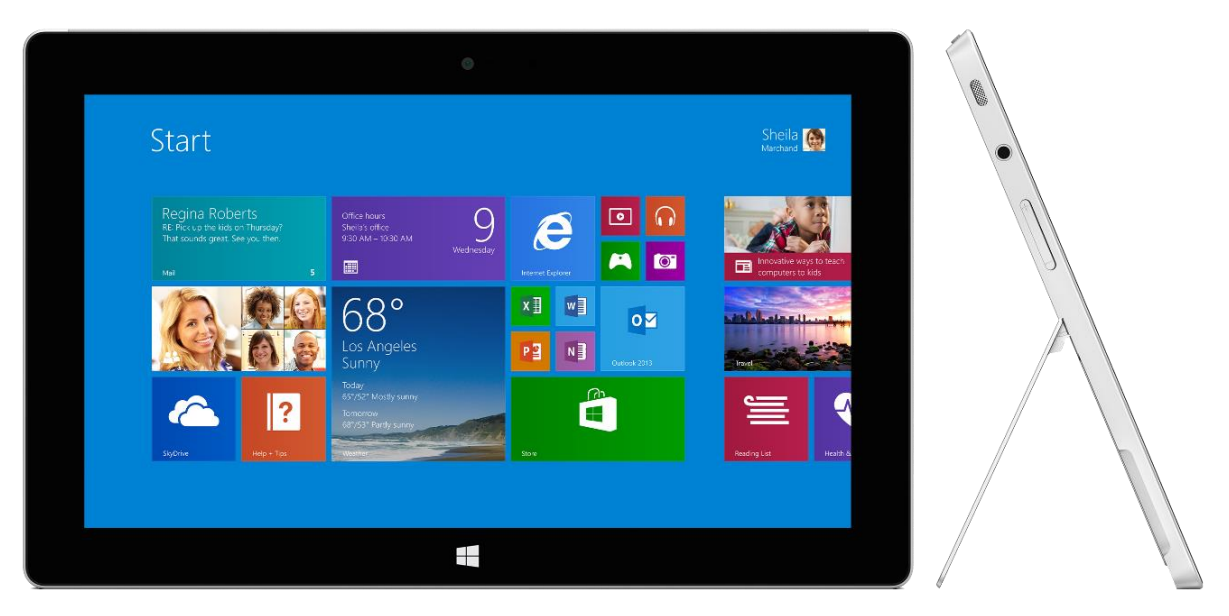

Das Surface 2 ist ultradünn und leicht und damit optimal für unterwegs geeignet.

Mit Xbox Music und Video, Spielen und Internet Explorer wird Ihnen nie langweilig.

Und zum produktiven Arbeiten wird das Surface 2 mit Microsoft Office 2013 RT ausgeliefert, sodass Ihnen Apps für Word, Excel, Outlook, PowerPoint und OneNote zur Verfügung stehen.<sup>1</sup>

<sup>1</sup>Zwischen Office RT und anderen Versionen von Office gibt es ein paar Unterschiede. Weitere Informationen finden Sie unter [Office.com/OfficeRT.](http://office.com/officeRT) 

## <span id="page-5-1"></span>Informationen zu diesem Handbuch

Mit diesem Handbuch können Sie Ihr Surface 2 optimal nutzen.

So wechseln Sie zu einem Thema (mithilfe der Reader-App):

 Streifen Sie vom oberen Bildschirmrand nach unten, und tippen Sie auf **Mehr** ("") > Lesezeichen.

So suchen Sie nach einem Thema:

 Streifen Sie vom oberen Bildschirmrand nach unten, tippen Sie auf **Suche**, und geben Sie ein, was Sie suchen.

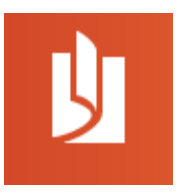

# <span id="page-6-0"></span>Features des Surface 2

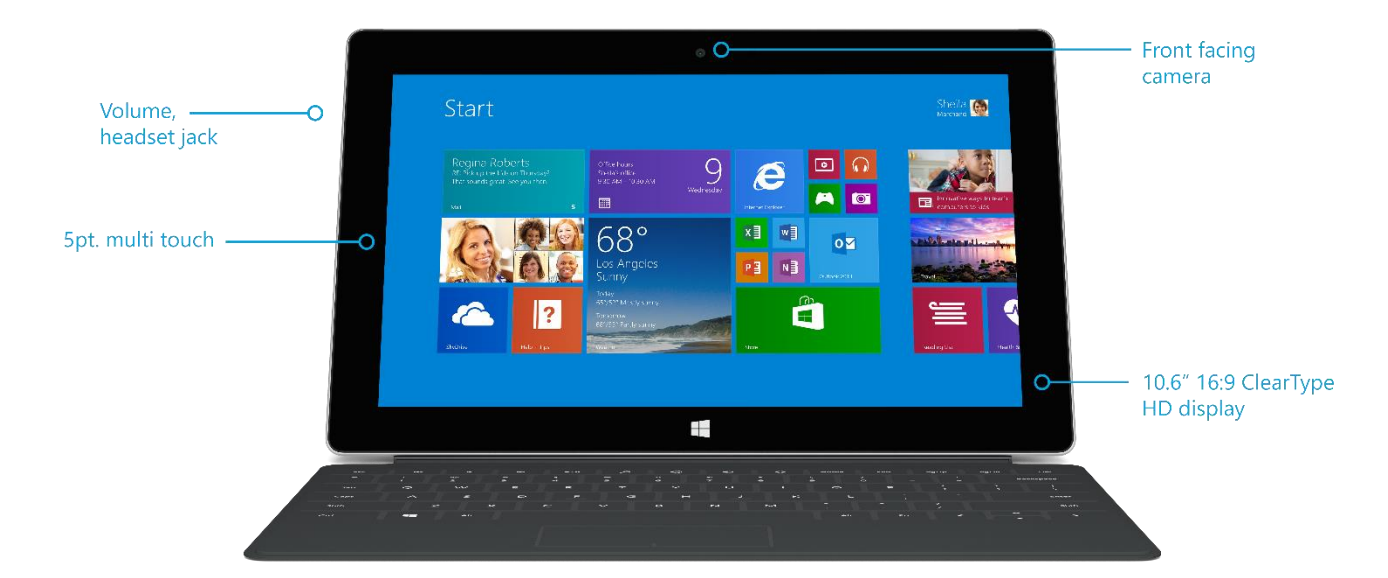

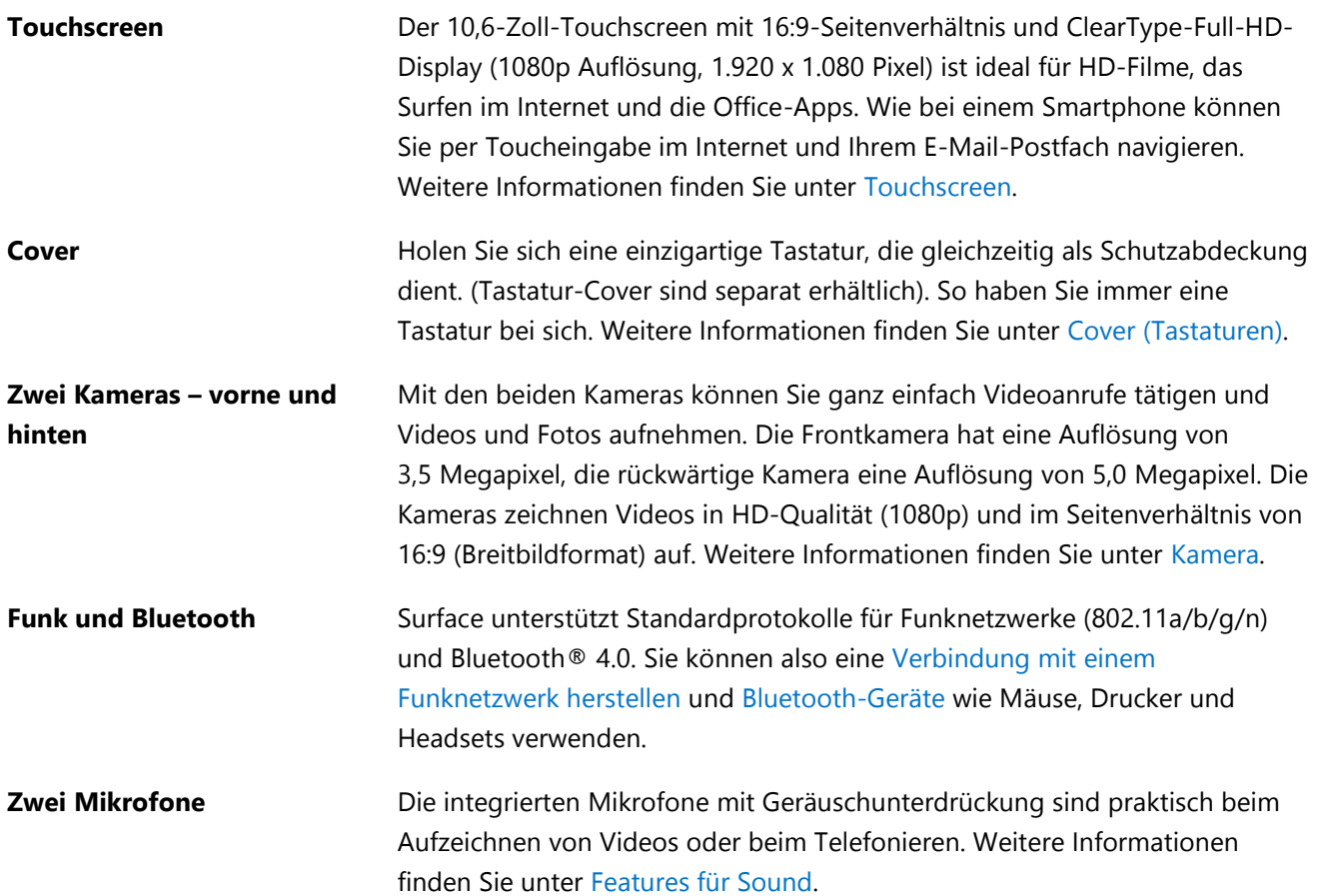

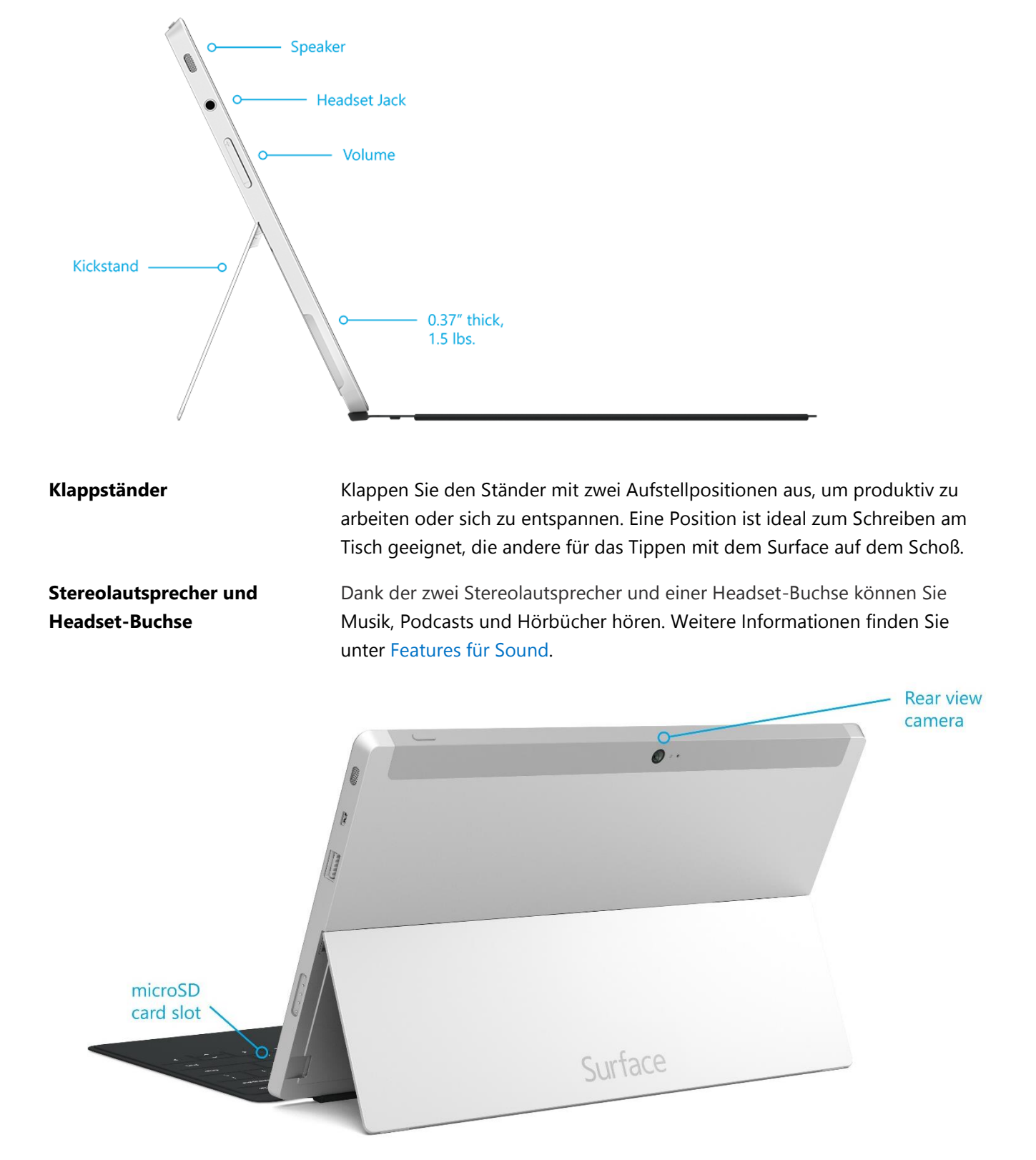

#### **Anschlüsse HD-Videoausgang**

Teilen Sie Videos, Fotos oder Präsentationen, indem Sie Ihr Surface an einen HDTV-Fernseher, einen Monitor oder einen Projektor anschließen (Adapter und Kabel sind separat erhältlich). Weitere Informationen finden Sie unter [Anschließen an einen Fernseher, einen Bildschirm oder einen](#page-61-2)  [Projektor.](#page-61-2) 

#### **Full-Size-USB-3.0-Anschluss**

Schließen Sie USB-Zubehörgeräte wie eine Maus, ein Telefon oder einen Ethernet-Adapter an. Weitere Informationen finden Sie unter [Anschließen](#page-59-0)  [von Geräten.](#page-59-0) 

#### **microSDXC-Kartenleser**

Verwenden Sie den microSDXC-Kartenleser (hinter dem Klappständer) für zusätzlichen Speicher oder zum Übertragen von Dateien. Weitere Informationen finden Sie unter [Speicher, Dateien und Sicherung.](#page-64-0)

#### **Ladeanschluss und 24-Watt-Netzteil**

Schließen Sie das mitgelieferte Netzteil an, wenn der Akku zur Neige geht. Weitere Informationen finden Sie unter [Aufladen.](#page-22-0)

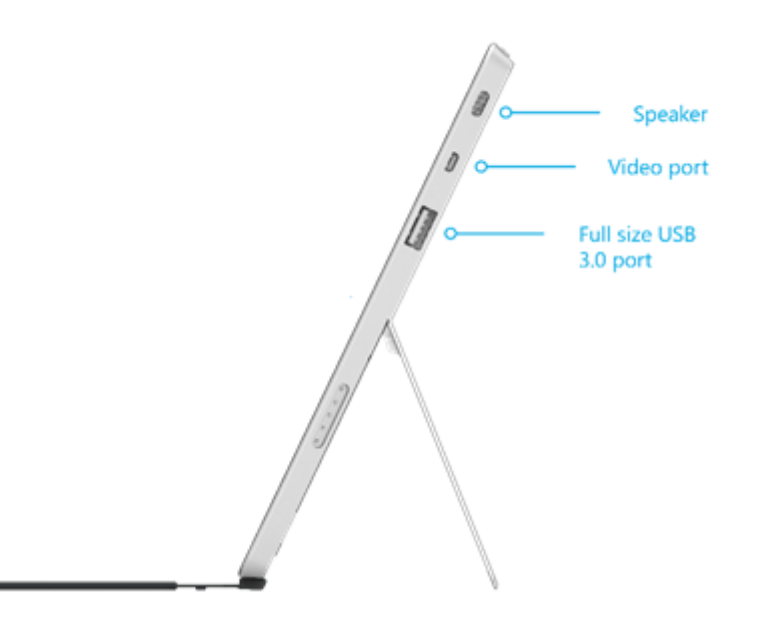

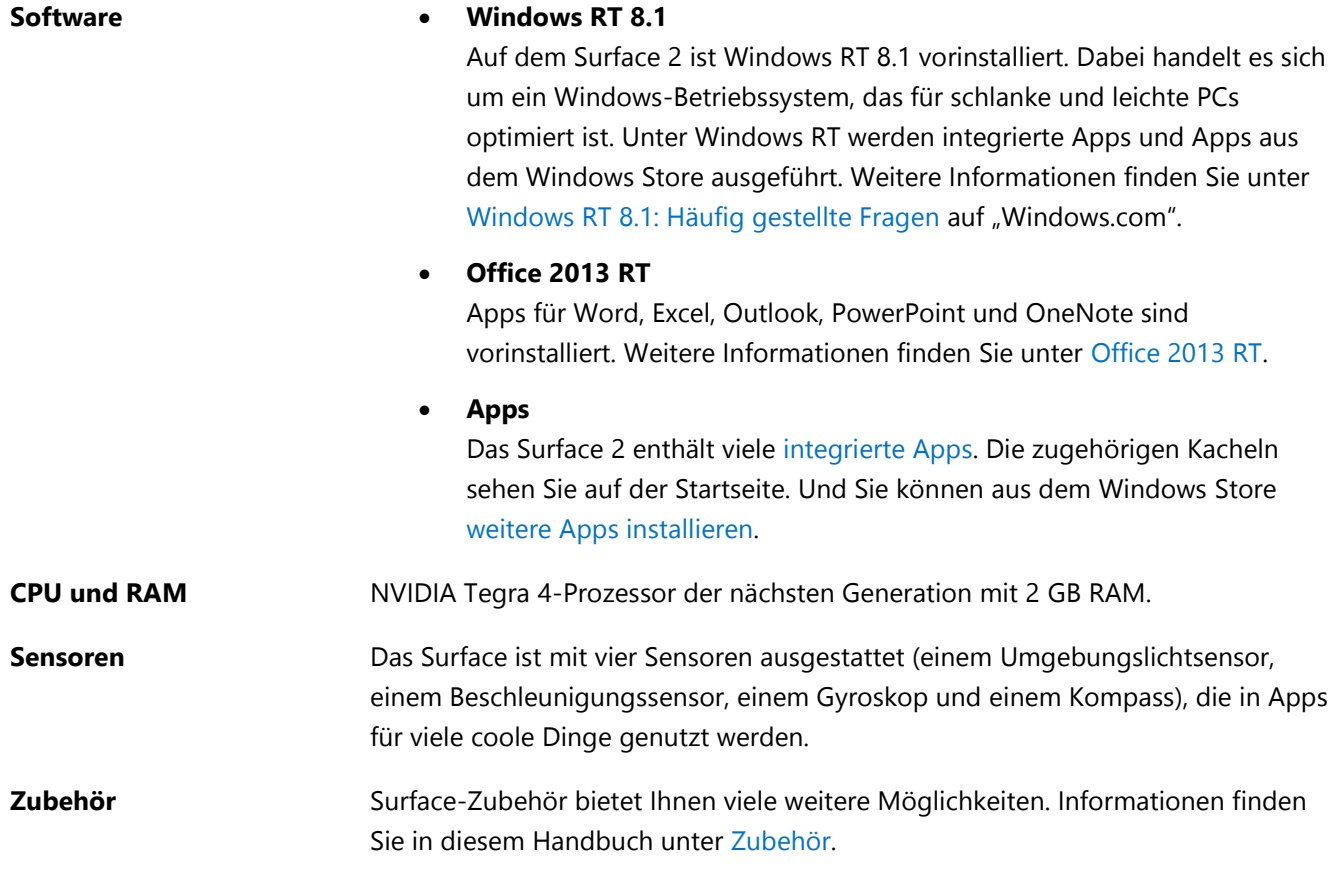

# <span id="page-10-0"></span>Einrichten des Surface

Nehmen Sie Ihr Surface, und legen Sie los!

**Vorbereitungen** Stellen Sie sicher, dass ein Funknetzwerk verfügbar ist und Sie das Netzwerkkennwort kennen (falls das Netzwerk gesichert ist).

# <span id="page-10-1"></span>Anschließen und Einschalten

1. Wenn Sie ein Type Cover besitzen, halten Sie es an das Surface, sodass es einklickt (siehe Abbildung).

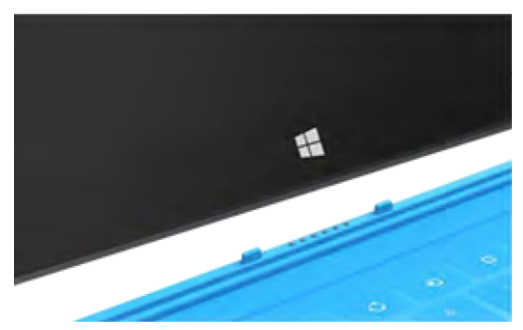

- 2. Klappen Sie den Klappständer auf der Rückseite des Surface aus (beliebige Position).
- 3. Stecken Sie den Netzstecker in eine Wandsteckdose oder Steckdosenleiste.
- 4. Stecken Sie das Stromkabel in den Ladeanschluss des Surface (beide Richtungen sind möglich).

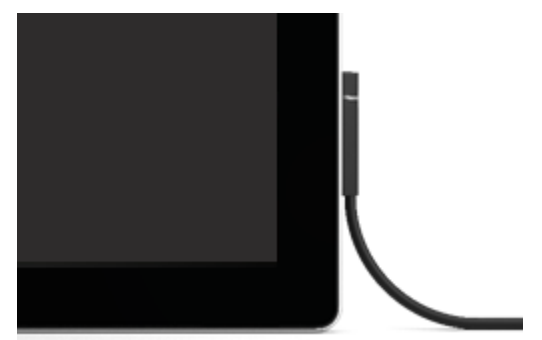

Wenn der Ring am Steckerende leuchtet, ist das Surface korrekt an das Stromnetz angeschlossen.

5. Drücken Sie die Netztaste (rechts oben auf dem Surface), und lassen Sie sie wieder los. Das Surface schaltet sich ein, und das Setup wird gestartet.

# <span id="page-11-0"></span>**Einrichtung**

Setup wird beim ersten Einschalten des Surface ausgeführt. Beim Setup wählen Sie eine Sprache, ein Farbschema und einen Namen für Ihr Surface aus. (Diese Einstellungen können Sie später ändern.)

Zwei wichtige Schritte erfolgen während des Setups:

- **Das Surface stellt eine Verbindung mit dem Funknetzwerk her**. Wenn Sie das Kennwort für Ihr Funknetzwerk nicht wissen, lesen Sie die Hinweise unter [So finden Sie Ihr Funknetzkennwort](http://www.microsoft.com/Surface/support/networking-and-connectivity/how-to-find-your-wireless-network-password) auf "Surface.com".
- **Auf dem Surface wird ein Konto erstellt**. Verwenden Sie zur optimalen Nutzung des Surface ein Microsoft-Konto. Sie können ein vorhandenes Microsoft-Konto verwenden oder beim Setup ein neues erstellen.
	- o **Was ist ein Microsoft-Konto?** Bei einem Microsoft-Konto handelt es sich um eine E-Mail-Adresse und ein Kennwort für die Anmeldung beim Surface. Wenn Sie schon einmal Microsoft-Dienste (z. B. Xbox, Hotmail, Outlook.com, SkyDrive, Messenger, Skype oder Windows Phone) genutzt haben, verfügen Sie bereits über ein Microsoft-Konto (die E-Mail-Adresse, mit der Sie sich anmelden). Wenn Sie kein Microsoft-Konto besitzen, können Sie beim Setup mithilfe einer beliebigen E-Mail-Adresse eins erstellen. Informationen zu den Vorteilen der Verwendung eines Microsoft-Kontos finden Sie unter [Überblick über Konten](http://www.microsoft.com/surface/support/security-sign-in-and-accounts/all-about-accounts) auf "Surface.com".
	- o **Sie haben mehrere Microsoft-Konten?** Wenn Sie mehr als ein Microsoft-Konto haben, müssen Sie eines für Ihr Surface auswählen. Wie Sie entscheiden können, welches Microsoft-Konto Sie verwenden sollten, erfahren Sie unter [Auswählen eines Microsoft-Kontos](http://www.microsoft.com/en-us/account/wizard.aspx) (nur in englischer Sprache).

Weitere Informationen zu lokalen Konten finden Sie in diesem Handbuch im Abschnitt [Konten und Anmeldung.](#page-47-0)

Sie haben Kinder? Richten Sie für jedes Kind ein eigenes Konto ein, damit die Kinder das Surface nutzen können, ohne dabei Ihre Einstellungen zu ändern oder Ihre E-Mails zu lesen. Weitere Informationen finden Sie unter [Family Safety](http://windows.microsoft.com/de-de/windows-8/family-safety) auf "Windows.com".

# <span id="page-12-0"></span>Die Grundlagen

Sie benötigen einige Informationen zum Surface.

# <span id="page-12-1"></span>Toucheingabe, Tastatur, Maus und Stift

Mit dem Surface können Sie problemlos zwischen Toucheingabe, Tastatur, Maus und Stift wechseln.

- **Toucheingabe**: Sie können das Surface wie ein Smartphone mit den Fingern steuern. Für einen Bildlauf ziehen Sie z. B. den Finger über den Bildschirm.
- **Tastatur**: Klicken Sie ein Cover ein, oder verwenden Sie eine USB- oder Bluetooth-Tastatur.
- **Maus**: Verwenden Sie das Touchpad auf einem Cover, oder schließen Sie eine USB- oder Bluetooth-Maus an.
- **Stift**: Mit einem kapazitiven Stift (separat erhältlich) können Sie Notizen verfassen, zeichnen und Dokumente markieren.

## <span id="page-12-2"></span>**Startseite**

Die Startseite ist das Herzstück des Surface: Hier öffnen Sie Apps, zeigen aktuelle Informationen zu Ihren Freunden an und rufen Ihre Lieblingswebsites auf.

Auf den Kacheln auf der Startseite werden Informationen angezeigt, z. B. neue E-Mail-Nachrichten und der nächste Termin im Kalender.

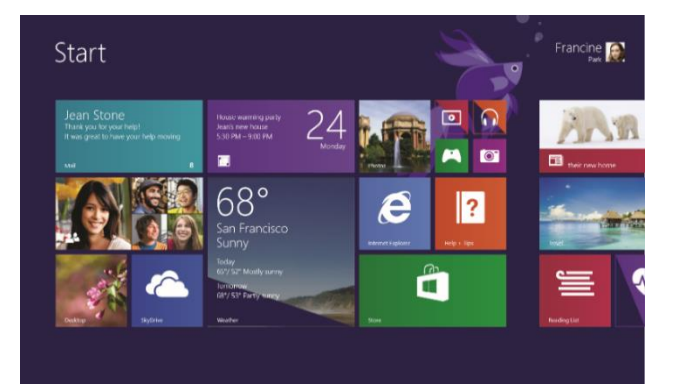

So rufen Sie die Startseite auf:

- **Toucheingabe**: Drücken Sie **II** unter dem Touchscreen, oder streifen Sie vom rechten Bildschirmrand nach innen, und tippen Sie auf **Start**.
- **Tastatur**: Drücken Sie die Windows-Logo-Taste **auf Ihrer Tastatur.**
- **Maus**: Klicken Sie in der linken unteren Bildschirmecke auf die Schaltfläche **Start** .

# <span id="page-12-3"></span>Öffnen von Apps

- **Toucheingabe oder Maus**: Tippen oder klicken Sie auf der Startseite auf eine App-Kachel.
- **Tastatur**: Rufen Sie die Startseite auf, und geben Sie einen App-Namen (z. B. Word oder SkyDrive) ein.

Streifen Sie zum Anzeigen aller Apps von der Bildschirmmitte nach oben.

#### Surface

#### Wechseln zwischen geöffneten Apps

Wenn Sie zwischen geöffneten Apps wechseln möchten, streifen Sie vom linken Bildschirmrand nach innen. Mit jeder weiteren Streifbewegung wechseln Sie zu einer anderen App.

Weitere Informationen hierzu finden Sie im Abschnitt [Verwenden von](#page-37-0)  [Apps.](#page-37-0)

#### App-Befehle: Wo befinden sich diese?

Streifen Sie vom unteren Bildschirmrand nach oben oder vom oberen Bildschirmrand nach unten.

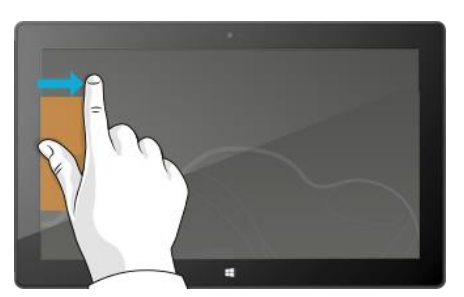

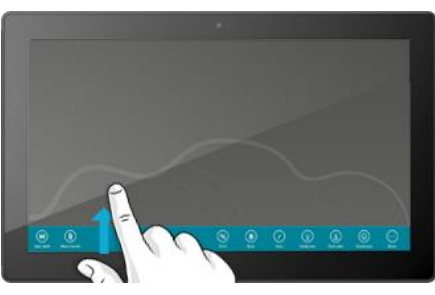

# <span id="page-13-0"></span>Toucheingabe: Tippen, Streifen und mehr

Tippen? Streifen? Hier finden Sie ein Glossar der Touchgesten für das Surface.

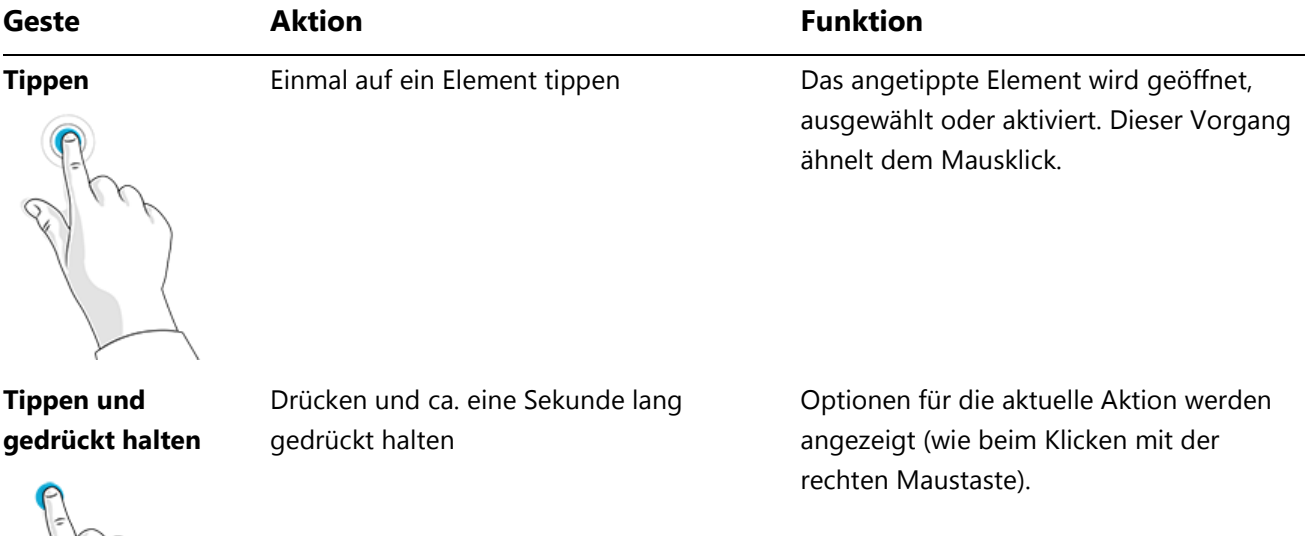

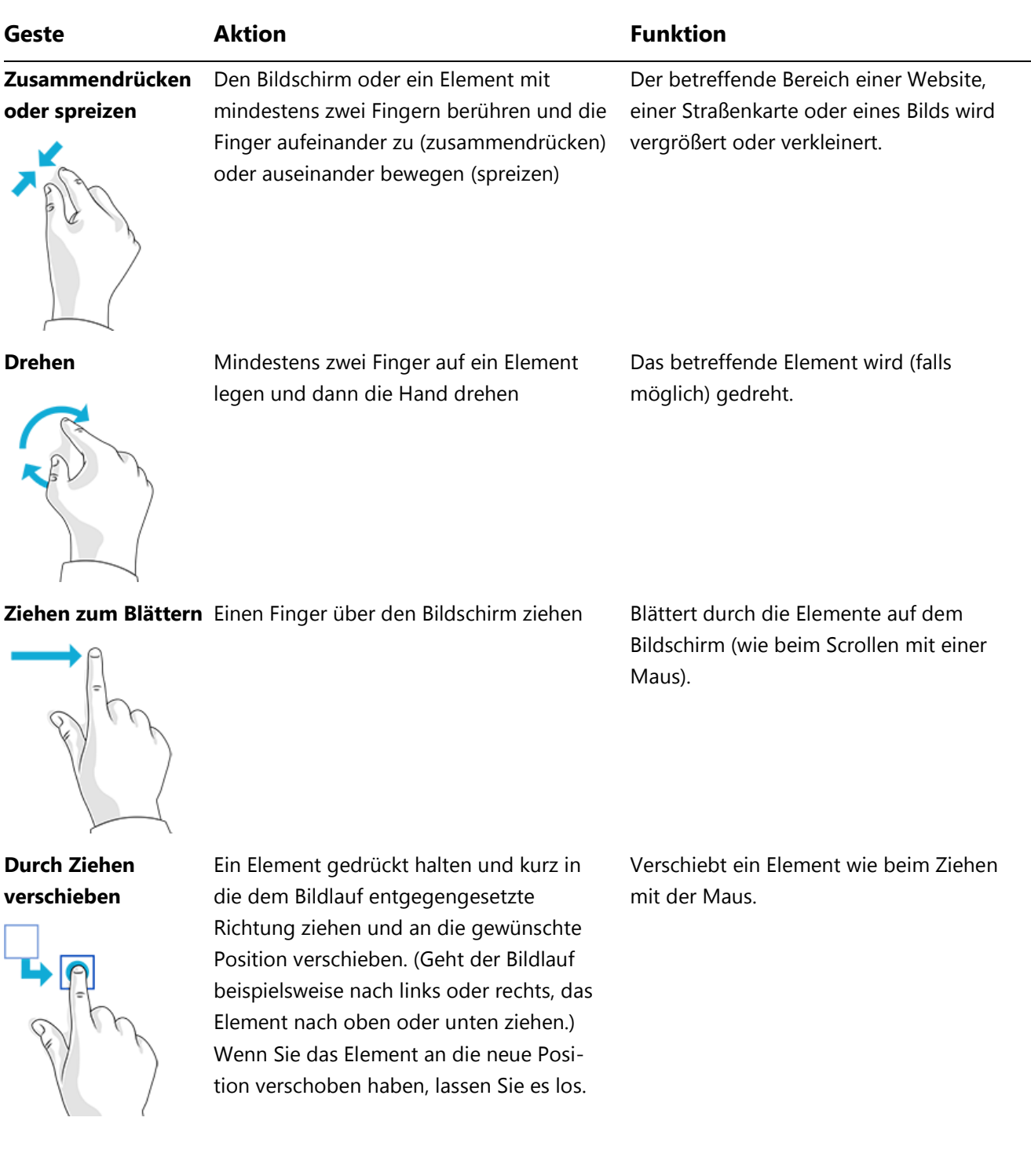

#### **Durch Streifen auswählen**

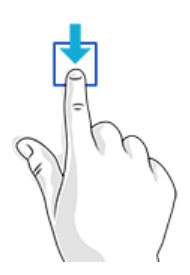

Mit einer kurzen, schnellen Bewegung in der dem Bildlauf entgegengesetzten Richtung über ein Element streifen. (Geht der Bildlauf beispielsweise nach links oder rechts, das Element zum Auswählen nach oben oder unten ziehen.)

Das betreffende Element (z. B. eine App-Kachel oder ein Foto) wird ausgewählt. Dadurch werden häufig die App-Befehle angezeigt.

**Vom Bildschirmrand**  Ausgehend vom Bildschirmrand nach **nach innen streifen** innen streifen

**Rechter Rand**: Öffnet die Charms.

**Linker Rand**: Blendet geöffnete Apps ein, dockt Apps an, zeigt vor Kurzem geöffnete Apps an oder schließt Apps. Weitere Informationen finden Sie unter [Verwenden](#page-37-0)  [von Apps.](#page-37-0)

**Oberer oder unterer Rand**: Zeigt Befehle an oder schließt eine App.

## <span id="page-15-0"></span>Charms

Ganz egal, wo Sie sich befinden – mit Charms können Sie die Dinge erledigen, die Sie am häufigsten tun, z. B. suchen, teilen, drucken und Einstellungen ändern. So öffnen Sie die Charms:

- **Toucheingabe**: Streifen Sie vom rechten Bildschirmrand nach innen, und tippen Sie dann auf den gewünschten Charm.
- **Maus**: Zeigen Sie auf die obere oder untere rechte Ecke, bewegen Sie den Mauszeiger nach oben oder unten, und klicken Sie dann auf den gewünschten Charm.
- **Cover**: Drücken Sie in der oberen Zeile auf eine Charm-Taste.

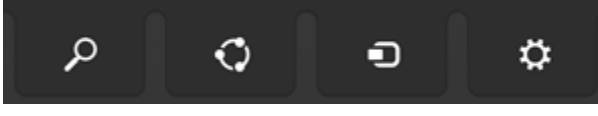

Charm-Tasten auf dem Cover

Und das können Sie mit den Charms machen:

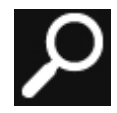

**Suche**. Sie können mit dem Charm "Suche" ( $\blacksquare$ +S) Elemente auf dem Surface, auf SkyDrive, in Apps und im Internet suchen. Weitere Informationen finden Sie in diesem Handbuch unter [So](#page-42-1)  [führen Sie eine Suche durch.](#page-42-1) 

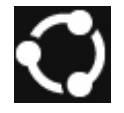

Teilen. In einer App können Sie mit dem Charm "Teilen" (**H**+H) Dateien, Fotos oder Webseiten teilen. Weitere Informationen finden Sie in diesem Handbuch unter [Teilen von Fotos, Links und](#page-44-0)  [anderen Elemente.](#page-44-0)

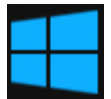

**Start**. Mit dem Charm "Start" ( $\blacksquare$ ) gelangen Sie zur Startseite. Und wenn Sie sich gerade auf der Startseite befinden, bringt er Sie zur zuletzt verwendeten App zurück.

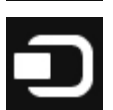

Geräte. Der Charm "Geräte" (**H**+K) ermöglicht die Wiedergabe, die Projektion und das Drucken auf Geräten. Weitere Informationen finden Sie in diesem Handbuch unter [Anschließen von](#page-59-0)  [Geräten.](#page-59-0)

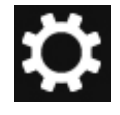

**Einstellungen**: Mit dem Charm "Einstellungen" ( $\blacksquare$ +I) können Sie Ihre Surface-Einstellungen ändern oder in einer App zu den Einstellungen für diese App wechseln. Weitere Informationen finden Sie in diesem Handbuch unter [Ändern der Einstellungen.](#page-45-0)

# <span id="page-16-0"></span>Weitere Informationen zu Windows

Weitere Informationen zu Windows RT 8.1 finden Sie in den folgenden Ressourcen:

- **Hilfe und Tipps**: Tippen oder klicken Sie auf der Startseite auf **Hilfe und Tipps**. Diese App enthält Informationen zur Verwendung von Windows.
- **Grundlegendes zu Windows und Tipps**: Informationen finden Sie in den [Lernprogrammen für die ersten Schritte](http://windows.microsoft.com/de-de/windows/how-to) auf "Windows.com".

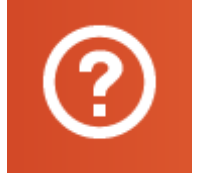

# <span id="page-17-0"></span>Sperrbildschirm und Anmeldung

Mit einem Microsoft-Konto haben Sie persönliche Einstellungen wie Ihren Sperrbildschirm und die Startseite auch auf anderen Geräten immer dabei. Ihre Lieblingswebsites, der Browserverlauf und angeheftete Websites auf der Startseite stehen ebenfalls auf anderen Geräten zur Verfügung.

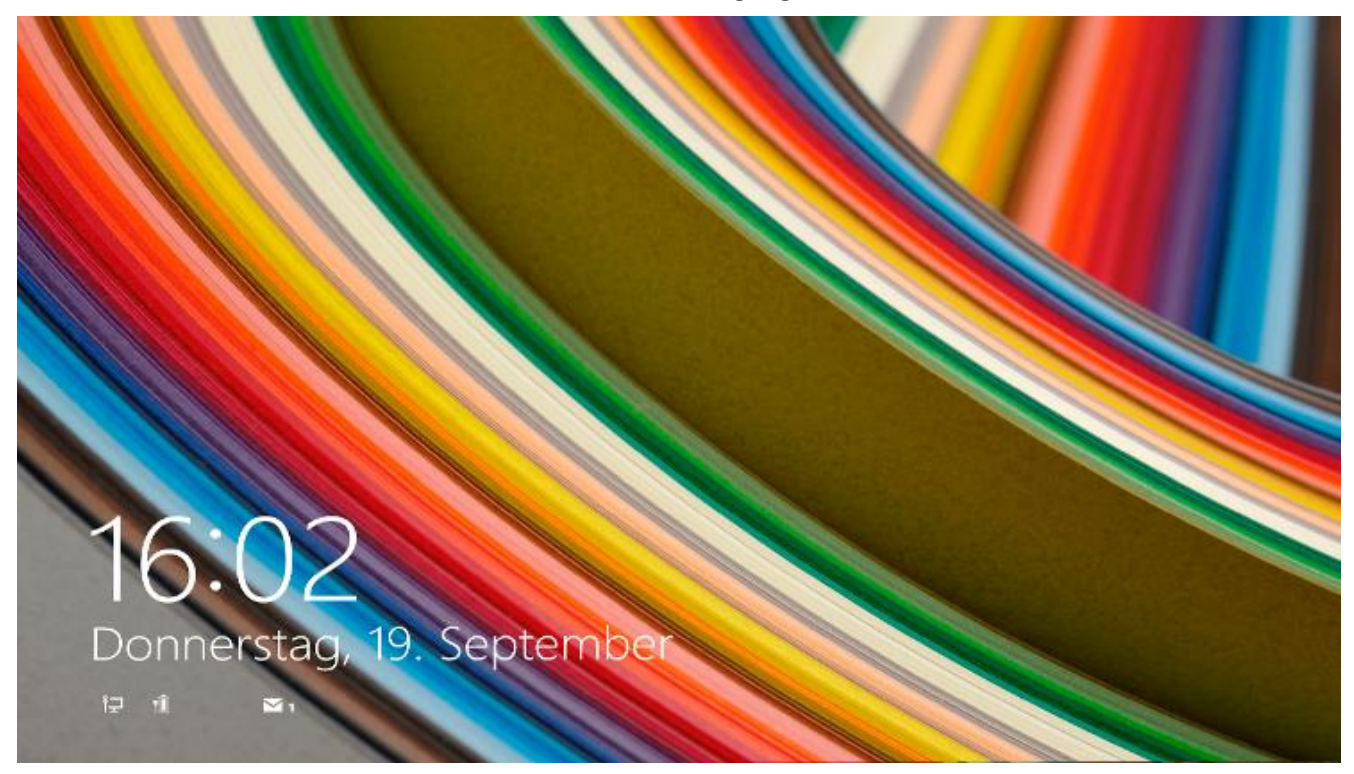

Wenn Sie das Surface-Tablet einige Minuten lang nicht verwenden, wird der Bildschirm deaktiviert und gesperrt. Drücken Sie in diesem Fall eine Taste (oder drücken Sie die Netztaste, und lassen Sie sie wieder los), und streifen Sie dann auf dem Touchscreen nach oben.

Melden Sie sich anschließend durch Eingabe Ihres Kennworts bei Ihrem Konto an.

Richten wir nun Ihre E-Mails und weitere Konten ein.

# <span id="page-18-0"></span>Erste Schritte

Nachdem Sie nun mit den Grundlagen vertraut sind, schalten wir das Surface online, und fügen Ihre Konten hinzu.

# <span id="page-18-1"></span>Ab ins Netz!

Und so geht's:

- 1. Öffnen Sie den Charm "Einstellungen" (streifen Sie vom rechten Bildschirmrand nach innen, und tippen Sie dann auf **Einstellungen**).
- 2. Tippen oder klicken Sie auf das Symbol für das Funknetzwerk ( $\frac{d}{dt}$ ).
- 3. Tippen oder klicken Sie auf das Netzwerk, mit dem Sie eine Verbindung herstellen möchten, und anschließend auf **Verbinden**.

# <span id="page-18-2"></span>Einrichten der E-Mails

Richten wir nun Ihre E-Mails ein. Outlook RT und Mail sind bereits vorinstalliert. Sie können Ihre E-Mail-Konten einer dieser Apps oder beiden Apps hinzufügen.

#### Outlook RT: Hinzufügen von E-Mail-Konten

Sie können Outlook Konten von Outlook.com, Gmail, AOL, Yahoo! und Exchange hinzufügen (sowie alle E-Mail-Konten, die POP oder IMAP verwenden). So geht's:

1. Tippen oder klicken Sie auf der Startseite auf **Outlook 2013**. Die Kontoeinrichtung wird beim ersten Öffnen von Outlook gestartet.

Wird das Dialogfeld für die automatische Kontoeinrichtung nicht angezeigt, tippen oder klicken Sie auf **Datei**, und wählen Sie dann **Konto hinzufügen** (direkt über **Kontoeinstellungen**) aus.

2. Geben Sie Ihren Namen, Ihre E-Mail-Adresse und das Kennwort ein, und tippen Sie dann auf **Weiter**.

Outlook sucht online nach Ihren E-Mail-Servereinstellungen. Findet Outlook die Einstellungen nicht, lesen Sie die Informationen unter [Einrichten von E-Mail in Outlook](http://office.microsoft.com/de-de/web-apps-help/set-up-email-in-outlook-2010-or-outlook-2013-HA102823161.aspx) auf "Office.com".

#### Mail: Hinzufügen von E-Mail-Konten

Sie können der Mail-App E-Mail-Konten von Outlook.com, Gmail, AOL, Yahoo! und Exchange hinzufügen.

**Hinweis** Die Mail-App unterstützt keine E-Mail-Konten, die POP (Post Office-Protokoll) verwenden. Wenn Sie ein POP-E-Mail-Konto besitzen, können Sie Outlook RT (siehe

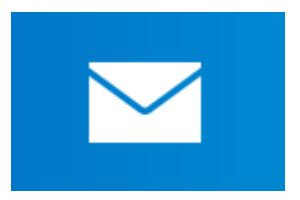

oben) verwenden. Lesen Sie alternativ die Informationen unter [Verwenden von E-Mail-Konten über POP](http://windows.microsoft.com/de-de/windows-8/pop-email-accounts) auf "Windows.com".

So fügen Sie Ihre E-Mail-Konten hinzu

- 1. Tippen oder klicken Sie auf der Startseite auf **Mail**.
- 2. Öffnen Sie den Charm "Einstellungen", und tippen oder klicken Sie auf **Konten** > **Konto hinzufügen**.
- 3. Wählen Sie den hinzuzufügenden Kontotyp aus, und folgen Sie den Anweisungen auf dem Bildschirm. Die meisten Konten lassen sich unter Angabe von Benutzername und Kennwort hinzufügen. In manchen Fällen müssen Sie jedoch mehr Einzelheiten angeben. Weitere Kontodetails finden Sie in der Regel auf der Website Ihres E-Mail-Konto-Anbieters. (Wiederholen Sie die Schritte 1 bis 3 für jedes E-Mail-Konto.)

Nach dem Hinzufügen eines E-Mail-Kontos geschieht Folgendes:

- Ihre Kontakte aus Outlook.com- und Exchange-Konten werden automatisch der Kontakte-App hinzugefügt, und Ihre Termine werden in der Kalender-App angezeigt. Informationen zu anderen Konten finden Sie weiter unten unter **Kontakte: Hinzufügen von Kontakten**.
- Informationen zum Synchronisieren Ihrer E-Mails, Kontakte und Kalender aus Google finden Sie unter [So](http://windows.microsoft.com/de-de/windows-8/use-google-windows-8-rt)  [wird's gemacht: Synchronisieren von Google-Diensten.](http://windows.microsoft.com/de-de/windows-8/use-google-windows-8-rt)

**Microsoft Exchange**: Informationen zum Einrichten eines Microsoft Exchange-Kontos und Behandeln von Problemen mit diesem Konto finden Sie unter [So wird's gemacht: Konfigurieren eines Exchange-Kontos.](http://support.microsoft.com/kb/2784275/de)

# <span id="page-19-0"></span>Kontakte: Hinzufügen von Kontakten

Die Kontakte-App ist Ihr Universaladressbuch. Zeigen Sie Kontakte aus all Ihren Adressbüchern an einer zentralen Stelle an, und lesen Sie Neuigkeiten von Ihren Freunden. Darüber hinaus können Sie Kontakte aus den für Sie wichtigen sozialen Netzwerken wie etwa Facebook, LinkedIn und Twitter synchronisieren. Über die Kontakte-App können Sie direkt E-Mails senden, jemanden anrufen oder Kommentare in sozialen Netzwerken posten.

Im Folgenden wird beschrieben, wie Sie Kontakte aus Ihren Konten hinzufügen:

- 1. Tippen oder klicken Sie auf der Startseite auf **Kontakte**.
- 2. Öffnen Sie den Charm "Einstellungen", und tippen oder klicken Sie auf **Konten** > **Konto hinzufügen**.
- 3. Wählen Sie den hinzuzufügenden Kontotyp aus, und folgen Sie dann den Anweisungen.

Weitere Informationen finden Sie in diesem Handbuch unter [Kontakte.](#page-79-0)

# <span id="page-19-1"></span>Skype (Sofortnachrichten und Anrufe): Hinzufügen von Kontakten

Mit Skype-Anrufen und -Chats können Sie auf fast allen Geräten kostenlos mit Ihren Kontakten in Verbindung bleiben. Sobald Sie Ihre Freunde hinzugefügt haben, können Sie Skype-Anrufe tätigen und Sofortnachrichten senden.

Hier finden Sie die ersten Schritte zur Verwendung von Skype:

- 1. Tippen oder klicken Sie auf der Startseite auf **Skype**.
- 2. Folgen Sie den Anweisungen, um sich erstmalig bei Skype anzumelden. Wenn Sie Hilfe benötigen, lesen Sie die Informationen unter [Skype auf Surface](http://www.microsoft.com/surface/support/email-and-communication/skype) auf "Surface.com".
- 3. Fügen Sie Ihre Kontakte hinzu. Informationen zur Vorgehensweise finden Sie unter [Skype auf dem](http://www.microsoft.com/surface/support/email-and-communication/skype)  [Surface](http://www.microsoft.com/surface/support/email-and-communication/skype) auf "Surface.com".

**Im Lieferumfang des Surface 2** enthalten: 1 Jahr lang kostenlose VoIP-Gespräche ins Festnetz in über 60 Ländern sowie kostenloses [Skype WiFi](http://wifi.skype.com/) an über 2 Millionen Hotspots weltweit. Verwenden Sie zum Aktivieren der kostenlosen Skype-Nutzung den Code, der in Ihrem Surface 2-Paket enthalten ist. Weitere Informationen dazu finden Sie unter "[Angebotsdetails](http://www.skydrive.com/surface)".

# <span id="page-20-0"></span>SkyDrive: Ihre persönliche Cloud

SkyDrive ist ein Onlinespeicher, der mit Ihrem Microsoft-Konto zur Verfügung gestellt wird. Er ist wie eine zusätzliche externe Festplatte, auf die Sie von allen verwendeten Geräten zugreifen können. Wenn Sie Ihre Dokumente, Fotos und anderen Dateien auf SkyDrive speichern, stehen sie auf allen Geräten mit Internetverbindung (z. B. Ihrem Telefon oder einem Computer) zur Verfügung. SkyDrive ermöglicht außerdem das Teilen von Dateien mit anderen Benutzern.

**Im Lieferumfang des Surface 2** enthalten: 200 GB kostenloser SkyDrive-Speicher für 2 Jahre. Verwenden Sie zum Aktivieren des kostenlosen SkyDrive-Speichers einfach den Code, der in Ihrem Surface 2-Paket enthalten ist. Weitere Informationen dazu finden Sie unter "[Angebotsdetails](http://www.skydrive.com/surface)".

Weitere Informationen finden Sie in diesem Handbuch unter [SkyDrive.](#page-91-0) 

## <span id="page-20-1"></span>Unverkennbar Ihres

Ihr Surface sollte das enthalten, was Ihnen wichtig ist – in Ihrem individuellen Stil. Sie können die Startseite wunschgemäß anpassen und Farben und Bilder Ihrem persönlichen Stil entsprechend auswählen. Weitere Informationen hierzu finden Sie in diesem Handbuch im Abschnitt [Personalisieren des Surface.](#page-56-0)

# <span id="page-21-0"></span>Kennenlernen des Surface 2

Nachdem Sie Ihre Konten hinzugefügt haben, gehen wir etwas mehr ins Detail.

# <span id="page-21-1"></span>Ein, Aus, Standbymodus und Neustarten

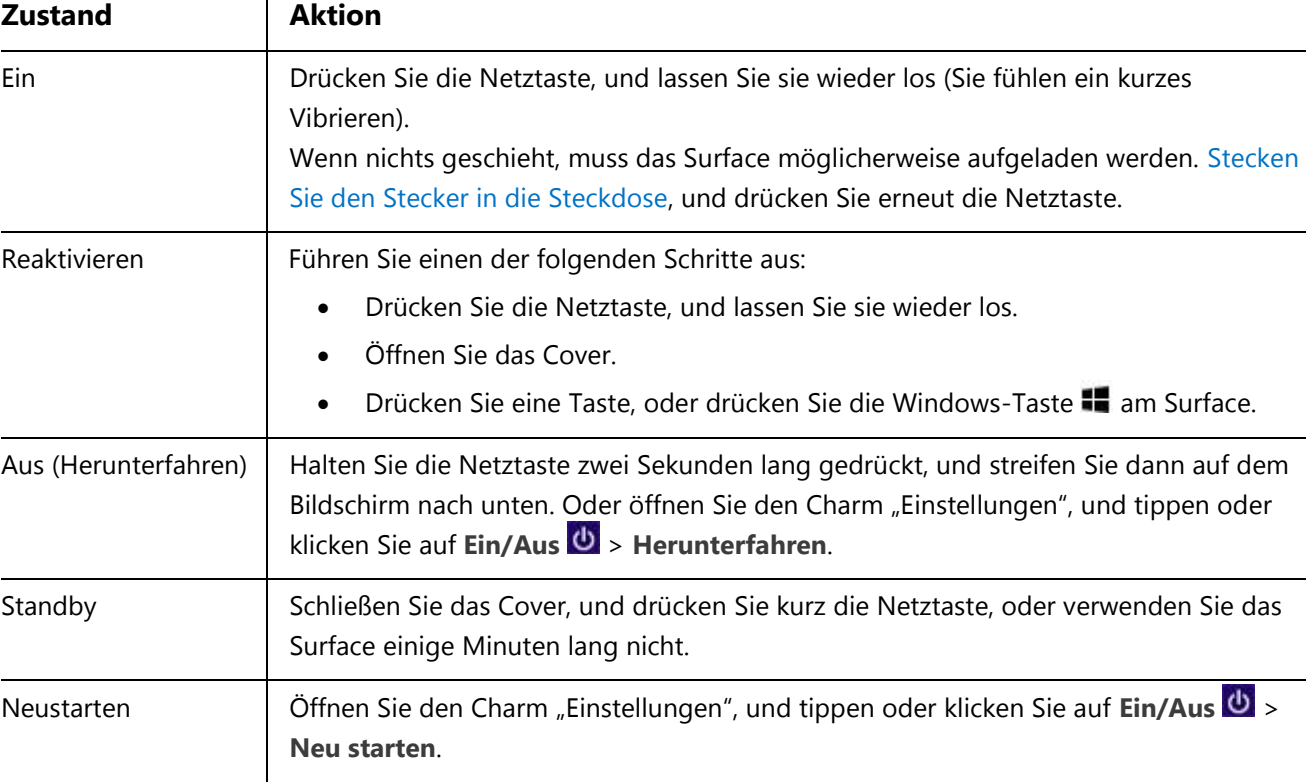

Hier erhalten Sie einen kurzen Überblick über die Energiezustände des Surface:

#### Einschalten und Reaktivieren

- 1. Führen Sie einen der folgenden Schritte aus:
	- **Einschalten/Reaktivieren**: Drücken Sie die Netztaste, und lassen Sie sie wieder los.
	- **Reaktivieren**: Öffnen Sie das Cover.
	- **Reaktivieren**: Drücken Sie eine Taste, oder drücken Sie die Windows-Taste **and Surface**.

Der Sperrbildschirm wird mit App-Benachrichtigungen angezeigt. Weitere Informationen finden Sie in diesem Handbuch unter [Benachrichtigungen.](#page-58-0)

2. Streifen Sie zum Entsperren des Surface-Tablets vom unteren Bildschirmrand nach oben, oder drücken Sie eine beliebige Taste.

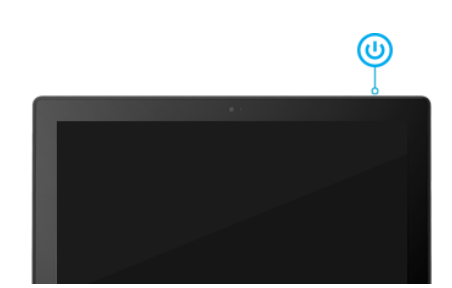

3. Melden Sie sich auf dem Surface an. Brauchen Sie Hilfe? Informationen finden Sie in diesem Handbuch im Abschnitt [Konten und Anmeldung.](#page-47-0)

#### **Tipp**

 Sie können festlegen, wie lange es dauern soll, bis Ihr Surface ein Kennwort zum Entsperren anfordert. Weitere Informationen finden Sie in diesem Handbuch unter [Festlegen, wann ein Kennwort eingegeben](#page-48-2)  [werden muss.](#page-48-2)

#### **Standby**

Wenn Sie das Surface-Tablet einige Minuten lang nicht verwenden, wird der Bildschirm deaktiviert und gesperrt – genau wie bei einem Smartphone. In diesem Fall wechselt das Surface in den InstantGo genannten Standbymodus. Im Standbymodus bleibt die Verbindung des Surface mit dem Funknetzwerk bestehen. Auf diese Weise erhalten Sie App-Benachrichtigungen (z. B. eingehende Skype-Anrufe) und können das Surface in Sekundenschnelle aktivieren.

#### <span id="page-22-1"></span>*Auswählen, wann der Bildschirm ausgeschaltet wird*

Nach einigen Minuten der Inaktivität wird der Surface-Bildschirm standardmäßig ausgeschaltet. So ändern Sie diese Einstellung:

- 1. Öffnen Sie den Charm "Einstellungen", und tippen oder klicken Sie auf **PC-Einstellungen ändern** > **PC und Geräte** > **Netzschalter und Energie sparen**.
- 2. Wählen Sie unter **Energiesparmodus** aus, wann das Surface in den Energiesparmodus wechseln soll (bei Akku- und bei Netzbetrieb).

# <span id="page-22-0"></span>Aufladen

Das Surface 2 ist mit einem internen Lithium-Ionen-Akku mit bis zu zehn Stunden Laufzeit pro Aufladung ausgestattet.

Am Ende des Tages oder bei niedrigem Akkustand sollten Sie das Surface mithilfe des mitgelieferten 24-Watt-Netzteils aufladen. So geht's:

- 1. Stecken Sie den Netzstecker in eine Steckdose oder Steckdosenleiste.
- 2. Stecken Sie das Stromkabel in den Ladeanschluss des Surface (beide Richtungen sind möglich).

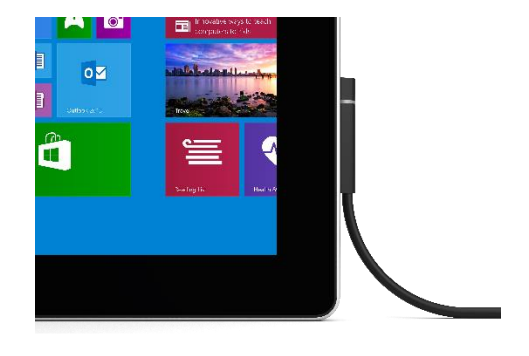

Wenn der Ring am Steckerende leuchtet, ist das Surface korrekt an das Stromnetz angeschlossen.

#### Wie hoch ist der Akkustand?

Den Akkustand können Sie an verschiedenen Stellen überprüfen:

- **Charms**: Untere linke Ecke nach dem Öffnen der Charms (siehe Abbildung)
- **Sperrbildschirm**: Untere linke Ecke auf dem Sperrbildschirm
- **Desktop-Taskleiste**: Der Akkustand wird auf der Desktop-Taskleiste angezeigt. Tippen Sie auf das Akkusymbol, um den Akkustand anzuzeigen.

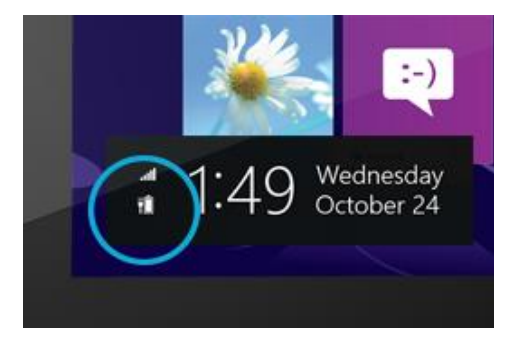

Wird eine Akkuwarnmeldung angezeigt, schließen Sie Ihr Surface an das Stromnetz an. Wenn Sie den Akku nicht aufladen, speichert das Surface schließlich Ihre Arbeit und fährt herunter.

**Hinweise**

- Ist der Akku leer, dauert das vollständige Aufladen des Surface 2 bis 3 Stunden.
- Das Surface kann nicht über den USB-Anschluss aufgeladen werden. Stattdessen müssen Sie das mitgelieferte Netzteil oder das Autoladekabel verwenden.

#### Erweiterte Energieeinstellungen

Ein Energiesparplan ist eine Kombination aus Einstellungen, die steuern, wie das Surface Energie verwendet. Informationen zum Anpassen oder Erstellen eines Energiesparplans finden Sie unter [Energiesparpläne: Häufig](http://windows.microsoft.com/de-de/windows-8/power-plans-faq)  [gestellte Fragen](http://windows.microsoft.com/de-de/windows-8/power-plans-faq) auf "Windows.com" (das Surface 2 unterstützt InstantGo).

#### Aufladen von Zubehör

Es gibt ein paar zusätzliche, separat erhältliche Ladegeräte (weitere Informationen finden Sie unter [Stromversorgung](http://www.microsoft.com/Surface/accessories) auf "Surface.com").

#### *Autoladekabel mit USB-Anschluss*

Sie können auch das Autoladekabel verwenden, um das Surface und ein weiteres USB-Gerät (z. B. Ihr Mobiltelefon) aufzuladen, während Sie mit dem Auto unterwegs sind.

So laden Sie das Surface mithilfe des Autoladekabels

- 1. Schließen Sie das Autoladekabel am Autoladeanschluss oder Zigarettenanzünder im Auto an.
- 2. Stecken Sie das Stromkabel in den Ladeanschluss des Surface ein.

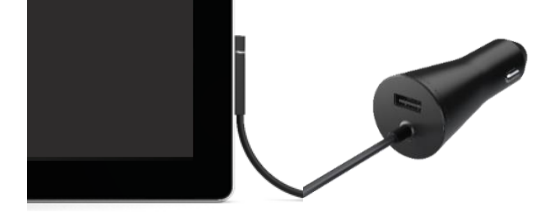

#### *48-W-Netzteil mit USB-Ladeanschluss*

Mit diesem Netzteil wird das Surface 2 nicht schneller aufgeladen als mit dem 24-Watt-Netzteil, Sie können jedoch beim Aufladen des Surface ein Mobiltelefon oder ein anderes USB-Gerät aufladen. (Das 48-Watt-Netzteil ist nicht in allen Regionen erhältlich.)

# <span id="page-24-0"></span>Der Touchscreen

Der Touchscreen zur Multitoucheingabe ist mit dem Seitenverhältnis 16:9 ideal für 1080p-HD-Video und Multitasking mit zwei Apps nebeneinander geeignet.

Genau wie ein Smartphone können Sie auch das Surface durch Berühren des Bildschirms bedienen. Informationen zur Verwendung der Toucheingabe finden Sie in diesem Handbuch unter [Toucheingabe: Tippen,](#page-13-0)  [Streifen und mehr.](#page-13-0)

#### Manuelles Anpassen der Bildschirmhelligkeit

**• Öffnen Sie den Charm** "Einstellungen", tippen oder klicken Sie auf **Bildschirm**, und ziehen Sie den Schieberegler zum gewünschten Helligkeitswert.

#### Automatisches Anpassen der Bildschirmhelligkeit

 Öffnen Sie den Charm "Einstellungen", und tippen oder klicken Sie auf **PC-Einstellungen ändern** > **PC und Geräte** > **Netzschalter und Energiesparen** > **Bildschirmhelligkeit automatisch anpassen**.

#### Auswählen, wann der Bildschirm ausgeschaltet wird

Wenn Sie das Surface-Tablet fünf Minuten lang nicht verwenden, wird der Bildschirm ausgeschaltet. Informationen zum Ändern dieser Einstellung finden Sie in diesem Handbuch unter [Auswählen, wann der Bildschirm ausgeschaltet wird.](#page-22-1)

#### Hoch- oder Querformat

Wenn Sie das Surface-Tablet drehen, wird auch der Bildschirminhalt gedreht. So können Sie das Querformat für Webseiten und Office-Apps und das Hochformat zum Lesen eines Buchs verwenden.

#### *Sperren der Bildschirmausrichtung*

Wenn Sie nicht möchten, dass sich der Bildschirminhalt dreht, können Sie die Ausrichtung sperren. So geht's:

- 1. Drehen Sie das Surface in die gewünschte Position.
- 2. Öffnen Sie den Charm "Einstellungen", und tippen oder klicken Sie dann auf **Bildschirm**.

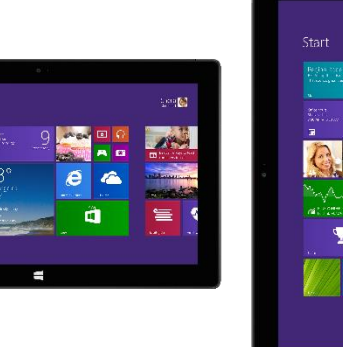

3. Tippen Sie auf das Symbol für die Bildschirmdrehung.

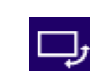

(Falls das nicht funktioniert, entfernen Sie das Type Cover, oder klappen Sie es zurück, und wiederholen Sie die Schritte.)

Auf dem Bildschirmsymbol erscheint ein Schloss, wenn die Drehung gesperrt ist.

#### Anzeigen weiterer Anzeigeeinstellungen

 Öffnen Sie den Charm "Einstellungen", und tippen oder klicken Sie auf **PC-Einstellungen ändern** > **PC und Geräte** > **Anzeige**.

Verwenden Sie Suche, um weitere Anzeigeeinstellungen zu finden. Informationen hierzu finden Sie in diesem Handbuch unter [Suchen nach Einstellungen.](#page-45-1)

#### Kopieren und Einfügen per Toucheingabe

So kopieren Sie per Toucheingabe Text und fügen ihn ein:

- 1. **Auswählen von Text**: Tippen Sie auf ein Wort, und ziehen Sie zum Erweitern der Auswahl einen der Kreise.
- 2. **Kopieren**: Halten Sie die Auswahl noch einige Sekunden lang gedrückt, lassen Sie sie dann los, und tippen Sie auf **Kopieren**.
- 3. **Einfügen**: Ziehen Sie den Text an die gewünschte Stelle. Halten Sie die Stelle noch einige Sekunden lang gedrückt, lassen Sie sie dann los, und tippen Sie auf **Einfügen**.

## <span id="page-25-0"></span>Bildschirmtastatur

Das Surface ist mit einer berührungsgesteuerten Bildschirmtastatur ausgestattet, die bei Bedarf eingeblendet wird.

#### Anzeigen der Bildschirmtastatur

- 1. Klappen Sie das Cover nach hinten, oder entfernen Sie es.
- 2. Tippen Sie auf dem Bildschirm auf eine Stelle, an der Text eingegeben werden kann, und die Bildschirmtastatur wird angezeigt.

Wenn Sie sich auf dem Desktop befinden, tippen Sie zum Öffnen der Bildschirmtastatur auf der Desktop-Taskleiste auf das Tastatursymbol (unten rechts).

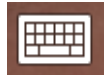

So öffnen Sie die Bildschirmtastatur manuell (ohne auf einen Eingabebereich zu tippen):

 Öffnen Sie den Charm "Einstellungen", und tippen oder klicken Sie auf **Tastatur** > **Bildschirmtastatur und Schreibbereich**.

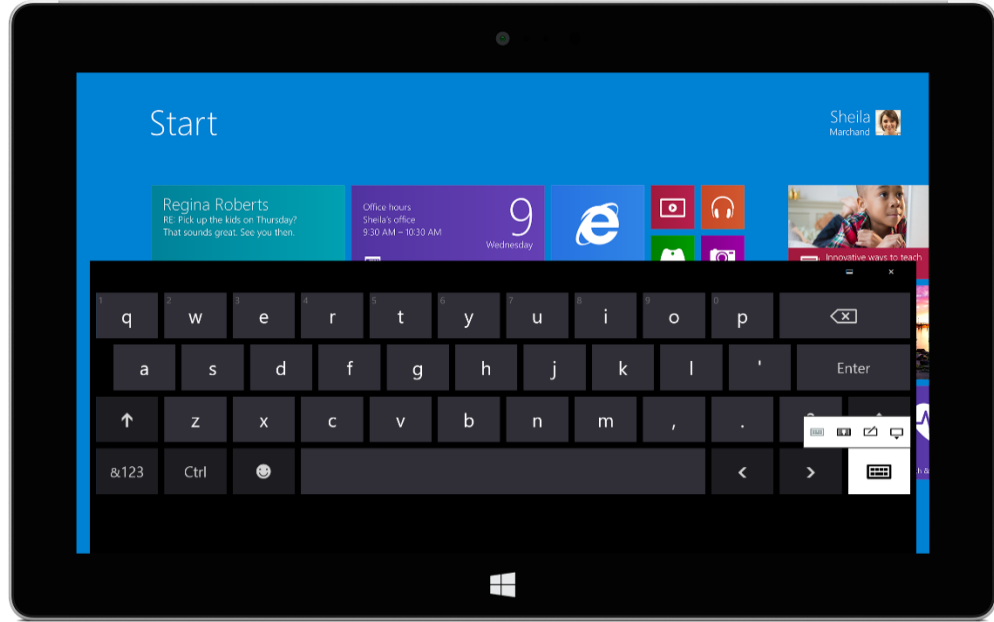

Bildschirmtastatur beim Surface

*So schließen Sie die Bildschirmtastatur:* Tippen Sie auf einen Bereich, in dem kein Text eingegeben werden kann, oder tippen Sie auf die Tastaturschaltfläche **Die Australianus Sie dann auf die Schaltfläche zum Schließen der** Tastatur  $\mathbf{\mathbf{\Box}}$ 

#### Daumentastatur und Handschriftoptionen

- **Daumentastatur**: Mit der Daumentastatur **EE** können Sie einfach mit den Daumen schreiben, während Sie das Surface mit beiden Händen halten.
- Handschrift: Die Handschriftoption **in Englicht das Schreiben mit einem kapazitiven Stift oder dem** Finger.

#### Vorschläge und Korrekturen

Bei der Eingabe mit der Bildschirmtastatur werden oberhalb der Tastatur Vorschläge angezeigt. Weitere Informationen finden Sie weiter unten in diesem Handbuch unter [Vorschläge und Korrekturen.](#page-29-0)

#### Ändern der Einstellungen für die Bildschirmtastatur

 Öffnen Sie den Charm "Einstellungen", und tippen oder klicken Sie auf **PC-Einstellungen ändern** > **PC und Geräte** > **Eingabe** > **Bildschirmtastatur**.

#### Tipps und Tricks

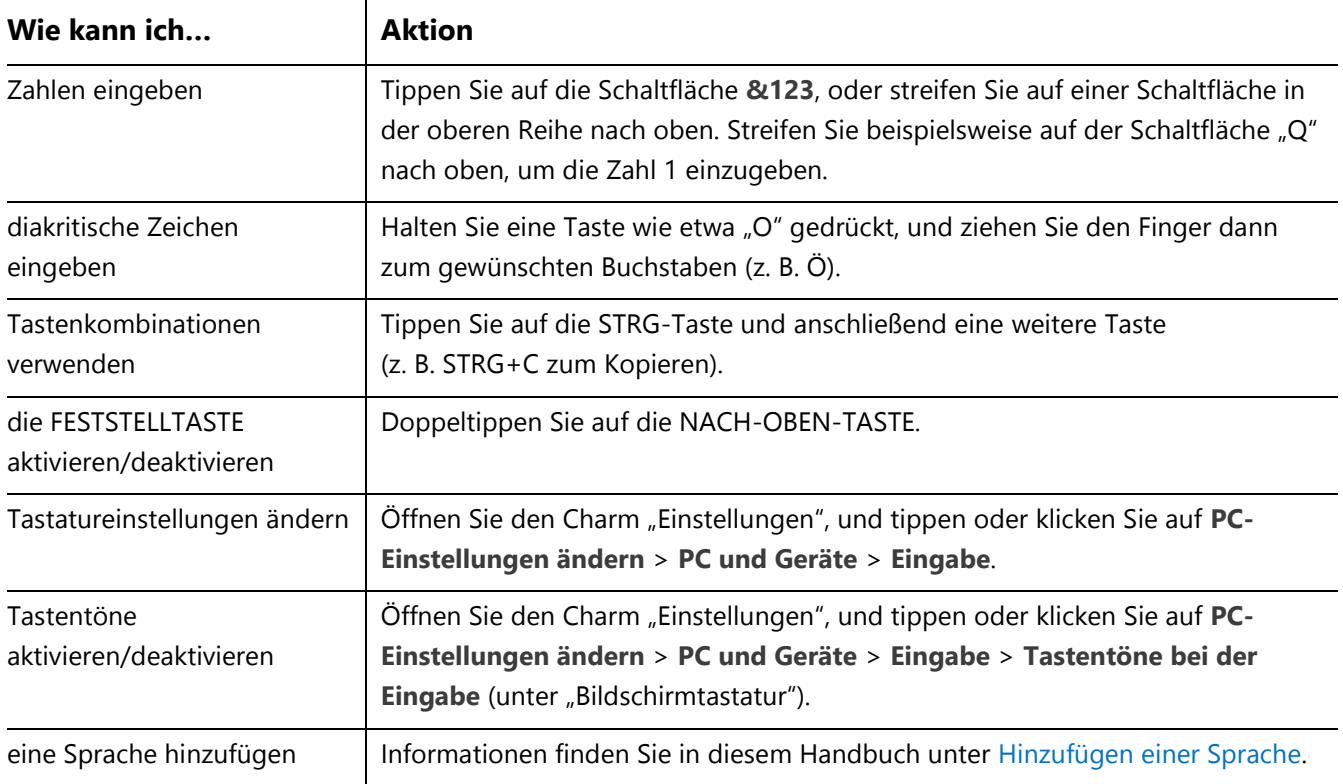

# <span id="page-27-0"></span>Der Klappständer

Der integrierte Klappständer des Surface 2 bietet zwei Aufstellpositionen (24° und 40°). Sie sehen den Bildschirm also einwandfrei bei der Arbeit am Schreibtisch oder beim Tippen mit dem Surface auf dem Schoß. Der Klappständer lässt sich von beiden Seiten ausklappen. Bringen Sie ihn vorsichtig in die erste Position (aufrecht) und bei Bedarf anschließend in die zweite (flacherer Betrachtungswinkel). Klappständer mit zwei Aufstellpositionen

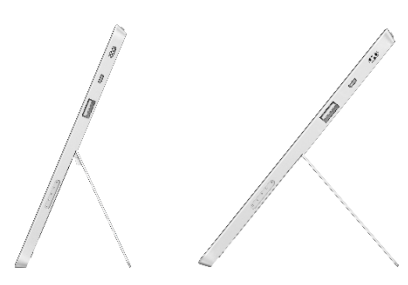

# <span id="page-28-0"></span>Cover (Tastaturen)

Wählen Sie zwischen den folgenden Covern:

- **Touch Cover und Touch Cover 2** Ultradünne druckempfindliche Tastaturen mit Touchpad
- **Type Cover und Type Cover 2** Eine der dünnsten mechanischen Tastaturen, die derzeit erhältlich sind, mit beweglichen Tasten

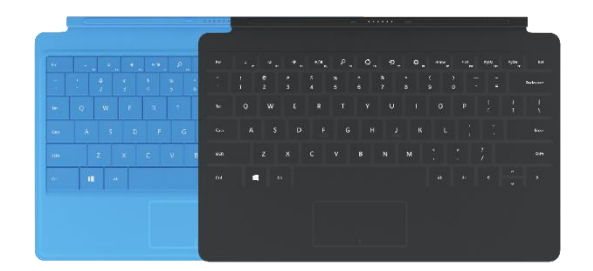

Das Touch Cover 2 und das Type Cover 2 sind dünner und leichter, und ihre Tasten verfügen über eine annäherungsempfindliche Hintergrundbeleuchtung. Sie finden alle Cover auf "Surface.com" im Bereich [Zubehör.](http://www.microsoft.com/surface/accessories) Informationen zum Reinigen der Cover finden Sie in diesem Handbuch unter [Tastaturpflege.](#page-102-2)

#### Einklicken

Die Cover werden magnetisch am Surface-Touchscreen befestigt. Halten Sie die beiden Teile einfach nah aneinander. Ist der Abstand gering genug, wird das Cover magnetisch angezogen und rastet ein. Von selbst löst sich das Cover nun nicht mehr. Sie können es jedoch einfach entfernen, indem Sie daran ziehen.

Wenn Sie ein Cover hinter den Touchscreen zurückklappen, ist die Tastatur deaktiviert. So wird die versehentliche Eingabe von Text verhindert.

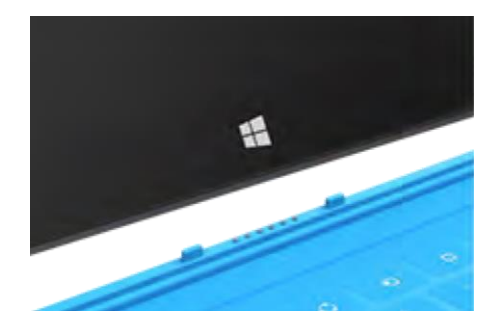

#### Welche Version des Type Covers oder Touch Covers besitze ich?

Sehen Sie in der oberen linken Ecke nach, welche Ausführung Sie besitzen:

 **Type Cover 2 und Touch Cover 2**: In der oberen linken Ecke werden Helligkeitssteuerelemente angezeigt.

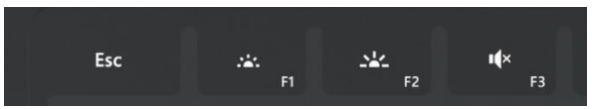

**Type Cover und Touch Cover**: In der oberen linken Ecke werden Lautstärkesteuerelemente angezeigt.

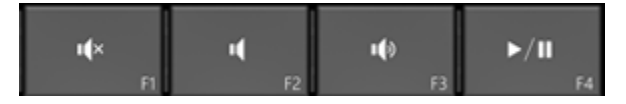

#### Eingabe mit dem Cover

Das Cover ist mehr als eine Schutzabdeckung. Es dient gleichzeitig als Tastatur. Der Schreibvorgang an sich ist genau wie bei einer herkömmlichen Tastatur. Sie können sogar Ihre Hände auf den Tasten ablegen. Ein Anschlag wird nur erkannt, wenn Sie Druck auf eine Taste ausüben.

Standardmäßig ertönt bei Betätigung einer Cover-Taste (bzw. einer Taste auf der Bildschirmtastatur) ein kurzer Ton. So wissen Sie, dass Sie eine Taste tatsächlich gedrückt haben.

*So aktivieren bzw. aktivieren Sie Tastentöne:* Öffnen Sie den Charm "Einstellungen", und tippen oder klicken Sie auf **PC-Einstellungen ändern** > **PC und Geräte** > **Eingabe** > **Tastentöne bei der Eingabe** (unter **Bildschirmtastatur**).

#### *Touch Cover 2-Gesten*

Hier sehen Sie ein paar praktische Gesten, die Sie auf der Touch Cover 2-Tastatur verwenden können:

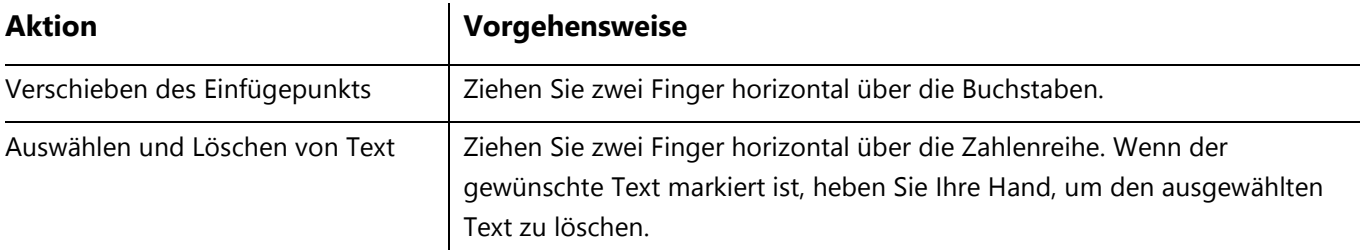

#### <span id="page-29-0"></span>Vorschläge und Korrekturen

Während Sie auf dem Touch Cover 2 oder der Bildschirmtastatur tippen, werden Textvorschläge eingeblendet, anhand derer Sie Wörter schneller eingeben und Schreibfehler korrigieren können. Tippen Sie zum Einfügen eines Vorschlags darauf, oder drücken Sie die LEERTASTE. Streifen Sie zum Wechseln des hervorgehobenen Worts auf der LEERTASTE nach rechts oder links.

*So schalten Sie Textvorschläge ein oder aus*: Öffnen Sie den Charm "Einstellungen", und tippen oder klicken Sie auf **PC-Einstellungen ändern** > **PC und Geräte** > **Eingabe** > **Textvorschläge bei der Eingabe anzeigen**.

#### Zurückklappen des Covers

Wenn Sie ein Cover nach hinten klappen, können Sie es als Ständer verwenden (siehe Abbildung).

Bei zurückgeklapptem Cover können Sie die Bildschirmtastatur für die Eingabe verwenden. Tippen Sie auf eine Stelle, an der Text eingegeben werden kann, wie beispielsweise ein Textfeld. Die Bildschirmtastatur wird eingeblendet. Weitere Informationen finden Sie in diesem Handbuch unter [Bildschirmtastatur.](#page-25-0)

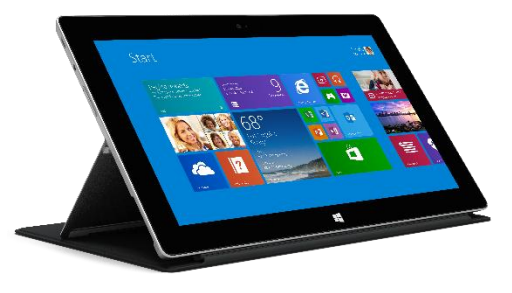

#### Schließen des Covers

Wenn Sie das Cover schließen, wird der Bildschirm ausgeschaltet, und das Surface wechselt in den Standbymodus. Sobald Sie das Cover wieder öffnen, wird das Surface reaktiviert. Weitere Informationen finden Sie in diesem Handbuch unter [Energiezustände: Ein, Aus, Standbymodus und Neustarten.](#page-21-1)

#### Anpassen der Hintergrundbeleuchtung

Das Touch Cover 2 und das Type Cover 2 sind mit beleuchtbaren Tasten ausgestattet. Die Hintergrundbeleuchtung wird eingeschaltet, wenn sich Ihre Hände in der Nähe der Tastatur befinden, und wird ausgeschaltet, wenn Sie die Hände von der Tastatur nehmen.

Sie können die Helligkeit der Tasten anpassen und die Hintergrundbeleuchtung aktivieren bzw. deaktivieren.

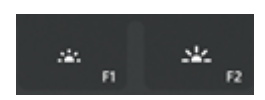

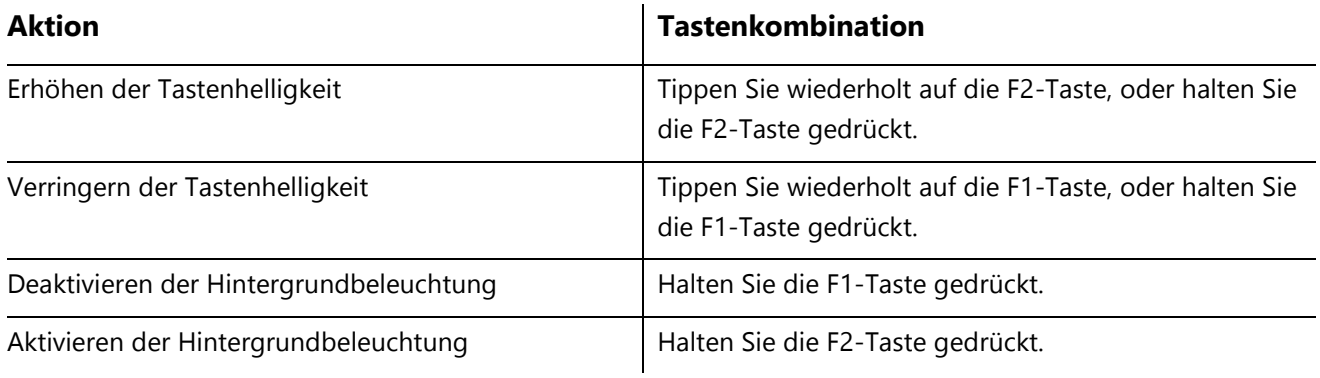

#### Funktionstasten

Den Funktionstasten (F1 - F12) einer herkömmlichen Tastatur entspricht die oberste Tastenreihe in Kombination mit der FN-TASTE.

Drücken Sie für F5 beispielsweise FN+

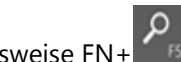

#### *Dauerhaftes Aktivieren/Aufheben der Aktivierung von Funktionen (FN+FESTSTELLTASTE)*

Bei häufiger Verwendung der Funktionstasten können Sie die FN-TASTE dauerhaft aktivieren, sodass Sie sie nicht jedes Mal erneut drücken müssen. Drücken Sie **FN**+**FESTSTELLTASTE**, um die obere Tastenreihe als Funktionstasten (F1 - F12) zu verwenden. Drücken Sie anschließend für F5 die Suchtaste. (Drücken Sie erneut **FN**+**FESTSTELLTASTE**, um die Aktivierung der FN-TASTE aufzuheben.)

Die Funktionstasten werden auf den Tasten für das Type Cover, Type Cover 2 und Touch Cover 2 angezeigt. Die folgende Tabelle enthält die Funktionstasten des Touch Covers:

#### *Funktionstasten des Touch Covers*

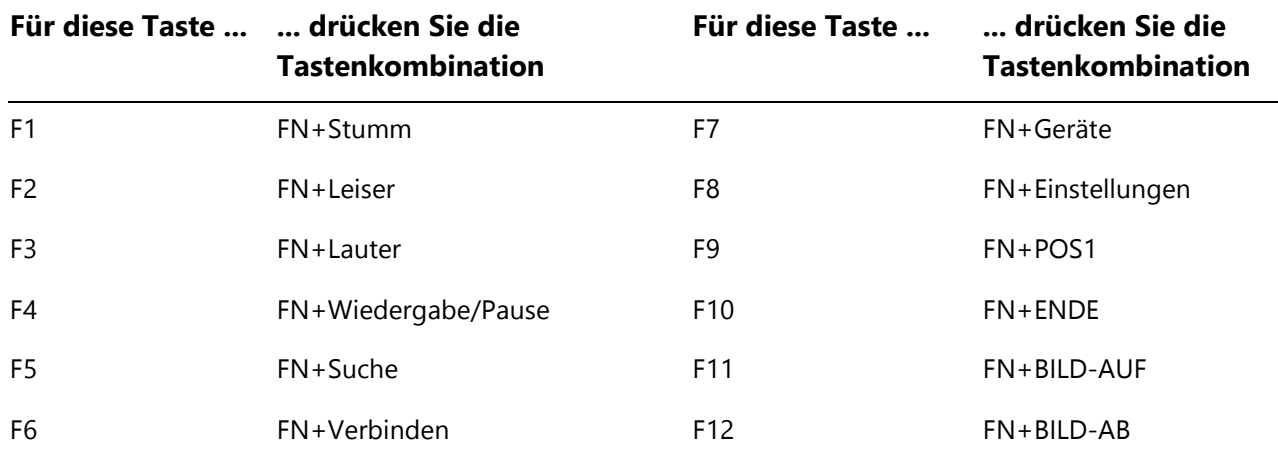

#### *Weitere Funktionstasten für die Type Cover*

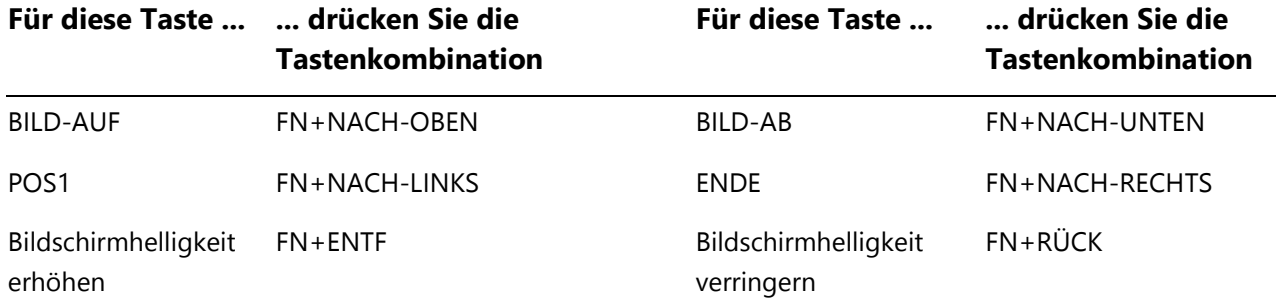

#### Kann ich meine Desktop-Tastatur mit dem Surface verwenden?

Ja. Sie können eine Full-Size-USB- oder Bluetooth-Tastatur verwenden. Weitere Informationen finden Sie in diesem Handbuch unter [Anschließen von Geräten.](#page-59-0)

#### Kabelloser Adapter für Cover

Der kabellose Adapter ermöglicht das Tippen auf einem Cover aus einer Entfernung von bis zu 10 Metern. Sie können Ihr Surface an einen Fernseher oder Monitor anschließen und dann von einer anderen Stelle aus, z. B. auf der Couch, tippen.

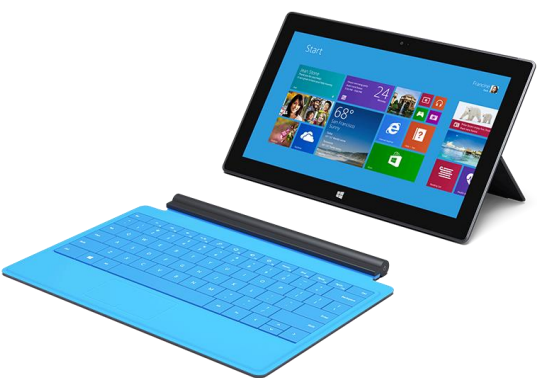

#### *Aufladen des kabellosen Adapters*

Schließen Sie das mitgelieferte Kabel an den kabellosen Adapter an, und stecken Sie das andere Ende des Kabels in den USB-Anschluss am Surface oder an einem anderen Computer. Das vollständige Aufladen des kabellosen Adapters dauert 4 bis 5 Stunden (während des Ladevorgangs blinkt das Lämpchen an der Oberseite). Sie können den kabellosen Adapter während des Ladevorgangs verwenden oder den Adapter laden, wenn er nicht an das Cover angeschlossen ist.

#### *Einrichten des kabellosen Adapters*

- 1. Laden Sie den Adapter vor der ersten Verwendung 4 bis 5 Stunden.
- 2. Schließen Sie den kabellosen Adapter am Cover an.
- 3. Öffnen Sie auf dem Surface den Charm "Einstellungen", und tippen oder klicken Sie auf **PC-Einstellungen ändern** > **PC und Geräte** > **Bluetooth**. (Stellen Sie sicher, dass Bluetooth aktiviert ist.)
- 4. Halten Sie die Netztaste am Adapter gedrückt, bis das weiße Lämpchen blinkt. (Das bedeutet, dass der Adapter gekoppelt werden kann.)
- 5. Wählen Sie **Kabelloser Adapter für Type Cover** aus, und tippen oder klicken Sie dann auf **Koppeln**. Anschließend können Sie mit der Eingabe beginnen.

#### *Akkustand*

Die Akkustandleuchte befindet sich oben in der Mitte des Adapters. Wenn der Akku zur Neige geht (weniger als 15 % verbleibende Akkuleistung), leuchtet die Anzeige rot.

Entfernen Sie zum Stromsparen den kabellosen Adapter vom Cover, oder schalten Sie ihn aus, wenn er nicht verwendet wird. Der Adapter schaltet sich selbst aus, wenn Sie ihn eine Stunde lang nicht verwendet haben.

**Hinweis** Falls Probleme auftreten, lesen Sie die Informationen unter [Behandeln von Problemen mit dem](http://www.microsoft.com/surface/support/hardware-and-drivers/troubleshoot-wireless-adapter)  [kabellosen Adapter für Cover](http://www.microsoft.com/surface/support/hardware-and-drivers/troubleshoot-wireless-adapter) auf "Surface.com".

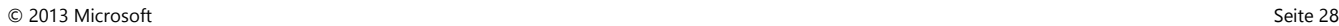

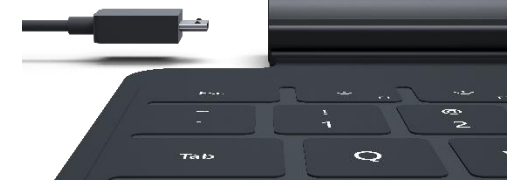

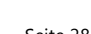

# <span id="page-33-0"></span>Touchpad

Die Cover sind mit einem Touchpad ausgestattet, das wie eine Maus verwendet werden kann. Wie bei einem Laptop können Sie Ihre Finger über das Trackpad ziehen, um den Zeiger auf dem Bildschirm zu bewegen. Tippen Sie zum Klicken auf ein Element ein Mal auf das Touchpad (Klicken mit der linken Maustaste).

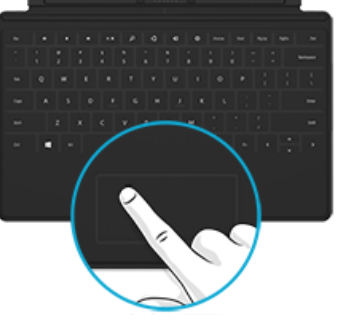

Wenn Sie lieber eine Maus mit dem Surface verwenden möchten, lesen Sie die Informationen unter [Verwenden einer Maus](#page-59-2) in diesem Handbuch.

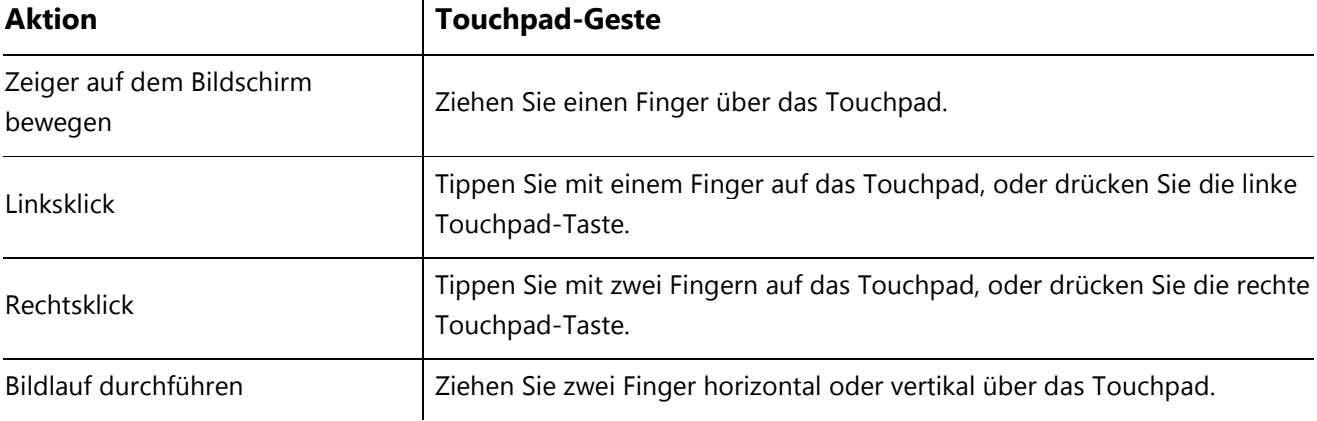

#### Touch Cover 2 und Type Cover 2: Zusätzliche Touchpad-Gesten

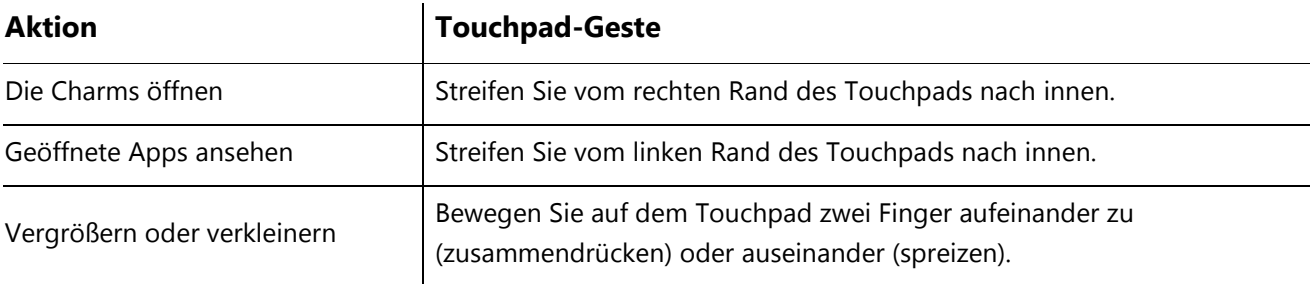

#### Wie ändere ich die Touchpad-Einstellungen?

Sie können das Touchpad und Streifbewegungen am Rand deaktivieren, die Bildlaufrichtung umkehren und verhindern, dass sich der Cursor bei der Eingabe versehentlich bewegt. So ändern Sie diese Einstellungen:

 Öffnen Sie den Charm "Einstellungen", und tippen oder klicken Sie auf **PC-Einstellungen ändern** > **PC und Geräte** > **Maus und Touchpad**.

**TI DOLBY.** 

# <span id="page-34-0"></span>Features für Sound

Damit Sie [Musik hören](http://www.microsoft.com/surface/support/surface-with-windows-RT/getting-started/listen-to-music-on-Surface) oder Filme anschauen können, verfügt das Surface über interne Stereolautsprecher und eine Buchse für Kopfhörer oder Headsets. Die integrierten Mikrofone (vorne und hinten) sind praktisch bei Telefonaten oder beim Aufzeichnen von Videos.

Das Surface 2 ermöglicht die Dolby®-Audioausgabe, sodass Sie über Kopfhörer, die integrierten Lautsprecher oder Ihr Heimkinosystem eine optimale Audioqualität genießen können.

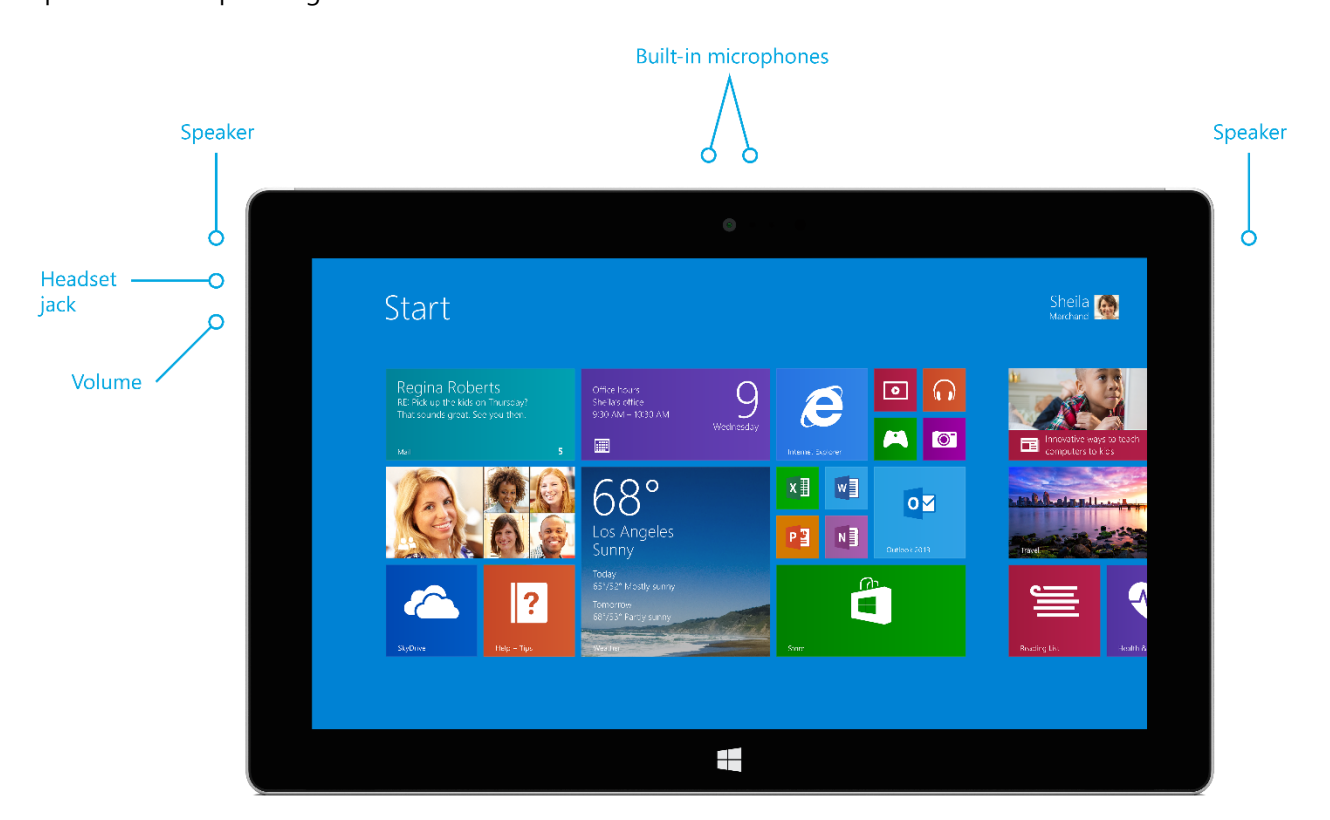

#### Regeln der Lautstärke

Zur Lautstärkeregelung haben Sie verschiedene Möglichkeiten:

- **Lautstärkewippe**: Verwenden Sie die Lautstärkewippe (am linken Rand).
- **Startseite**: Öffnen Sie den Charm "Einstellungen", tippen Sie auf das Soundsymbol, und passen Sie den Schieberegler an.
- **Desktop**: Tippen Sie auf der Desktop-Taskleiste (unten rechts) auf das Soundsymbol, und passen Sie den Schieberegler an.
- **Audiozubehör**: Kopfhörer, externe Lautsprecher und andere Zubehörgeräte sind möglicherweise mit einem eigenen Lautstärkeregler ausgestattet.
- **Apps**: Einige Apps verfügen über eine Lautstärkeregelung.

**Tipps**

- Wenn Sie die Audiowiedergabe in einer App aus dem Windows Store schnell anhalten möchten, drücken Sie auf die Lautstärkewippe, und tippen Sie anschließend auf dem Bildschirm auf die Pauseschaltfläche.
- Durch Drücken der Stummtaste **Auge Auf dem Touch Cover oder Type Cover können Sie die** Audiowiedergabe stummschalten.

#### Hinzufügen von Audiozubehör

Die Headset-Buchse fungiert gleichzeitig als Audioausgang und als Mikrofoneingang. An der Headset-Buchse oder am USB-Anschluss können Sie einen Kopfhörer oder ein Headset mit Mikrofon anschließen.

Für einen volleren Klang können Sie externe Lautsprecher an die Headset-Buchse oder den USB-Anschluss anschließen oder Lautsprecher drahtlos über *Bluetooth* verbinden. Weitere Informationen finden Sie in diesem Handbuch unter [Anschließen von Geräten.](#page-59-0)

#### Wie lege ich das Standardaudiogerät fest?

Sie können zwischen verschiedenen Audiogeräten wie etwa Lautsprechern und Kopfhörern umschalten. So geht's:

- 1. Öffnen Sie den Charm "Suche", geben Sie **Audiogeräte verwalten** ein, und wählen Sie in den Suchergebnissen **Audiogeräte verwalten**.
- 2. Tippen oder klicken Sie auf das für die Wiedergabe zu verwendende Gerät, und tippen Sie auf **Als Standard** und anschließend auf **OK**.

#### Wie kann ich Audioaufnahmen erstellen?

Sie können mit der Audiorekorder-App Audioaufnahmen erstellen. Docken Sie diese App neben einer anderen App an, um während der Aufnahme weiterzuarbeiten.

*So öffnen Sie die Audiorekorder-App*: Streifen Sie auf der Startseite von der Bildschirmmitte nach oben, und tippen Sie dann auf **Audiorekorder**.

Haben Sie Fragen? Lesen Sie die Informationen unter [Audiorekorder: Häufig gestellte Fragen](http://windows.microsoft.com/de-de/windows-8/sound-recorder-app-faq) auf "Windows.com".

#### Wie ändere ich die Sounds, die wiedergegeben werden?

Sie können festlegen, welche Sounds bei Benachrichtigungen und Systemereignissen (z. B. Ton beim Eingehen einer neuen Nachricht) ausgegeben werden. So geht's:

- 1. Öffnen Sie den Charm "Suche", und tippen Sie auf den Abwärtspfeil V und anschließend auf **Einstellungen**.
- 2. Tippen Sie auf das Suchfeld, geben Sie **Sound** ein, und wählen Sie dann in den Suchergebnissen **Systemsounds ändern** aus.
### Der Desktop

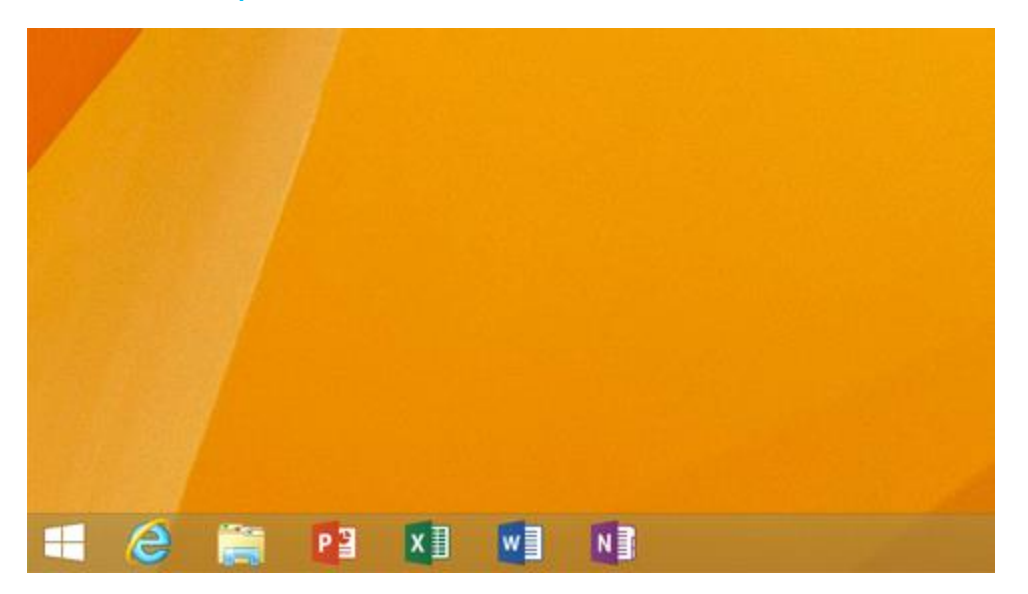

Der Windows-Desktop mit seiner Taskleiste, seinen Ordnern und Symbolen ist unter Windows RT 8.1 weiterhin verfügbar. So wechseln Sie zum Desktop:

- **Maus**: Bewegen Sie auf der Startseite den Mauszeiger in die linke untere Ecke, und klicken Sie dann auf  $\blacksquare$ .
- **Tastatur**: Drücken Sie die Windows-Logo-Taste  $\blacksquare + D$ .

#### Wann rufe ich den Desktop auf?

Die vorinstallierten Office RT-Apps werden auf dem Desktop ausgeführt. Sie wechseln außerdem zum Desktop, um die Systemsteuerung, den Explorer oder eine Windows-Desktop-App wie Paint oder Editor zu verwenden.

# Verwenden von Apps

Das Surface wird mit einer Reihe toller Apps wie "Kontakte", "Skype" und "Kamera" ausgeliefert.

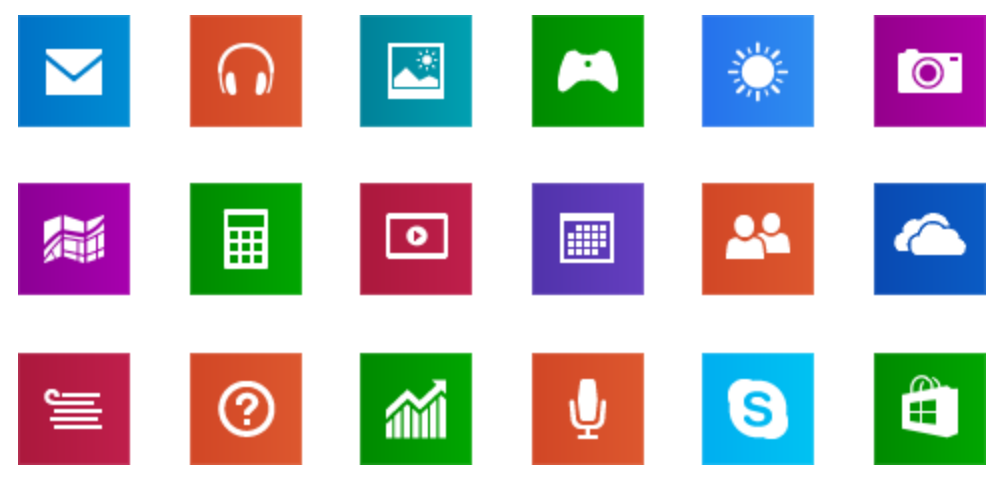

Weitere Informationen zu diesen Apps finden Sie in diesem Handbuch im Abschnitt [Integrierte Apps.](#page-73-0)

# Suchen und Öffnen von Apps

So suchen Sie eine App auf dem Surface:

 **Apps-Ansicht**: Streifen Sie auf der Startseite von der Bildschirmmitte nach oben (oder klicken Sie unten links auf der Startseite auf  $\mathbb Q$ ). Eine Liste der Apps wird angezeigt. Geben Sie einen App-Namen ein, oder scrollen Sie, um alle Apps anzuzeigen.

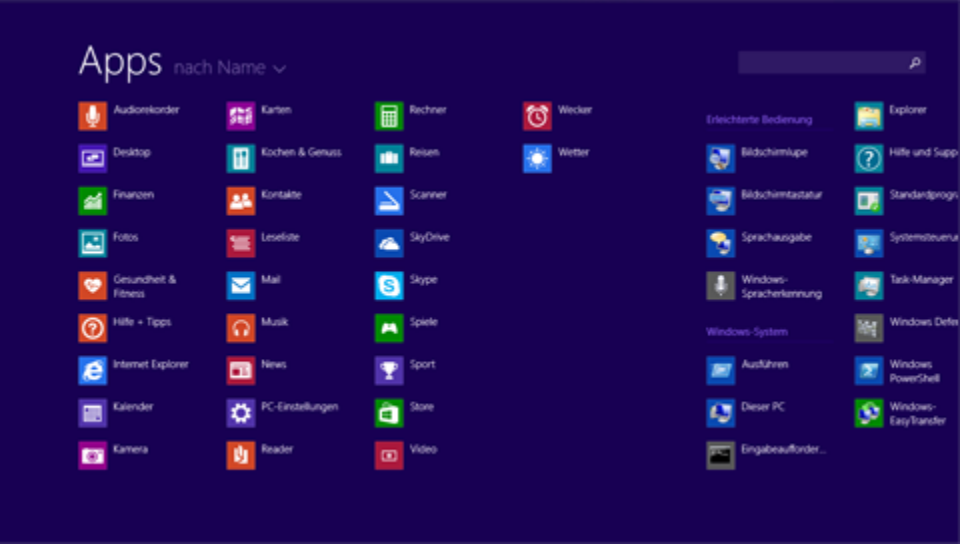

Verwenden der Suche: Öffnen Sie den Charm "Suche", und geben Sie einen App-Namen ein, z. B. Skype.

#### **Tipp**

 Wird die gewünschte App nicht angezeigt, suchen Sie im Windows Store danach (siehe [Abrufen von](#page-51-0)  [Apps](#page-51-0) in diesem Handbuch).

# Wechseln zwischen geöffneten Apps

Möchten Sie Ihre Apps im Vollbildmodus anzeigen, können Sie schnell zwischen geöffneten Apps wechseln. So geht's:

#### Wechseln zu einer zuvor verwendeten App

- **Toucheingabe**: Streifen Sie vom linken Bildschirmrand nach innen.
- **Maus**: Bewegen Sie den Mauszeiger in die linke obere Bildschirmecke, und klicken Sie.
- **Tastatur**: Drücken Sie ALT+TAB.

#### Wechseln zu einer bestimmten App

- **Toucheingabe**: Streifen Sie vom linken Bildschirmrand nach innen, lassen Sie den Finger auf dem Bildschirm, und ziehen Sie ihn zurück zum linken Bildschirmrand. Tippen Sie auf die gewünschte App.
- **Maus**: Bewegen Sie den Mauszeiger in die Ecke oben links und anschließend gerade nach unten. Die kürzlich verwendeten Apps werden angezeigt. Klicken Sie auf die gewünschte App.
- **Tastatur**: Halten Sie die ALT-TASTE gedrückt, und drücken Sie wiederholt die TAB-TASTE, um zwischen Apps zu wechseln. Wenn Sie zur gewünschten App gelangen, lassen Sie die Tasten los.

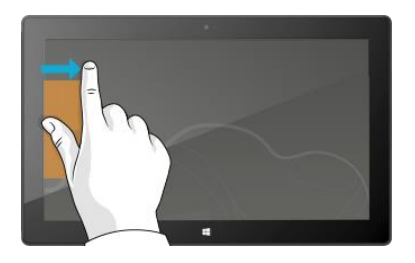

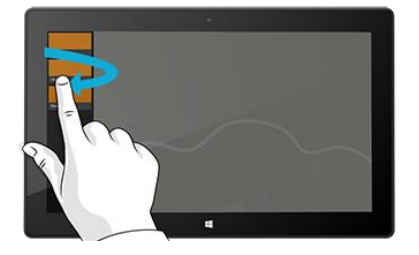

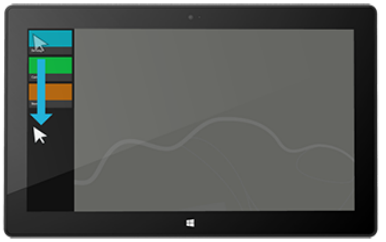

# Gleichzeitige Verwendung von Apps (nebeneinander)

Sie können zwei Apps gleichzeitig verwenden, indem Sie sie nebeneinander andocken. So können auf dem Bildschirm zwei Apps gleichzeitig angezeigt werden (z. B. die Mail- und die Kalender-App).

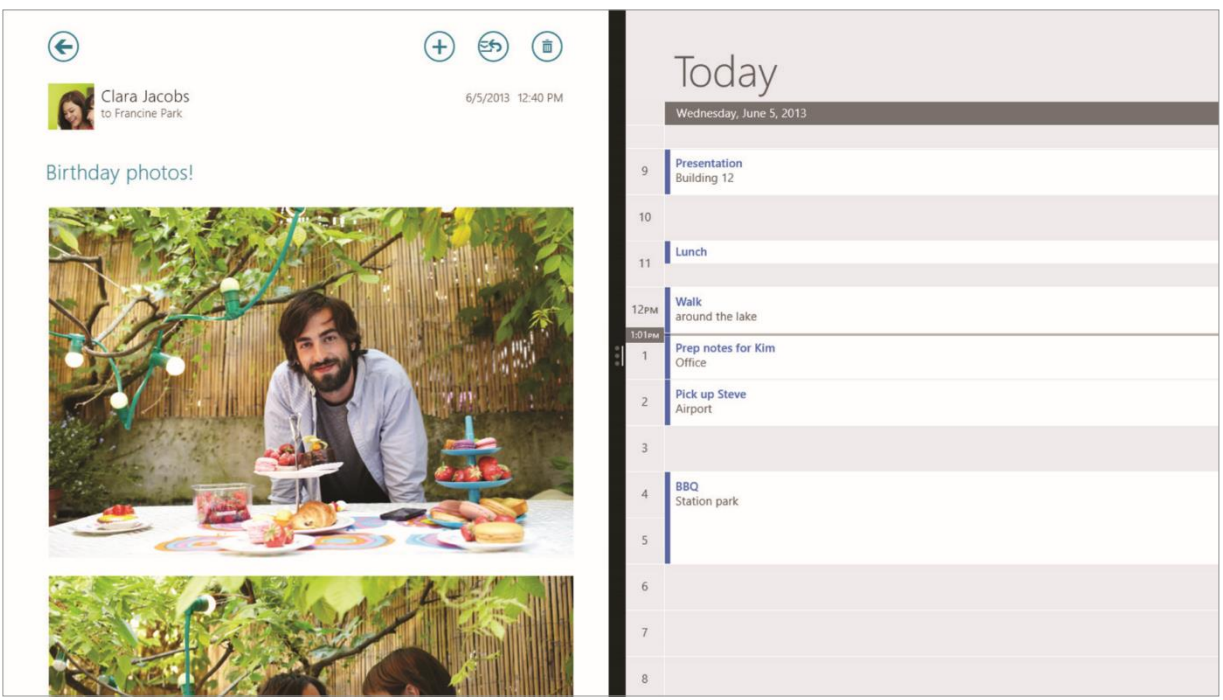

Hier wird erläutert, wie Sie zwei Apps nebeneinander anordnen:

- 1. Öffnen Sie die zu verwendenden Apps.
- 2. Öffnen Sie die Liste der kürzlich verwendeten Apps (streifen Sie vom linken Bildschirmrand nach innen, lassen Sie den Finger auf dem Bildschirm, und ziehen Sie ihn zurück zum linken Bildschirmrand).
- 3. Ziehen Sie eine App aus der Liste, bis die Größe der aktuellen App geändert wird, und lassen Sie die App dann los.
- 4. Ziehen Sie die Trennlinie zwischen den Apps, um die Größe der Apps anzupassen.

Wenn Sie eine App ändern möchten, rufen Sie die Startseite oder die Apps-Ansicht auf, und tippen oder klicken Sie auf eine App. Sie wird vor den beiden ersten Apps angezeigt. Tippen oder klicken Sie am linken oder rechten Bildschirmrand.

Weitere Informationen zum gleichzeitigen Verwenden von Apps finden Sie unter [Erste Schritte mit Ihrem PC](http://windows.microsoft.com/de-de/windows-8/getting-around-tutorial) auf "Windows.com".

### Schließen einer App

Apps aus dem Windows Store müssen nicht geschlossen werden. Wenn Sie zu einer anderen App wechseln, läuft diese unter Windows im Hintergrund weiter. Die App wird geschlossen, wenn Sie sie nicht mehr verwenden.

Gehen Sie folgendermaßen vor, um eine Windows Store-App richtig zu schließen:

- **Toucheingabe**: Streifen Sie vom oberen Bildschirmrand nach unten, und ziehen Sie die App nach unten vom Bildschirm.
- **Maus**: Bewegen Sie den Zeiger zum oberen Rand einer App. Wenn der Zeiger zu einer Hand wird, klicken Sie auf die App, und ziehen Sie sie nach unten vom Bildschirm.

Wenn Sie alle Prozesse für eine App vollständig beenden möchten, ziehen Sie die App an den unteren Bildschirmrand, und halten Sie sie dort, bis sie umklappt. Alle geöffneten Apps und Dienste werden im Task-Manager angezeigt (öffnen Sie den Charm "Suche", und geben Sie zum Suchen dieser App **Task-Manager** ein).

#### Schließen von Desktop-Apps

Bei Desktop-Apps wie Office-Apps empfiehlt es sich allerdings weiterhin, sie nach der Verwendung oder vor dem Herunterfahren des Surface zu schließen. Eine Office-App lässt sich durch Tippen oder Klicken auf X in der rechten oberen Ecke der App schließen.

### App-Befehle

Öffnen Sie die App-Befehle, um die für eine App verfügbaren Aktionen anzuzeigen. So geht's:

- 1. Öffnen Sie eine App, und führen Sie einen der folgenden Schritte aus:
	- **Toucheingabe**: Streifen Sie vom unteren Bildschirmrand nach oben oder vom oberen Bildschirm nach unten.
	- **Maus oder Touchpad**: Klicken Sie mit der rechten Maustaste. Sie können auch mit zwei Fingern auf das Touchpad tippen.
	- **Tastatur**: Drücken Sie + + Z.
- 2. Wählen Sie auf der Befehlsleiste ein Element aus.

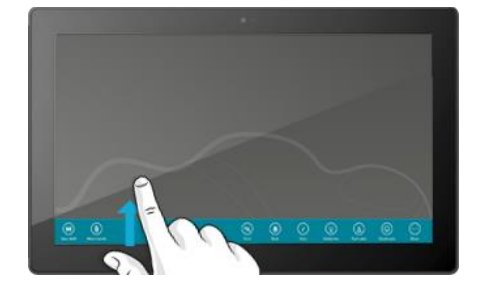

# App-Einstellungen und -Hilfe

- **App-Einstellungen**: Öffnen Sie in einer App den Charm "Einstellungen". Öffnen Sie beispielsweise die Mail-App und anschließend den Charm "Einstellungen" – die Einstellungen für die Mail-App werden angezeigt.
- **App-Hilfe**: Öffnen Sie in einer App den Charm "Einstellungen", und suchen Sie nach "Hilfe". (Finden Sie die Hilfe im Charm "Einstellungen" nicht, suchen Sie auf der Unternehmenswebsite nach Hilfeinformationen.)

# Probleme mit einer App?

Falls beim Ausführen einer App Probleme auftreten, probieren Sie die Vorschläge auf der folgenden Windows.com-Seite aus: [Behandeln von App-Problemen.](http://windows.microsoft.com/de-de/windows-8/what-troubleshoot-problems-app) 

# Suchen, Teilen und Einstellungen

Es stehen Charms zu Verfügung, mit denen Sie Elemente suchen, Objekte teilen und Ihre Einstellungen ändern können.

## So führen Sie eine Suche durch

Der Charm "Suche" verwendet Bing Smart Search für die Suche auf dem Surface, im Web und auf SkyDrive sowie in einigen Apps. Gehen Sie zum Suchen wie folgt vor:

- 1. Öffnen Sie den Charm "Suche", und geben Sie ein, wonach Sie suchen. Bei der Eingabe werden Suchergebnisse und -vorschläge angezeigt.
- 2. Wird das gewünschte Element angezeigt, tippen oder klicken Sie zum Öffnen darauf.
- 3. Tippen oder klicken Sie zum Anzeigen weiterer Ergebnisse, einschließlich der Webergebnisse aus Bing, auf die Schaltfläche **Suche** .
- 4. Tippen oder klicken Sie auf der Seite mit den Suchergebnissen auf ein Suchergebnis, um es zu öffnen. Tippen Sie beispielsweise auf einen Song, um ihn wiederzugeben, oder auf eine Webseite, um sie zu öffnen.

Bei der Suche werden Elemente aus dem Web (z. B. Webseiten und Videos), Dateien auf dem Surface und auf SkyDrive, Apps und Windows-Einstellungen berücksichtigt.

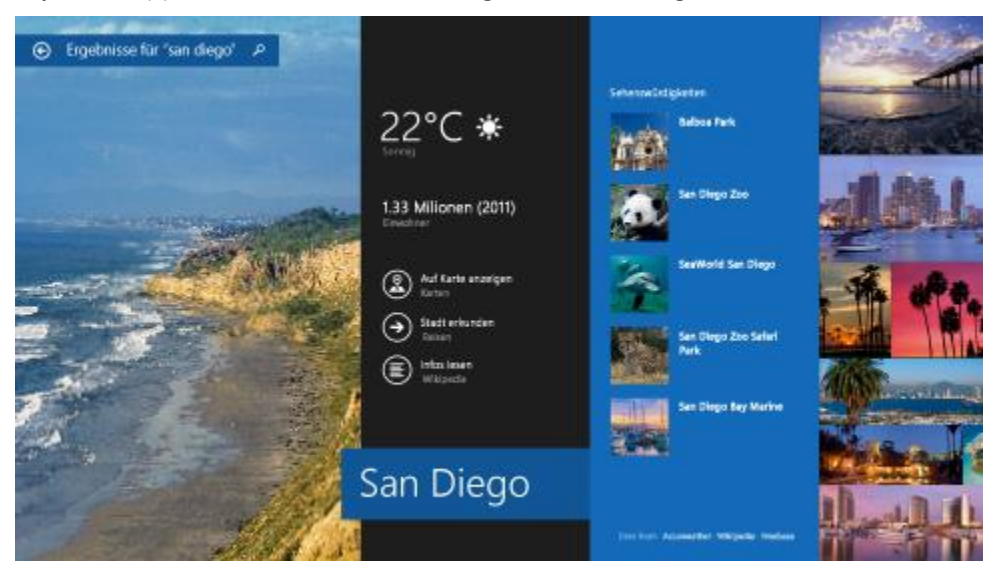

**Tipps**

- Tastenkombinationen: Drücken Sie zum Öffnen von "Suche" **++S**. Drücken Sie zum Suchen einer Datei (auf dem Surface oder auf SkyDrive) +**F**. Zum Suchen einer Einstellung drücken Sie +**W**.
- Sie können auf der Startseite direkt mit der Eingabe beginnen (der Charm "Suche" muss nicht zuerst geöffnet werden).
- Informationen zum Suchen mithilfe des Explorers finden Sie unter [Suchen nach Dateien im Explorer](http://windows.microsoft.com/de-de/windows-8/search-file-explorer) auf "Windows.com".

#### Eingrenzen des Suchbereichs

Mit dem Charm "Suche" werden standardmäßig Apps, Dateien und Einstellungen sowie Inhalte im Internet gesucht. Sie können Ihre Suche auch auf ein bestimmtes Ziel wie etwa Dateien oder Einstellungen eingrenzen. So geht's:

- 1. Öffnen Sie den Charm "Suche", tippen oder klicken Sie auf den Pfeil V über dem Suchfeld, und wählen Sie aus, wonach gesucht werden soll.
- 2. Geben Sie einen Suchbegriff in das Suchfeld ein. Bei der Eingabe werden Ergebnisse angezeigt.
- 3. Tippen oder klicken Sie zum Anzeigen weiterer Ergebnisse auf die Schaltfläche **Suche** .

#### Suchen in einer App

- Tippen oder klicken Sie in der App auf die Schaltfläche **Suche D**. Wird "Suche" nicht angezeigt, streifen Sie vom oberen Bildschirmrand nach unten, um weitere Befehle anzuzeigen.
- In manchen Apps können Sie den Charm "Suche" verwenden. So geht's:
	- 1. Öffnen Sie in einer App den Charm "Suche", tippen oder klicken Sie auf den Pfeil V, und wählen Sie dann den App-Namen aus.
	- 2. Geben Sie das gesuchte Element in das Suchfeld ein.

#### Ändern der Sucheinstellungen

Sie können den Suchverlauf löschen, ändern, wie viele Suchinformationen für Bing freigegeben werden, und nicht jugendfreie Inhalte aus den Websuchergebnissen ausschließen.

*So ändern Sie die Sucheinstellungen*: Öffnen Sie den Charm "Einstellungen", und tippen oder klicken Sie auf **PC-Einstellungen ändern > Suche und Apps**.

### Teilen von Fotos, Links und anderen Elementen

Wenn Sie ein Objekt teilen möchten, verwenden Sie dazu den Charm "Teilen". Sie können Elemente mit ein paar Kontakten oder dem gesamten sozialen Netzwerk teilen und Informationen an eine andere App senden.

#### Teilen eines Links

- 1. Suchen Sie (mit Internet Explorer) eine Webseite, die Sie teilen möchten, und öffnen Sie den Charm "Teilen".
- 2. Eine Liste der Apps, die zum Teilen verwendet werden können, und der Kontakte, mit denen Sie am häufigsten Elemente teilen, wird angezeigt.
	- Wählen Sie zum Posten in einem sozialen Netzwerk **Kontakte** aus.
	- Wählen Sie zum Versenden des Links per E-Mail **Mail** aus.
	- Wenn Sie eine Seite später lesen möchten, wählen Sie zum Festlegen eines Lesezeichens **Leseliste** aus.
	- Wählen Sie zum Speichern des Links in OneNote **OneNote** aus.

*So teilen Sie ein Bildschirmfoto:* Öffnen Sie den Charm "Teilen", tippen Sie auf den Pfeil ∨, und wählen Sie **Bildschirmfoto** aus.

*So ändern Sie die Einstellungen zum Teilen:* Öffnen Sie den Charm "Einstellungen", und tippen oder klicken Sie auf **PC-Einstellungen ändern > Suche und Apps** > **Teilen**.

#### Teilen von Fotos

- 1. Öffnen Sie die Foto-App, und wählen Sie ein Foto oder mehrere Fotos zum Teilen aus.
- 2. Streifen Sie zum Auswählen auf einem Foto nach unten, oder klicken Sie mit der rechten Maustaste darauf.
- 3. Öffnen Sie den Charm "Teilen". Eine Liste der Personen, Apps und Geräte, mit denen Sie am häufigsten teilen, wird angezeigt. Zudem wird eine Liste mit Apps angezeigt, die teilen können. Tippen Sie z. B. auf **E-Mail**, um per E-Mail zu teilen, geben Sie eine E-Mail-Adresse ein, und tippen oder klicken Sie auf das Symbol "Senden".

Die Fotos müssen sich auf SkyDrive befinden, damit sie in einem sozialen Netzwerk geteilt werden können. Weitere Informationen finden Sie unter [Speichern von Fotos auf SkyDrive](http://windows.microsoft.com/de-de/windows-8/storing-photos-skydrive) und [Freigeben und Drucken von Fotos](http://windows.microsoft.com/de-de/windows-8/sharing-printing-photos) auf "Windows.com".

#### Speichern von Seiten in der Leseliste

Wenn Sie Artikel oder andere Inhalte finden, die Sie später lesen möchten, fügen Sie sie der Leseliste hinzu, statt sich selbst per E-Mail einen Link zu senden. Die Leseliste ist Ihre persönliche Inhaltsbibliothek. Hier wird erläutert, wie Sie eine Seite in der Leseliste speichern:

- 1. Wenn Sie eine Webseite finden, die Sie später lesen möchten, öffnen Sie den Charm "Teilen", und tippen oder klicken Sie auf **Leseliste**.
- 2. Tippen oder klicken Sie auf **Hinzufügen**. Der Leseliste wird ein Link zum Inhalt hinzugefügt.

Weitere Informationen zum Verwenden von "Leseliste" finden Sie unter [Leseliste-App: Häufig gestellte Fragen](http://windows.microsoft.com/de-de/windows-8/reading-list-app-faq) auf "Windows.com".

# Ändern der Einstellungen

#### PC-Einstellungen

Die meisten Einstellungen, die Sie vielleicht ändern möchten, finden Sie in den PC-Einstellungen. So öffnen Sie die PC-Einstellungen:

- 1. Öffnen Sie den Charm "Einstellungen". Einige PC-Einstellungen werden in der rechten unteren Ecke angezeigt (siehe Abbildung).
- 2. Zum Anzeigen weiterer Einstellungen tippen oder klicken Sie auf **PC-Einstellungen ändern**.
- 3. Tippen oder klicken Sie auf eine Kategorie. Tippen Sie beispielsweise auf **PC und Geräte**, um ein Gerät hinzuzufügen, oder auf **Konten**, um die Kontoeinstellungen zu ändern. Finden Sie eine Einstellung nicht, verwenden Sie  $S$ uche"  $\mathcal{P}$ .

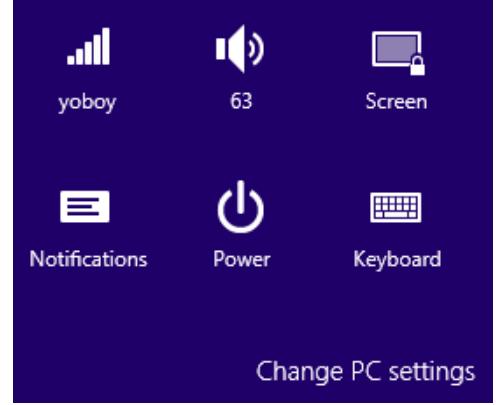

Weitere Informationen finden Sie unter [Hilfe zu PC-Einstellungen](http://windows.microsoft.com/de-de/windows-8/settings-all) auf "Windows.com".

#### Suchen nach Einstellungen

Einstellungen können mithilfe des Charms "Suche" gesucht werden. So geht's:

- 1. Öffnen Sie den Charm "Suche", tippen Sie auf den Pfeil Y, und wählen Sie **Einstellungen** aus.
- 2. Tippen Sie auf das Suchfeld, und geben Sie ein, wonach Sie suchen. Beispiel: Geben Sie zum Suchen nach Soundeinstellungen **Sound** ein.
- 3. Wird die gewünschte Einstellung nicht angezeigt, tippen oder klicken Sie zum Anzeigen weiterer Ergebnisse auf die Schaltfläche **Suche** .
- 4. Tippen oder klicken Sie auf eine Einstellung, um sie zu öffnen.

#### Systemsteuerung

Die Systemsteuerung enthält einige zusätzliche Einstellungen, die Sie vielleicht nicht so häufig verwenden, z. B. Einstellungen zum Anpassen des Desktops. Führen Sie zum Öffnen der Systemsteuerung eine der folgenden Aktionen aus:

 Öffnen Sie den Charm "Suche", geben Sie **Systemsteuerung** ein, und wählen Sie in den Suchergebnissen **Systemsteuerung** aus.

– oder –

Öffnen Sie auf dem Desktop den Charm "Einstellungen", und tippen oder klicken Sie dann auf **Systemsteuerung**.

#### Synchronisieren der Einstellungen

Wenn Sie sich mit einem Microsoft-Konto anmelden, werden Ihre persönlichen Einstellungen auf SkyDrive gespeichert und mit allen PCs synchronisiert, auf denen Sie sich anmelden.

*So wählen Sie, welche Einstellungen synchronisiert werden sollen:* Öffnen Sie den Charm "Einstellungen", und tippen oder klicken Sie auf **PC-Einstellungen ändern** > **SkyDrive** > **Synchronisierungseinstellungen**. Weitere Informationen hierzu finden Sie unter [Synchronisieren von Einstellungen zwischen PCs mit SkyDrive](http://windows.microsoft.com/de-de/windows-8/sync-settings-pcs) auf "Windows.com".

# Konten und Anmeldung

Ein Benutzerkonto bestimmt, wie Sie mit Ihrem Surface interagieren und es personalisieren. Wenn Sie das Surface verwenden möchten, melden Sie sich mit Ihrem Benutzerkonto an.

# Welche Art von Konto habe ich?

Sie können sich beim Surface mit einem lokalen Konto oder einem Microsoft-Konto anmelden. Wir empfehlen die Verwendung eines Microsoft-Kontos. Gehen Sie wie folgt vor, um zu ermitteln, welche Art von Konto Sie verwenden:

- Öffnen Sie den Charm "Einstellungen", und tippen oder klicken Sie auf **PC-Einstellungen ändern** > **Konten** > **Ihr Konto**.
	- o Falls Ihr Name und Ihre E-Mail-Adresse angezeigt werden, verwenden Sie ein Microsoft-Konto.
	- o Wird **Lokales Konto** angezeigt, befindet sich Ihr Konto auf dem Surface. Sie können keine Verbindung mit der Cloud herstellen und daher ihre Vorteile nicht nutzen.

Fragen? Informationen finden Sie unter [Benutzerkonten: Häufig gestellte Fragen](http://windows.microsoft.com/de-de/windows-8/user-accounts-frequently-asked-questions) auf "Windows.com".

#### <span id="page-47-0"></span>Was ist ein Microsoft-Konto?

Ein Microsoft-Konto ist die E-Mail-Adresse und das Kennwort zum Anmelden bei Diensten wie Outlook.com, SkyDrive, Windows Phone und Xbox. Wenn Sie für die Anmeldung bei diesen Microsoft-Diensten eine E-Mail-Adresse und ein Kennwort verwenden, besitzen Sie bereits ein Microsoft-Konto. Weitere Informationen finden Sie unter [Überblick über Konten](http://www.microsoft.com/surface/support/security-sign-in-and-accounts/all-about-accounts) auf "Surface.com".

So wechseln Sie von einem lokalen Konto zu einem Microsoft-Konto:

 Öffnen Sie den Charm "Einstellungen", und tippen oder klicken Sie auf **PC-Einstellungen ändern** > **Konten** > **Zu einem Microsoft-Konto wechseln**.

### Erstellen eines weiteren Kontos

Wird Ihr Surface von mehreren Personen genutzt, kann jede Person ein eigenes Konto einrichten. So kann sich jede Person separat anmelden und ihre Einstellungen personalisieren.

Informationen zum Erstellen eines weiteren Kontos auf dem Surface finden Sie unter [Erstellen eines](http://windows.microsoft.com/de-de/windows-8/create-user-account)  [Benutzerkontos](http://windows.microsoft.com/de-de/windows-8/create-user-account) auf "Windows.com".

#### Family Safety (Kinderkonto)

Sie haben Kinder? Family Safety ist ein fester Bestandteil von Windows. Damit können Sie einfacher als je zuvor im Auge behalten, wann und wie Ihre Kinder das Surface benutzen. Sie haben die Möglichkeit, Einschränkungen hinsichtlich der genutzten Websites, Apps und Spiele festzulegen.

Informationen zum Aktivieren von [Family Safety](http://windows.microsoft.com/de-de/windows-8/family-safety) finden Sie unter Family Safety auf "Windows.com".

### Verwalten von Konten

Es gibt zwei Möglichkeiten zum Verwalten von Benutzerkonten:

- **PC-Einstellungen**: Öffnen Sie den Charm "Einstellungen", und tippen oder klicken Sie auf PC-**Einstellungen ändern** >**Konten** > **Weitere Konten**.
- **Systemsteuerung**: Öffnen Sie den Charm "Suche", geben Sie **Benutzerkonten** ein, und wählen Sie in den Suchergebnissen **Benutzerkonten** aus.

### Entsperren und Anmelden

Hier wird erläutert, wie Sie das Surface entsperren und sich anmelden:

- 1. Drücken Sie eine Taste, oder drücken Sie die Netztaste, und lassen Sie sie wieder los.
- 2. Verlassen Sie den Sperrbildschirm, indem Sie vom unteren Bildschirmrand nach oben streifen oder eine Taste drücken.
- 3. Geben Sie bei entsprechender Aufforderung das Kennwort für Ihr Konto ein. Wenn Sie sich unter einem anderen Konto anmelden möchten, tippen oder klicken Sie auf die Schaltfläche **Zurück**.
	- Falls Sie Ihr Kennwort vergessen haben, lesen Sie die Informationen unter [Ich habe mein Kennwort](http://www.microsoft.com/Surface/support/security-sign-in-and-accounts/forgot-my-surface-password)  [vergessen](http://www.microsoft.com/Surface/support/security-sign-in-and-accounts/forgot-my-surface-password) auf "Surface.com".
	- Wenn Sie einen Bildcode oder eine PIN haben, können Sie durch Tippen oder Klicken auf **Anmeldeoptionen** ein anderes Anmeldeverfahren auswählen.
	- Wenn Sie ausgesperrt sind und Ihren BitLocker-Wiederherstellungsschlüssel benötigen, lesen Sie in diesem Handbuch die Informationen unter [BitLocker-Wiederherstellungsschlüssel.](#page-98-0)

#### Festlegen, wann ein Kennwort eingegeben werden muss

Sie können festlegen, wann zum Anmelden auf dem Surface-Tablet ein Kennwort eingegeben werden muss. So geht's:

- 1. Öffnen Sie den Charm "Einstellungen", und tippen oder klicken Sie auf PC-Einstellungen ändern > **Konten** > **Anmeldeoptionen**.
- 2. Wählen Sie unter **Kennwortrichtlinie** ein Element aus der Liste aus:
	- **Microsoft-Konto**: Wählen Sie ein Zeitintervall oder **Immer Kennworteingabe erforderlich machen** aus.
	- **Lokales Konto**: Wählen Sie ein Zeitintervall oder die Option **Immer Kennworteingabe erforderlich machen** bzw. **Nie Kennworteingabe erforderlich machen** aus.

Die Kennwortrichtlinieneinstellung ist möglicherweise nicht verfügbar, wenn Sie der Mail-App ein beruflich genutztes E-Mail-Konto hinzugefügt haben.

#### Weitere Anmeldeoptionen

Ihnen stehen zwei weitere Anmeldeoptionen zur Verfügung: PIN und Bildcode. (Diese Anmeldeoptionen sind möglicherweise nicht verfügbar, wenn Sie der Outlook RT- oder der Mail-App ein beruflich genutztes E-Mail-Konto hinzugefügt haben.)

#### *Erstellen einer PIN*

Anstelle eines Kennworts können Sie zur Anmeldung auch eine vierstellige PIN verwenden. So geht's:

- 1. Öffnen Sie den Charm "Einstellungen", und tippen oder klicken Sie auf **PC-Einstellungen ändern** > **Konten** > **Anmeldeoptionen**.
- 2. Tippen oder klicken Sie unter **PIN** auf **Hinzufügen**.
- 3. Geben Sie Ihr aktuelles Kennwort ein, und wählen Sie dann **OK**.
- 4. Geben Sie 4 Ziffern für Ihre PIN ein.

Nun können Sie sich schnell mit Ihrer vierstelligen PIN anmelden.

#### *Erstellen eines Bildcodes*

Informationen zum Erstellen eines Bildcodes finden Sie unter [Personalisieren des PCs](http://windows.microsoft.com/de-de/windows-8/personalize-pc-tutorial) auf "Windows.com".

### Abmelden oder Sperren

Ihr Konto wird automatisch gesperrt, wenn Sie das Cover schließen oder das Surface eine Weile nicht verwenden. Hier wird erläutert, wie Sie das Surface manuell sperren oder sich abmelden:

- 1. Tippen oder klicken Sie auf der Startseite auf Ihr Profilbild (oben rechts).
- 2. Wählen Sie **Abmelden** oder **Sperren** aus.

#### Abmelden oder Sperren – was ist der Unterschied?

- Beim **Abmelden** werden alle verwendeten Apps geschlossen.
- Beim **Sperren** schützen Sie Ihr Konto gegen unerwünschte Nutzung, andere Benutzer können sich jedoch mit ihrem eigenen Konto anmelden. Die verwendeten Apps werden nicht geschlossen.

### Ändern des Kennworts

So ändern Sie das Kennwort:

- 1. Öffnen Sie den Charm "Einstellungen", und tippen oder klicken Sie auf **PC-Einstellungen ändern** > **Konten** > **Anmeldeoptionen**.
- 2. Tippen oder klicken Sie unter "Kennwort" auf **Ändern**, und folgen Sie den Anweisungen auf dem Bildschirm.

**Hinweise**

- Kennwort vergessen? Informationen finden Sie unter [Ich habe mein Kennwort vergessen](http://www.microsoft.com/Surface/support/security-sign-in-and-accounts/forgot-my-surface-password) auf "Surface.com".
- Weitere Fragen zu Kennwörtern finden Sie unter [Kennwörter in Windows: Häufig gestellte Fragen](http://windows.microsoft.com/de-de/windows-8/passwords-in-windows-8-faq) auf "Windows.com".

### Kontosicherheit

Es wird dringend empfohlen, Ihr Konto durch Angabe zusätzlicher Sicherheitsinformationen zu schützen. Wenn Sie Ihr Kennwort vergessen haben oder Ihr Konto gehackt wurde, können wir anhand dieser Sicherheitsinformationen Ihre Identität überprüfen und Ihnen helfen, wieder Zugang zu Ihrem Konto zu erhalten.

Vergewissern Sie sich, dass Sie Sicherheitsinformationen angegeben haben, und überprüfen Sie sie. Weitere Informationen finden Sie unter [Sicherheitsinformationen des Microsoft-Kontos: Häufig gestellte Fragen](http://windows.microsoft.com/de-de/windows-live/account-security-password-information) auf "Windows.com".

Falls Sie der Meinung sind, dass Ihr Microsoft-Konto blockiert oder gehackt wurde, finden Sie weitere Informationen unter [Wiederherstellen eines blockierten oder gehackten Microsoft-Kontos](http://windows.microsoft.com/de-de/windows-8/get-back-blocked-hacked-account) auf "Windows.com".

# Apps und Spiele aus dem Windows Store

Im Windows Store finden Sie eine Vielzahl toller Apps und Spiele.

Sie können nach Apps in einer Kategorie oder in Gruppen wie "Für Sie empfohlen" und "Aktuell beliebt" suchen. Und wenn Sie bereits wissen, was Sie möchten, können Sie  $\mathcal{L}$  Suche"  $\mathcal{L}$  verwenden.

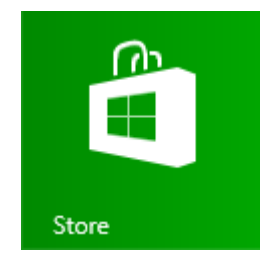

### Ihr Konto

Sie müssen sich mit einem [Microsoft-Konto](#page-47-0) anmelden, um Apps aus dem Windows Store installieren zu können. So zeigen Sie Ihre Kontoinformationen an oder wechseln Konten:

 Öffnen Sie in der Store-App den Charm "Einstellungen", und tippen oder klicken Sie dann auf **Ihr Konto**. Hier können Sie zu einem anderen Konto wechseln, eine Zahlungsmethode hinzufügen und die mit Ihrem Konto verknüpften PCs anzeigen.

### <span id="page-51-0"></span>Abrufen von Apps

Wenn Sie weitere Apps (oder Spiele) haben möchten, sollten Sie den Windows Store aufrufen.

**Hinweis** Damit Sie Apps installieren können, muss eine Internetverbindung bestehen, und Sie müssen mit einem Microsoft-Konto angemeldet sein.

So laden Sie weitere Apps herunter:

- 1. Tippen oder klicken Sie auf der Startseite auf **Store**, um den Windows Store zu öffnen. Melden Sie sich bei entsprechender Aufforderung mit Ihrem [Microsoft-Konto](#page-47-0) an. Wenn Sie sich nicht beim Windows Store anmelden können, lesen Sie die Informationen unter [Warum kann ich mich nicht beim](http://windows.microsoft.com/de-de/windows-8/why-sign-in-windows-store)  [Windows Store anmelden?](http://windows.microsoft.com/de-de/windows-8/why-sign-in-windows-store) auf "Windows.com".
- 2. Führen Sie zum Suchen einer App einen der folgenden Schritte aus:
	- Ziehen Sie den Finger über den Bildschirm, um nach Apps zu suchen. Tippen Sie auf eine Kategorie, z. B. Neuveröffentlichungen, um die entsprechenden Apps anzuzeigen.
	- Geben Sie einen App-Namen im Suchfeld ein.
	- Streifen Sie zum Anzeigen von App-Kategorien wie etwa "Spiele" vom oberen Bildschirmrand nach unten.
- 3. Tippen Sie auf eine App, um mehr über sie zu erfahren und Bewertungen zu lesen.
- 4. Ist die App kostenlos, wählen Sie **Installieren** aus, um sie herunterzuladen. Gehen Sie andernfalls folgendermaßen vor:
- Wählen Sie **Kaufen** aus, um für eine App zu bezahlen. Apps werden über die mit Ihrem Microsoft-Konto verknüpfte Zahlungsoption abgerechnet (siehe **Hinzufügen oder Ändern einer Zahlungsmethode** weiter unten).
- Wählen Sie **Testen** aus, um eine kostenlose Testversion herunterzuladen (sofern verfügbar).

Standardmäßig werden neue Apps nicht an die Startseite angeheftet. Streifen Sie zum Anzeigen aller Apps von der Bildschirmmitte nach oben. Informationen zum Hinzufügen einer App zur Startseite finden Sie in diesem Handbuch unter [Personalisieren der Startseite.](#page-56-0)

**Wichtig** Sie können nur Apps aus dem Windows Store, aber nicht aus anderen Quellen installieren. Windows 7- Apps können auf dem Surface 2 nicht installiert werden.

**Hinweise**

- **Brauchen Sie Hilfe?** Öffnen Sie in der Store-App den Charm "Einstellungen", und tippen oder klicken Sie auf **Hilfe**.
- **Sie können eine App nicht finden oder nicht installieren?** Informationen finden Sie unter [Warum kann](http://windows.microsoft.com/de-de/windows-8/why-find-install-app-windows-store)  [ich eine App aus dem Windows Store nicht finden oder installieren?](http://windows.microsoft.com/de-de/windows-8/why-find-install-app-windows-store) auf "Windows.com".
- **Installieren derselben Apps wie auf einem anderen PC**. Wenn Sie Apps auf einem anderen Windows 8- oder Windows RT-PC installiert haben und die gleichen Apps auf dem Surface installieren möchten, lesen Sie die Informationen unter [Verwenden des Microsoft-Kontos zum Installieren von Apps](http://windows.microsoft.com/de-de/windows-8/windows-store-install-apps-multiple-pcs)  [auf mehreren PCs](http://windows.microsoft.com/de-de/windows-8/windows-store-install-apps-multiple-pcs) auf "Windows.com".

#### Herunterladen von Spielen

Der Windows Store bietet Spiele für jedermann.

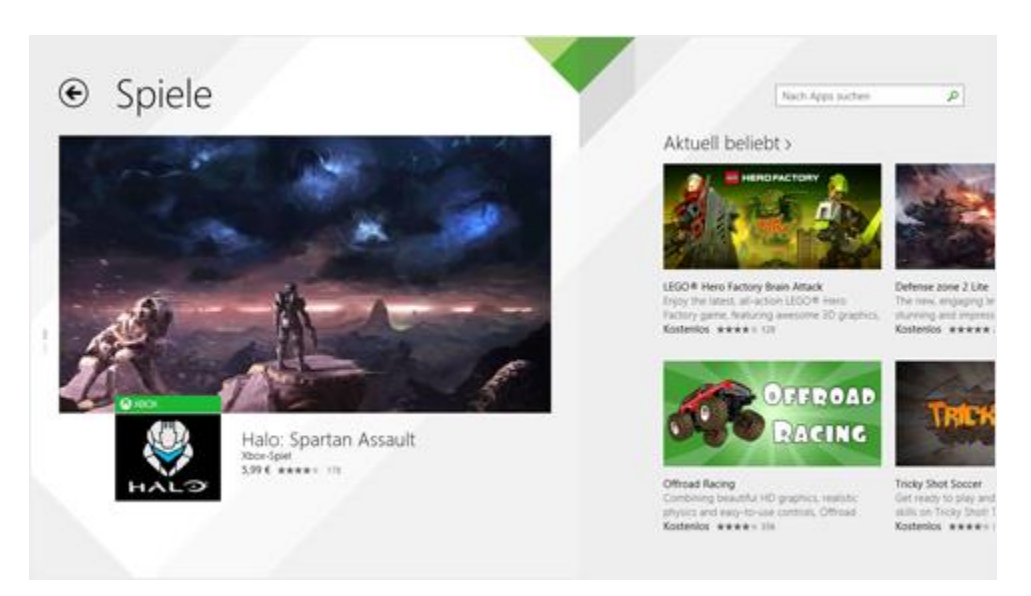

So laden Sie Spiele herunter:

- 1. Tippen oder klicken Sie auf der Startseite auf **Store**.
- 2. Streifen Sie vom oberen Bildschirmrand nach unten, und tippen Sie auf **Spiele**.
- 3. Tippen Sie auf eine App, um mehr über das Spiel zu erfahren und es zu installieren.

Solitaire, Hearts und Minesweeper sind nicht standardmäßig installiert. Sie können diese Spiele jedoch kostenlos aus dem Windows Store herunterladen. Tippen oder klicken Sie zum Installieren unserer Version von Solitaire und Minesweeper auf die folgenden Links:

- [Microsoft Solitaire Collection](http://go.microsoft.com/fwlink/p/?LinkId=320281)
- **[Microsoft Minesweeper](http://go.microsoft.com/fwlink/p/?LinkId=320282)**

Suchen Sie zum Installieren von Hearts die Store-App für Hearts.

#### Family Safety und der Windows Store

Sie können mit Family Safety steuern, welche Spiele und Apps Ihr Kind im Windows Store anzeigen und installieren kann. Sie können bestimmte Apps und Spiele auch zulassen oder blockieren. Informationen hierzu finden Sie unter Verwenden von Family [Safety mit dem Windows](http://windows.microsoft.com/de-de/windows-8/family-safety-settings-windows-store) Store auf "Windows.com".

#### Hinzufügen oder Ändern von Zahlungsoptionen und Anzeigen des Abrechnungsverlaufs

Bevor Sie eine App kaufen können, müssen Sie Ihrem Konto eine Zahlungsmethode hinzufügen. So fügen Sie eine Zahlungsmethode hinzu oder ändern sie:

- 1. Streifen Sie in der Store-App vom oberen Bildschirmrand nach unten, und tippen Sie dann auf **Ihr Konto**.
- 2. Wählen Sie **Zahlungsmethode hinzufügen** oder **Zahlungsmethode bearbeiten** aus, bearbeiten Sie die entsprechenden Informationen, und tippen Sie dann auf **Übermitteln**.

Informationen zum Entfernen einer Zahlungsmethode oder zum Anzeigen des Abrechnungsverlaufs finden Sie unter [Bearbeiten einer Zahlungsmethode für den Windows Store und Anzeigen des Abrechnungsverlaufs](http://windows.microsoft.com/de-de/windows-8/edit-payment-method-windows-store) auf "Windows.com".

### Löschen einer App

Falls Sie eine App nicht verwenden, können Sie sie deinstallieren. So geht's:

- 1. Rufen Sie die Startseite auf, und streifen Sie von der Bildschirmmitte nach oben.
- 2. Halten Sie die zu löschende App einige Sekunden lang gedrückt.
- 3. Tippen oder klicken Sie auf **Deinstallieren** (am unteren Rand) und anschließend auf die Schaltfläche **Deinstallieren**.

**Hinweis** Office-Apps können nicht deinstalliert werden.

#### Wie viel Speicherplatz belegt eine App?

Wenn Sie anzeigen möchten, wie viel Speicherplatz eine App belegt, können Sie die folgende Aktion ausführen:

 Öffnen Sie den Charm "Einstellungen", und tippen oder klicken Sie auf **PC-Einstellungen ändern** > **Suche und Apps** > **App-Größen**.

### Neuinstallieren einer App

Sie können gekaufte Apps oder Spiele ohne zusätzliche Kosten neu installieren (sofern sie noch im Windows Store erhältlich sind). So installieren Sie eine App neu:

- 1. Öffnen Sie die Store-App, und vergewissern Sie sich, dass Sie mit Ihrem Microsoft-Konto angemeldet sind. (Um zu sehen, bei welchem Konto Sie angemeldet sind, öffnen Sie den Charm "Einstellungen", und wählen Sie dann **Ihr Konto** aus.)
- 2. Streifen Sie vom oberen Bildschirmrand nach unten, und tippen Sie auf **Ihre Apps**.
- 3. Tippen oder klicken Sie auf die zu installierenden Apps und anschließend auf **Installieren**.

Weitere Informationen finden Sie unter [Was ist mit den Apps auf meinem PC geschehen?](http://windows.microsoft.com/de-de/windows-8/what-happened-apps-pc) auf "Windows.com".

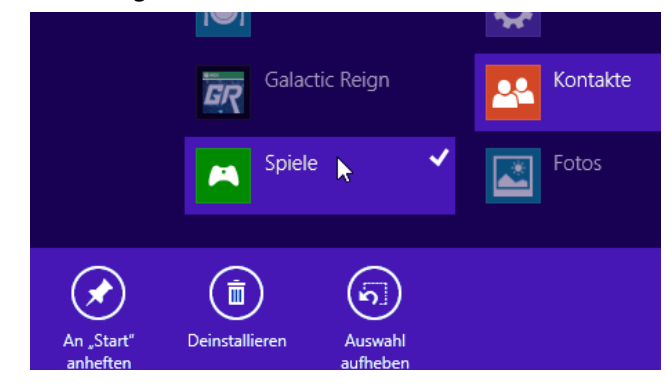

# App-Updates

App-Herausgeber aktualisieren manchmal Ihre Apps, um neue Features hinzuzufügen und Probleme zu beheben. Der Windows Store kann App-Updates bei Verfügbarkeit automatisch installieren. Um sicherzustellen, dass Ihre Apps automatisch aktualisiert werden, führen Sie die folgenden Schritte aus:

- 1. Öffnen Sie in der Store-App den Charm "Einstellungen", und tippen oder klicken Sie dann auf App-**Updates**.
- 2. Stellen Sie sicher, dass für **Meine Apps automatisch aktualisieren** die Option **Ja** ausgewählt ist.

Sie können auch jederzeit manuell nach App-Updates suchen: Tippen oder klicken Sie auf **Nach Updates suchen**.

# Personalisieren des Surface-Tablets

### Hinzufügen von Konten

Wenn Sie Ihre Konten für E-Mails und soziale Netzwerke noch nicht hinzugefügt haben, lesen Sie in diesem Handbuch den Abschnitt [Erste Schritte.](#page-18-0)

## <span id="page-56-0"></span>Personalisieren der Startseite

#### Farben und Hintergrund

Sie können die Farben und den Hintergrund der Startseite ändern. So geht's:

Öffnen Sie auf der Startseite den Charm "Einstellungen", und tippen oder klicken Sie auf **Personalisieren**.

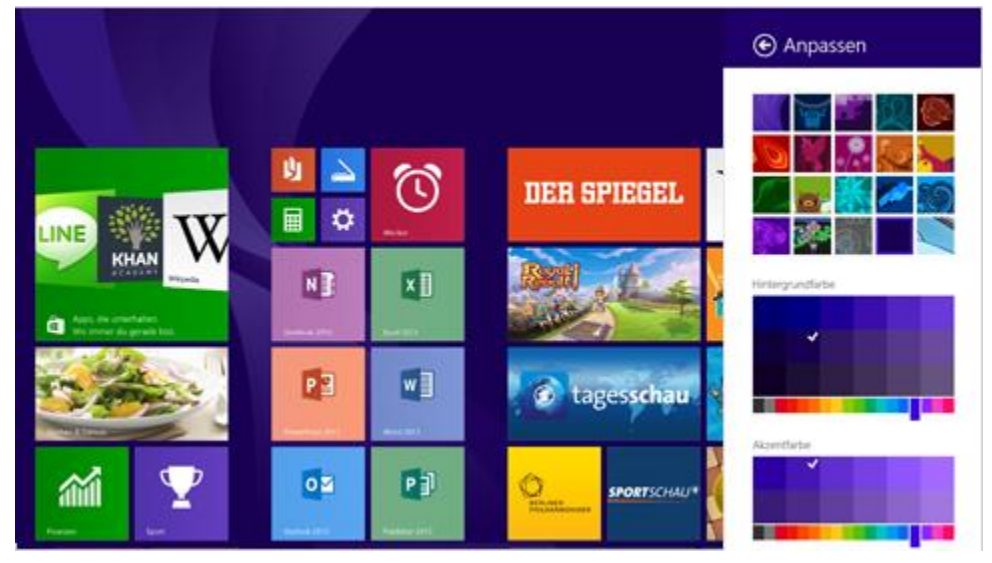

Ein Video zu diesem Thema finden Sie unter [Personalisieren des PCs.](http://windows.microsoft.com/de-de/windows-8/personalize-pc-tutorial) 

#### Erstellen von Kacheln für Ihre Favoriten

Sie können Websites, Kontakte und Apps an die Startseite anheften. So geht's:

- **Anheften einer Website**: Informationen finden Sie in diesem Handbuch unter [Ihre Webfavoriten.](#page-76-0)
- **Anheften eines Kontakts**: Wählen Sie in der Kontakte-App einen Kontakt aus, streifen Sie vom oberen Bildschirmrand nach unten, und tippen Sie dann auf An "Start" anheften.
- **Anheften einer App**: Streifen Sie auf der Startseite von der Bildschirmmitte nach oben, um alle Apps anzuzeigen. Halten Sie eine App kurz gedrückt, und wählen Sie dann An "Start" anheften aus.

**Tipp** Möchten Sie mehrere Zeilen mit Kacheln auf der Startseite anzeigen? Öffnen Sie auf der Startseite den Charm "Einstellungen", tippen oder klicken Sie auf **Kacheln**, und legen Sie dann für **Weitere Kacheln anzeigen** die Option **Ja** fest.

#### Neuanordnen, Ändern der Größe, Lösen und Gruppieren von Kacheln

Sie können die Kacheln neu anordnen oder ihre Größe ändern, nicht verwendete Kacheln von der Startseite lösen und Gruppen mit Kacheln erstellen. So geht's:

- Streifen Sie auf der Startseite vom oberen Bildschirmrand nach unten, und tippen Sie dann auf **Anpassen**. Führen Sie anschließend einen der folgenden Schritte aus:
	- o **Verschieben einer Kachel**: Tippen Sie auf eine Kachel, und ziehen Sie sie an die gewünschte Position.
	- o **Ändern der Kachelgröße**: Tippen Sie auf eine Kachel und anschließend am unteren Rand auf **Größe ändern**, und wählen Sie dann eine Größe aus.
	- o **Deaktivieren einer Live-Kachel**: Tippen Sie auf eine Kachel und anschließend auf **Live-Kachel deaktivieren**.
	- o **Lösen von der Startseite**: Tippen Sie auf eine Kachel und anschließend auf Von "Start" lösen.

Informationen zum Erstellen und Benennen von Kachelgruppen finden Sie unter [Startseite](http://windows.microsoft.com/de-de/windows-8/start-screen-tutorial) auf "Windows.com".

### Ändern des Sperrbildschirms

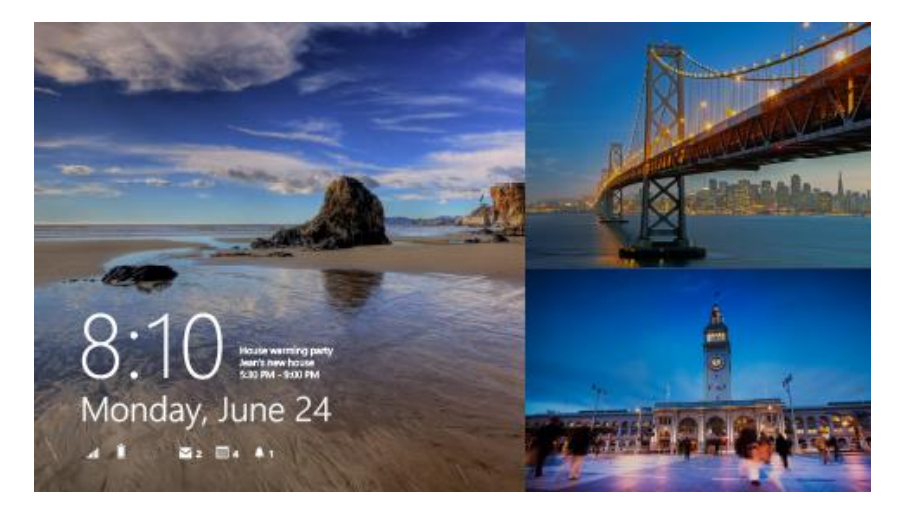

Der Sperrbildschirm kann ein Foto, eine Bildschirmpräsentation und App-Benachrichtigungen wie Ihren nächsten Termin enthalten. Hier wird erläutert, wo Sie Einstellungen für den Sperrbildschirm ändern:

 Öffnen Sie den Charm "Einstellungen", und tippen oder klicken Sie auf **PC-Einstellungen ändern** >**PC und Geräte** > **Sperrbildschirm**.

Weitere Informationen finden Sie unter [Personalisieren des PCs](http://windows.microsoft.com/de-de/windows-8/personalize-pc-tutorial) auf "Windows.com".

### Benachrichtigungen

Sie können auf verschiedene Art und Weise anzeigen, dass neue E-Mails, Nachrichten, Kalenderereignisse, Statusupdates und Tweets vorliegen. Benachrichtigungen werden in der oberen rechten Ecke und auf dem Sperrbildschirm angezeigt.

#### Ausblenden von Benachrichtigungen

Um Benachrichtigungen für eine Weile auszublenden, öffnen Sie den Charm "Einstellungen", und tippen Sie auf **Benachrichtigungen**. Weitere Benachrichtigungseinstellungen befinden sich in den PC-Einstellungen:

Öffnen Sie den Charm "Einstellungen", und tippen oder klicken Sie auf PC-Einstellungen ändern > **Suche und Apps** > **Benachrichtigungen**.

Weitere Informationen zu Benachrichtigungen finden Sie im Thema [So wird's gemacht: Verwalten von](http://windows.microsoft.com/de-de/windows-8/how-manage-notifications)  [Benachrichtigungen für "Mail", "Kalender" und "Kontakte"](http://windows.microsoft.com/de-de/windows-8/how-manage-notifications) auf "Windows.com".

#### App-Benachrichtigungen auf dem Sperrbildschirm

So legen Sie fest, für welche Apps Benachrichtigungen auf dem Sperrbildschirm angezeigt werden:

- 1. Öffnen Sie den Charm "Einstellungen", und tippen oder klicken Sie auf **PC-Einstellungen ändern** >**PC und Geräte** > **Sperrbildschirm**.
- 2. Wählen Sie unter **Sperrbildschirm-Apps** die auf dem Sperrbildschirm anzuzeigenden Apps aus.

### Hinzufügen einer Sprache

Durch Hinzufügen einer Sprache können Sie die Sprache ändern, in der Sie in Windows, in Apps und im Web lesen und schreiben.

- Informationen hierzu finden Sie unter [Hinzufügen einer Sprache oder Tastatur](http://windows.microsoft.com/de-de/windows-8/add-language-keyboard) auf "Windows.com".
- Informationen zum Verwenden verschiedener Sprachen in den Office-Apps finden Sie unter [Office](http://office.microsoft.com/de-de/language-packs) 2013- [Sprachoptionen](http://office.microsoft.com/de-de/language-packs) auf "Office.com".

### Desktophintergrund, Farben und Töne

So ändern Sie den Desktophintergrund, Farben und Töne:

Öffnen Sie auf dem Desktop den Charm "Einstellungen", und tippen oder klicken Sie dann auf **Personalisierung**. Wählen Sie ein Design aus, oder ändern Sie Desktophintergrund, Farben und Töne separat. Weitere Informationen finden Sie unter [Erste Schritte mit Designs](http://windows.microsoft.com/de-de/windows-8/get-started-with-themes) auf "Windows.com".

# Anschließen von Geräten

# Anschließen einer USB-Maus, eines USB-Druckers usw.

Das Surface 2 ist mit einem Full-Size-USB-3.0-Anschluss ausgestattet, an den Sie Zubehör wie einen Drucker, eine Kamera, ein Musikwiedergabegerät, ein Telefon, eine Maus oder sogar eine externe Festplatte anschließen können.

Falls für ein USB-Gerät eine Software installiert werden muss, geschieht dies automatisch beim ersten Anschließen.

# Verwenden einer Maus

Sie können das Touchpad auf dem Cover verwenden oder eine USBoder *Bluetooth*[-Maus hinzufügen.](http://www.microsoft.com/surface/support/surface-with-windows-RT/getting-started/add-a-bluetooth-device)

- **USB**: Schließen Sie die Maus am USB-Anschluss des Surface an.
- *Bluetooth*: Informationen finden Sie weiter unten im Abschnitt **Hinzufügen eines Bluetooth-Geräts**.

#### Ändern der Mauseinstellungen

 Öffnen Sie den Charm "Einstellungen", und tippen oder klicken Sie auf **PC-Einstellungen ändern** > **PC und Geräte** > **Maus und Touchpad**.

# Verwenden eines kapazitiven Stifts

Sie können auf dem Surface-Touchscreen einen kapazitiven Stift (separat erhältlich) verwenden. (*Kapazitiv* bedeutet, dass der Stift wie ein Finger auf dem Touchscreen funktioniert.) Verwenden Sie einen Stift, um in Apps wie Fresh Paint zu zeichnen, Notizen in OneNote zu verfassen und Markierungen in Office-Dokumenten einzufügen.

**Hinweis** Der Surface Pro-Stift kann nicht mit dem Surface 2 verwendet werden.

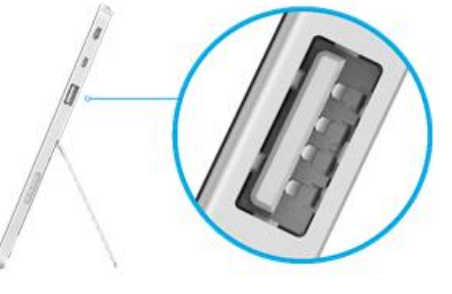

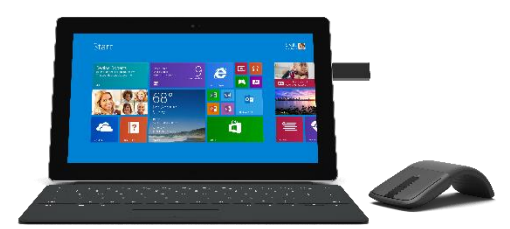

# Hinzufügen eines Bluetooth-Geräts

Hier wird erläutert, wie Sie ein *Bluetooth*-Gerät zum Surface hinzufügen (auch als Koppeln bezeichnet):

- 1. Schalten Sie das *Bluetooth*-Gerät ein, und versetzen Sie es in den sichtbaren Modus. Informationen hierzu finden Sie in der Begleitdokumentation des *Bluetooth*-Geräts oder auf der Website des Herstellers.
- 2. Öffnen Sie den Charm "Einstellungen", und tippen oder klicken Sie auf **PC-Einstellungen ändern** > **PC und Geräte** > **Bluetooth**.
- 3. Stellen Sie sicher, dass Bluetooth aktiviert ist, und warten Sie, während Windows nach *Bluetooth*-Geräten sucht.
- 4. Folgen Sie den Anweisungen auf dem Bildschirm, um die Kopplung der Geräte abzuschließen. Wenn für das Zubehör eine Kennung (manchmal auch Kopplungscode genannt) benötigt wird, werden Sie zur Eingabe der Kennung aufgefordert. Wenn Sie die Kennung nicht wissen, lesen Sie in der Begleitdokumentation des Geräts oder auf der Website des Herstellers nach.

#### **Hinweise**

- Wenn Sie ein Telefon koppeln, stellen Sie sicher, dass das Telefon entsperrt ist und der Bildschirm für die Bluetooth-Einstellungen angezeigt wird.
- Wird das Gerät unter Windows nicht gefunden, lesen Sie die Informationen unter [Behandeln von](http://www.microsoft.com/surface/support/hardware-and-drivers/troubleshoot-bluetooth-devices)  [Problemen mit Bluetooth](http://www.microsoft.com/surface/support/hardware-and-drivers/troubleshoot-bluetooth-devices) auf "Surface.com".

### Hinzufügen, Entfernen und Verwalten von Geräten und Druckern

Informationen zum Entfernen von Geräten oder zum Behandeln von Problemen mit nicht ordnungsgemäß funktionierenden Geräten finden Sie unter [Hinzufügen, Entfernen und Verwalten von Geräten und Druckern](http://windows.microsoft.com/de-de/windows-8/add-view-manage-devices-printers) auf "Windows.com".

#### Welche Geräte können mit dem Surface 2 verwendet werden?

Das Surface 2 mit Windows RT 8.1 ist mit Druckern, Mäusen, Lautsprechern und anderen Geräten mit dem Logo "Designed for Windows RT 8.1" kompatibel. Diese Geräte sind direkt ohne Installation von Treibern einsatzbereit. Einige ältere Geräte funktionieren möglicherweise nicht mit Windows RT 8.1. Informationen zur Kompatibilität finden Sie im [Windows-Kompatibilitätscenter.](http://go.microsoft.com/fwlink/p/?LinkID=299905)

### Drucken

So drucken Sie aus einer Windows Store-App (z. B. Internet Explorer oder Mail)

- 1. Öffnen Sie das zu druckende Objekt.
- 2. Öffnen Sie den Charm "Geräte", und tippen oder klicken Sie dann auf **Drucken**.
- 3. Wählen Sie Ihren Drucker in der Liste aus. (Ist Ihr Drucker nicht aufgeführt, wählen Sie **Drucker hinzufügen** > **Gerät hinzufügen** aus.)
- 4. Legen Sie die Druckoptionen fest, und tippen oder klicken Sie auf **Drucken**.

So drucken Sie aus einer Desktop-App (z. B. Office)

Suchen Sie den Befehl zum Drucken in der App, oder drücken Sie STRG+P.

#### Themen zum Drucken

- [Drucken und Scannen mit dem Surface](http://www.microsoft.com/surface/support/hardware-and-drivers/print-from-surface) auf "Surface.com"
- **[Erstellen von Bildschirmfotos](#page-98-1) in diesem Handbuch**
- [Freigeben und Drucken von Fotos](http://windows.microsoft.com/de-de/windows-8/sharing-printing-photos) auf "Windows.com"

#### Drucken nicht möglich?

Informationen zu Problemen beim Drucken finden Sie unter [Problembehandlung beim Drucken](http://www.microsoft.com/surface/support/hardware-and-drivers/troubleshoot-printing-from-surface) auf "Surface.com".

### Scannen

Mit der Scan-App können Sie Bilder oder Dokumente in unterschiedlichen Dateiformaten (z. B. JPG und PNG) scannen. So öffnen Sie die Scan-App:

Streifen Sie auf der Startseite von der Bildschirmmitte nach oben, und tippen Sie auf **Scannen**.

Brauchen Sie Hilfe? Öffnen Sie in der Scan-App den Charm "Einstellungen", und wählen Sie dann Hilfe aus.

### Anschließen an einen Fernseher, einen Bildschirm oder einen Projektor

Schließen Sie das Surface 2 an ein Fernsehgerät an, um Filme auf einem großen Bildschirm anzusehen, an einen Projektor, um eine Präsentation zu zeigen, oder an einen anderen Bildschirm, um mit mehreren Apps zu arbeiten.

#### Streamen von Bildern, Videos und Musik

Abhängig von den bereits eingerichteten Einstellungen können Sie unter Umständen sofort mit dem Streamen loslegen. Wenn Sie beispielsweise über eine Xbox 360 im Heimnetzwerk verfügen, können Sie vielleicht sofort streamen. In anderen Fällen müssen Sie möglicherweise das Netzwerk einrichten oder ändern und kompatible Geräte anschließen.

Weitere Informationen hierzu finden Sie unter [Streamen von Bildern, Videos und Musik auf Geräten mithilfe der](http://windows.microsoft.com/de-de/windows-8/use-play-to)  [Wiedergabefunktion](http://windows.microsoft.com/de-de/windows-8/use-play-to) auf "Windows.com".

#### Verbinden mit einer drahtlosen Anzeige

- 1. Öffnen Sie den Charm "Geräte", und tippen oder klicken Sie dann auf Projekt.
- 2. Tippen oder klicken Sie auf **Drahtlose Anzeige hinzufügen**.
- 3. Wählen Sie die drahtlose Anzeige in der Liste der gefundenen Geräte aus, und folgen Sie den Anweisungen auf dem Bildschirm.

#### Herstellen einer Kabelverbindung

Zum Anschließen des Surface an einen weiteren Bildschirm benötigen Sie einen Adapter und ein kompatibles VGA- oder HDMI-Kabel (beides separat erhältlich). Folgende Adapter sind verfügbar:

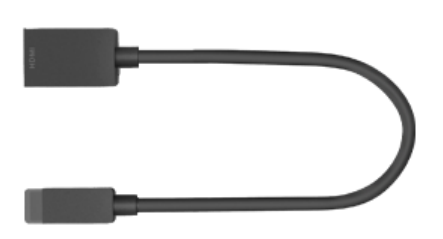

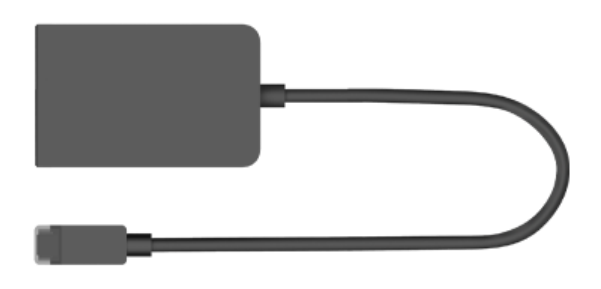

Surface-HD-Digital-AV-Adapter Surface-VGA-Adapter

#### *Welchen Videoadapter benötige ich?*

Sehen Sie sich die Anschlüsse Ihres Fernsehgeräts, Monitors oder Projektors an, um festzustellen, welchen Adapter Sie benötigen.

- **HDMI-Anschluss:** Verwenden Sie den HD-Digital-AV-Adapter.
- **Kein HDMI-Anschluss:** Verwenden Sie den VGA-Adapter (der VGA-Adapter ist ausschließlich für die Video-, nicht für die Tonübertragung geeignet).

Surface-Videoadapter sind online unter [Surface.com/accessories](http://www.surface.com/accessories) erhältlich.

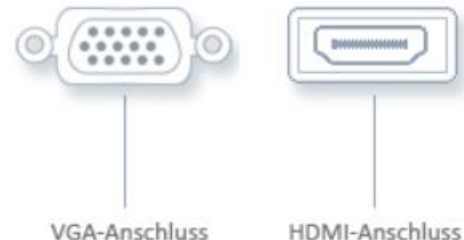

#### *Anschließen des Surface an einen Fernseher, Bildschirm oder Projektor*

- 1. Verbinden Sie ein VGA- oder HDMI-Kabel mit dem HDMI- oder VGA-Anschluss Ihres Fernsehers, Monitors oder Projektors.
- 2. Stecken Sie das andere Ende des Kabels in den Surface-Adapter. (Entfernen Sie die Kappe am Ende des Surface-Adapters.)
- 3. Stecken Sie den Adapter in den HD-Videoausgang des Surface-Tablets (siehe Abbildung).

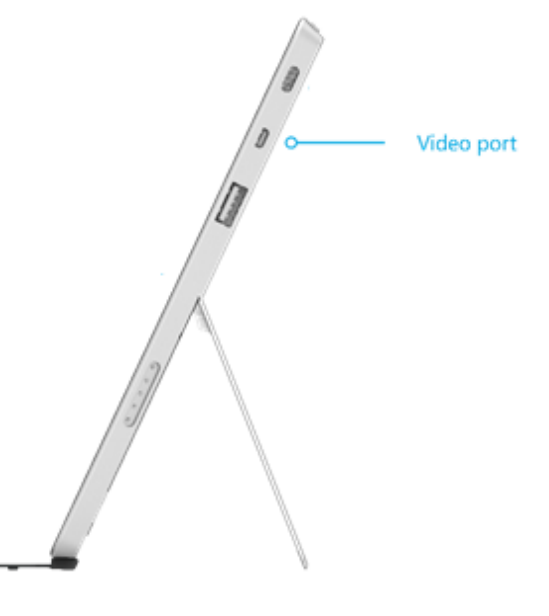

#### Einrichten der Anzeige auf den Bildschirmen

- 1. Öffnen Sie den Charm "Geräte", und tippen oder klicken Sie dann auf Projekt.
- 2. Wählen Sie eine der folgenden Optionen aus:
	- **Nur PC-Bildschirm**: Sie sehen alle Inhalte auf dem Surface. (Falls eine Verbindung mit einem drahtlosen Projektor besteht, wird stattdessen die Option **Trennen** angezeigt.)
	- **Duplizieren**: Auf beiden Bildschirmen werden die gleichen Inhalte angezeigt.
	- **Erweitern**: Die Inhalte werden auf beide Bildschirme verteilt, und Sie können Elemente zwischen den beiden Bildschirmen durch Ziehen verschieben.
	- **Nur zweiter Bildschirm**: Die gesamte Anzeige erfolgt über den angeschlossenen Bildschirm, auf dem Bildschirm des Surface-Tablets wird nichts angezeigt.

#### **Hinweise**

- Weitere Informationen zum Verwenden von Taskleisten und Verschieben von Apps finden Sie unter [Anschließen eines zweiten Monitors oder eines Projektors](http://windows.microsoft.com/de-de/windows-8/how-connect-multiple-monitors) auf "Windows.com".
- **Probleme oder Fragen?** Informationen finden Sie unter [Sie haben Probleme beim Herstellen einer](http://www.microsoft.com/surface/support/music-photos-and-video/trouble-connecting-surface-to-second-screen)  [Verbindung mit einem zweiten Bildschirm?](http://www.microsoft.com/surface/support/music-photos-and-video/trouble-connecting-surface-to-second-screen) auf "Surface.com".

# Speicher, Dateien und Sicherung

Sie sollten Folgendes zum Speicher, zu Dateien und zur Sicherung wissen:

# Wie viel Speicherplatz habe ich?

So zeigen Sie den verfügbaren Speicherplatz auf dem Surface an:

 Öffnen Sie den Charm "Einstellungen", und tippen oder klicken Sie auf **PC-Einstellungen ändern** > **Suche und Apps** > **App-Größen**. Hier sehen Sie den verfügbaren und den von den einzelnen Apps belegten Speicherplatz.

**Hinweise**

- Vorinstallierte Software und Apps nehmen erheblichen Speicherplatz in Anspruch. Weitere Informationen finden Sie unter [Surface.com/storage.](http://microsoft.com/surface/storage)
- Der freie Speicherplatz wird außerdem im Explorer angezeigt (tippen Sie im linken Bereich des Explorers auf **Dieser PC**).

### Weitere Speicheroptionen

Zusätzlich zum internen Speicher können Sie die folgenden Speicheroptionen nutzen:

#### SkyDrive (Onlinespeicher)

SkyDrive ist ein Cloudspeicher, der mit Ihrem Microsoft-Konto zur Verfügung gestellt wird. Sie können Dateien aus Ihren Apps direkt auf SkyDrive speichern. Wenn Sie eine Datei öffnen oder speichern, wählen Sie als Speicherort einfach SkyDrive aus. (Möglicherweise ist dieser Speicherort bereits ausgewählt.) Oder verwenden Sie die SkyDrive-App. Weitere Informationen hierzu finden Sie im Abschnitt [SkyDrive.](#page-91-0)

So zeigen Sie den verfügbaren Speicherplatz auf SkyDrive an:

 Öffnen Sie den Charm "Einstellungen", und tippen oder klicken Sie auf **PC-Einstellungen ändern** > **SkyDrive** > **Dateispeicher**.

#### Wechselmedien

#### **USB-Speicherstick oder -Festplatte**

Stecken Sie einen USB-Speicherstick oder eine USB-Festplatte am USB-Anschluss des Surface ein.

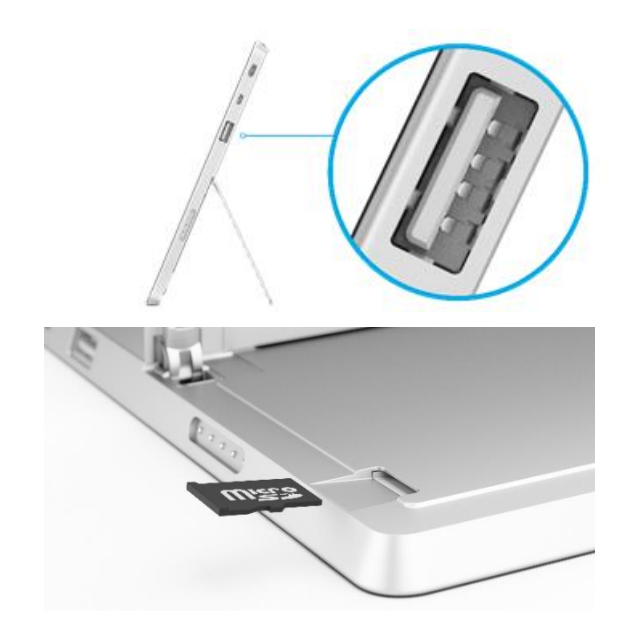

#### **microSD-Speicherkarte**

Sie können mit einer microSD-, microSDHC- oder microSDXC-Karte dem Surface zusätzlichen Speicher hinzufügen.

Klappen Sie den Klappständer aus, um den Speicherkartensteckplatz erreichen zu können.

#### Speichern von Dateien auf einem anderen Computer im Netzwerk

Sie können Dateien auf Computern im Netzwerk öffnen und speichern. Weitere Informationen hierzu finden Sie unter [Freigeben von Dateien und Ordnern](http://windows.microsoft.com/de-de/windows-8/share-files-folders) auf "Windows.com". (Auf diese Weise belegen Dateien keinen Speicherplatz auf dem Surface.)

### Dateien und Ordner

Sie können Dateien mit der SkyDrive-App oder dem Explorer löschen, kopieren, verschieben oder umbenennen:

- **SkyDrive- App**: Tippen Sie auf der Startseite auf **SkyDrive**. Weitere Informationen finden Sie in diesem Handbuch im Abschnitt [SkyDrive.](#page-91-0)
- **Explorer**: Führen Sie zum Öffnen des Explorers eine der folgenden Aktionen aus:
	- o Streifen Sie auf der Startseite von der Bildschirmmitte nach oben, und geben Sie **Explorer** ein.
	- o Auf dem Desktop tippen oder klicken Sie auf der Taskleiste auf das Dateiordnersymbol.

Hilfe zur Verwendung des Explorers finden Sie im Thema [So wird's gemacht: Arbeiten mit Dateien und](http://windows.microsoft.com/de-de/windows-8/files-folders-windows-explorer)  [Ordnern](http://windows.microsoft.com/de-de/windows-8/files-folders-windows-explorer) auf "Windows.com".

# Hinzufügen von Dateien zum Surface

Sie können dem Surface ganz einfach Musik, Bilder, Videos und Dokumente hinzufügen.

#### Hinzufügen von Dateien mit SkyDrive

Fügen Sie SkyDrive verschiedene Arten von Dateien hinzu, sodass Sie vom Surface darauf zugreifen können. Fügen Sie dem SkyDrive zunächst Dateien hinzu. So geht's:

- 1. Wechseln Sie zum Computer mit den Dateien, die Sie auf das Surface kopieren möchten.
- 2. Rufen Sie [SkyDrive.com](http://skydrive.com/) auf, und laden Sie Ihre Dateien hoch. (Informationen zur Vorgehensweise finden Sie unter [Hochladen von Fotos und Dateien](http://windows.microsoft.com/de-de/skydrive/add-photos-files-faq) auf "Windows.com".)

Sobald sich Dateien auf SkyDrive befinden, greifen Sie über die SkyDrive-App auf dem Surface darauf zu. So geht's:

- 1. Tippen oder klicken Sie auf der Startseite auf **SkyDrive**.
- 2. Navigieren Sie zum Ordner mit den gewünschten Dateien.
- 3. Führen Sie einen der folgenden Schritte aus:
	- **Öffnen**: Tippen oder klicken Sie auf eine Datei.
	- **Herunterladen**: Streifen Sie auf einer Datei nach unten (oder klicken Sie mit der rechten Maustaste darauf), und tippen Sie dann auf **Offline schalten**.

Offline verfügbare Dateien werden lokal auf dem Surface gespeichert und können ohne Internetverbindung geöffnet werden. Weitere Informationen finden Sie unter [Abrufen von Dateien im Offlinemodus](http://windows.microsoft.com/de-de/windows-8/getting-started-skydrive-tutorial) auf "Windows.com".

#### Hinzufügen von Dateien mit Wechselmedien

Musik, Bilder und Videos auf Wechselmedien werden automatisch in der Fotos-, der Musik- und der Video-App angezeigt. So müssen Sie Ihre Dateien gar nicht dem Surface hinzufügen.

Sie können Dateien auch von einem USB-Speicherstick oder einer microSD-Speicherkarte auf das Surface übertragen. So geht's:

- 1. Fügen Sie einem USB-Speicherstick oder einer Speicherkarte Dateien auf einem anderen Computer hinzu.
- 2. Setzen Sie den USB-Speicherstick oder die microSD-Speicherkarte in das Surface-Tablet ein.
- 3. Tippen Sie bei entsprechender Aufforderung auf die Benachrichtigung oben rechts, und wählen Sie **Ordner öffnen, um Dateien anzuzeigen**.
- 4. Wählen Sie die Dateien oder Ordner aus, die Sie dem Surface-Tablet hinzufügen möchten.
- 5. Tippen oder klicken Sie auf **Kopieren nach** (auf der Registerkarte **Startseite**).

6. Wählen Sie einen Speicherort aus. Es wird empfohlen, die Dateien in einem geeigneten Ordner abzulegen: **Dokumente**, **Musik**, **Bilder** und **Videos**. Ihr Dateien werden dann in der entsprechenden App angezeigt. Kopieren Sie beispielsweise MP3-Dateien in den Ordner **Musik**.

Hilfe zur Verwendung des Explorers finden Sie unter [So wird's gemacht: Arbeiten mit Dateien und Ordnern](http://windows.microsoft.com/de-de/windows-8/files-folders-windows-explorer) auf "Windows.com".

#### Kopieren von Dateien von einem anderen Computer

Sie können auf Musik, Bilder, Videos und Dokumente auf Computern zugreifen, die zu Ihrem Netzwerk gehören. So können Sie Dateien von einem Computer auf das Surface kopieren. Weitere Informationen finden Sie in diesem Handbuch unter [Zugreifen auf Dateien auf anderen Computern.](#page-70-0)

### Sichern von Dateien mithilfe des Dateiversionsverlaufs

Verwenden Sie den Dateiversionsverlauf, um persönliche Dateien in den Ordnern **Dokumente**, **Musik**, **Bilder**, **Videos** und **Desktop** auf dem Surface zu sichern. Nach und nach entsteht so eine umfassende Chronologie Ihrer Dateien – eben ein "Dateiversionsverlauf".

Wenn Sie mit dem Sichern Ihrer Dateien beginnen und einen Dateiverlauf erstellen möchten, müssen Sie zunächst ein Laufwerk für den Dateiversionsverlauf einrichten und den Dateiversionsverlauf aktivieren. Es wird empfohlen, die Dateien auf einem externen Laufwerk oder in einem Netzwerk zu sichern.

Informationen zum Einrichten eines Laufwerks oder Netzwerkspeicherorts für die Sicherung finden Sie unter [Einrichten eines Laufwerks für den Dateiversionsverlauf](http://windows.microsoft.com/de-de/windows-8/set-drive-file-history) auf "Windows.com".

# Netzwerke

Das Surface verfügt über WLAN, damit Sie online gehen können. Sobald Sie online sind, können Sie im Internet surfen, Apps herunterladen, E-Mails senden und auf andere Computer und Geräte im Netzwerk zugreifen.

# Herstellen einer Verbindung mit einem Funknetzwerk

- 1. Öffnen Sie den Charm "Einstellungen", und tippen oder klicken Sie auf das Symbol für das Funknetzwerk  $(\Box\Box)$ .
- 2. Tippen oder klicken Sie auf ein Funknetzwerk, um eine Verbindung herzustellen.
- 3. Tippen oder klicken Sie auf **Verbinden**. Geben Sie bei entsprechender Aufforderung den Netzwerksicherheitsschlüssel (das Netzwerkkennwort) ein, und tippen oder klicken Sie dann auf **Weiter**. Wenn Sie Hilfe benötigen, um Ihr Funknetzkennwort zu finden, lesen Sie die Informationen unter [So finden Sie Ihr](http://www.microsoft.com/Surface/support/surface-with-windows-RT/hardware-and-drivers/how-to-find-your-wireless-network-password)  [Funknetzkennwort](http://www.microsoft.com/Surface/support/surface-with-windows-RT/hardware-and-drivers/how-to-find-your-wireless-network-password) auf "Surface.com".
- 4. Wählen Sie aus, ob Sie eine Verbindung mit anderen PCs und Geräten im Netzwerk herstellen möchten. Wählen Sie **Nein** aus, wenn Sie eine Verbindung mit einem Netzwerk an einem öffentlichen Ort wie etwa einem Café herstellen.

Hilfe bei Problemen beim Herstellen einer Verbindung mit einem Funknetzwerk finden Sie unter [Sie können](http://www.microsoft.com/surface/support/networking-and-connectivity/cant-connect-to-a-wireless-network)  [keine Verbindung mit einem Funknetzwerk herstellen?](http://www.microsoft.com/surface/support/networking-and-connectivity/cant-connect-to-a-wireless-network) auf "Surface.com".

**Tipp**

 Wenn kein Funknetzwerk verfügbar ist, können Sie unter Umständen die Internetverbindung Ihres Mobiltelefons nutzen. Weitere Informationen hierzu finden Sie weiter unten in diesem Abschnitt unter **Tethering**.

### Trennen der Verbindung mit einem Funknetzwerk

- 1. Öffnen Sie den Charm "Einstellungen", und tippen oder klicken Sie auf das Symbol für das Funknetzwerk  $(\mathbb{d} \mathbb{d})$ .
- 2. Tippen oder klicken Sie auf das Netzwerk mit dem Status "Verbunden", und wählen Sie dann **Trennen** aus.

# Verbinden mit einem Kabelnetzwerk

Mithilfe des Surface-Ethernet-Adapters (separat erhältlich) können Sie eine Verbindung zwischen dem Surface und einem Kabelnetzwerk herstellen. So geht's:

1. Stecken Sie den Surface-Ethernet-Adapter am USB-Anschluss des Surface (am rechten Rand) ein.

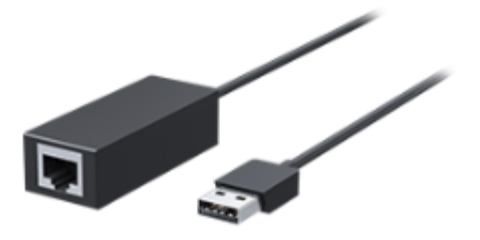

- 2. Schließen Sie ein Ethernet-Netzwerkkabel an den Adapter an.
- 3. Stecken Sie das andere Ende des Netzwerkkabels in den Router oder einen Ethernet-Netzwerkanschluss.
- 4. Öffnen Sie den Charm "Einstellungen", und tippen oder klicken Sie auf das Symbol für das Kabelnetzwerk .<br>19
- 5. Geben Sie bei entsprechender Aufforderung Ihren Benutzernamen und Ihr Kennwort ein, und tippen Sie auf **Weiter**. Falls Ihnen diese Angaben nicht bekannt sind, erkundigen Sie sich bei Ihrem Netzwerkadministrator.
- 6. Um zu überprüfen, ob Sie online sind, navigieren Sie zur Startseite, und starten Sie Internet Explorer.

Stellt das Surface keine Internetverbindung her, lesen Sie die Informationen unter [Verbinden des Surface mit](http://www.microsoft.com/surface/support/hardware-and-drivers/usb-to-ethernet-adapter)  [einem Kabelnetzwerk](http://www.microsoft.com/surface/support/hardware-and-drivers/usb-to-ethernet-adapter) auf "Surface.com".

### Beitreten zu einer Heimnetzgruppe

Bei mehreren PCs in einem Netzwerk erleichtern Heimnetzgruppen die gemeinsame Verwendung von Druckern und Dateien. Eine Heimnetzgruppe ist eine Gruppe von PCs in einem Netzwerk, für die Geräte (z. B. Drucker) und Dateien (z. B. Ihre Dokumente, Bilder, Musik und Videos) freigegeben sind.

Falls Sie bereits eine Heimnetzgruppe erstellt haben, kann das Surface ihr beitreten. So geht's:

- 1. Öffnen Sie den Charm "Einstellungen", und tippen oder klicken Sie auf PC-Einstellungen ändern > **Netzwerk** > **Heimnetzgruppe**.
- 2. Tippen oder klicken Sie auf **Beitreten**. Das Kennwort können Sie bei anderen Mitgliedern der Heimnetzgruppe erfragen.

Nachdem Sie einer Heimnetzgruppe beigetreten sind, können Sie auf Drucker und Dateien auf PCs zugreifen, die zur Heimnetzgruppe gehören. Weitere Informationen finden Sie unter [Heimnetzgruppen im Überblick](http://windows.microsoft.com/de-de/windows-8/homegroup-from-start-to-finish) auf "Windows.com".

### Beitreten zu einer Arbeitsgruppe

Das Surface 2 kann einer bestehenden Arbeitsgruppe im Netzwerk beitreten. Weitere Informationen finden Sie unter [Beitritt zu einer Domäne, Arbeitsgruppe oder Heimnetzgruppe](http://windows.microsoft.com/de-de/windows-8/join-or-create-a-workgroup)auf "Windows.com".

# <span id="page-70-0"></span>Zugreifen auf Dateien auf anderen Computern

Öffnen Sie zum Anzeigen von im Netzwerk freigegebenen Dateien und Ordnern den Explorer, und navigieren Sie zur Heimnetzgruppe oder zum Netzwerk (oder verwenden Sie die [SkyDrive-App\)](#page-91-0). So geht's:

- 1. Öffnen Sie den Explorer. (Streifen Sie auf der Startseite von der Bildschirmmitte nach oben, und geben Sie **Explorer** ein.)
- 2. Wählen Sie im linken Bereich **Heimnetzgruppe** oder **Netzwerk** aus.
- 3. Tippen oder klicken Sie unter **Netzwerk** auf den Computernamen oder unter **Heimnetzgruppe** auf den Namen einer Person, um die geteilten Dateien und Ordner zu durchsuchen.

Weitere Informationen finden Sie unter [Suchen nach PCs, Geräten und Inhalten im Netzwerk](http://windows.microsoft.com/de-de/windows-8/find-pcs-devices-content-on-network) auf "Windows.com".

**Hinweis** In der Heimnetzgruppe werden keine PCs angezeigt, die ausgeschaltet sind oder sich im Ruhezustand bzw. Energiesparmodus befinden.

# Herstellen einer Verbindung mit einem virtuellen privaten Netzwerk (Virtual Private Network, VPN)

Über eine VPN-Verbindung können Sie das Surface 2 mit Ihrem Arbeitsplatznetzwerk verbinden. VPNs verbinden PCs über das Internet mit großen Netzwerken (meist Unternehmensnetzwerken).

**Wichtig** Das Surface 2 mit Windows RT 8.1 bietet integrierte Unterstützung für VPNs. Sie können auch VPN-Software von Drittanbietern installieren, sofern sie im Windows Store erhältlich ist. Hilfe zu VPN-Software von Drittanbietern erhalten Sie vom jeweiligen Softwarehersteller.

#### Einrichten einer neuen VPN-Verbindung

- 1. Erkundigen Sie sich bei Ihrem Netzwerkadministrator nach dem VPN-Servernamen Ihres Unternehmens. Beispiel: "Contoso.com", "157.54.0.1" oder "3ffe:1234::1111".
- 2. Stellen Sie sicher, dass eine Verbindung mit einem Netzwerk besteht.
- 3. Öffnen Sie den Charm "Einstellungen", und tippen oder klicken Sie auf **PC-Einstellungen ändern** > **Netzwerk** > **Verbindungen**.
- 4. Tippen oder klicken Sie unter **VPN** auf **+**, und geben Sie die Informationen zum Herstellen einer VPN-Verbindung ein.

Keine Verbindung möglich? Informationen finden Sie unter [Herstellen einer Verbindung mit einem virtuellen](http://www.microsoft.com/surface/support/networking-and-connectivity/connect-to-a-vpn)  [privaten Netzwerk \(Virtual Private Network, VPN\)](http://www.microsoft.com/surface/support/networking-and-connectivity/connect-to-a-vpn) auf "Surface.com".

#### Verbinden mit einem VPN oder Trennen der Verbindung mit einem VPN

- 1. Öffnen Sie den Charm "Einstellungen", und tippen oder klicken Sie auf das Symbol für das Kabel- bzw. Funknetzwerk.
- 2. Tippen oder klicken Sie unter **Verbindungen** auf Ihre VPN-Verbindung, und wählen Sie dann **Verbinden** oder **Trennen** aus.

### Herstellen einer Verbindung mit dem Arbeitsplatz

Falls Ihr IT-Administrator die entsprechende Software eingerichtet hat, können Sie Ihr Surface beruflich nutzen und auf Arbeitsplatzressourcen wie interne Websites und Unternehmens-Apps zugreifen. Weitere Informationen hierzu finden Sie unter [Verwenden des persönlichen PCs am Arbeitsplatz](http://windows.microsoft.com/de-de/windows-8/use-personal-pc-at-workplace) auf "Windows.com".

### Flugzeugmodus

Aktivieren Sie den Flugzeugmodus, wenn Sie sich in einem Flugzeug befinden oder WLAN bzw. *Bluetooth* längere Zeit nicht benötigen. Im Flugzeugmodus ist die Betriebszeit, bis ein erneutes Aufladen des Surface-Akkus erforderlich ist, länger.

*So schalten Sie den Flugzeugmodus ein und aus*: Öffnen Sie den Charm "Einstellungen", und tippen oder klicken Sie auf das Symbol für das Funknetzwerk (all) > **Flugzeugmodus**. Bei aktiviertem Flugzeugmodus sind sowohl WLAN als auch *Bluetooth* deaktiviert.

### Tethering: Verwenden der Datenverbindung eines Mobiltelefons

Ist kein Funknetzwerk verfügbar, können Sie unter Umständen Ihr Mobiltelefon mit dem Surface verbinden und die Datenverbindung Ihres Mobiltelefons nutzen (manchmal als *Tethering* bezeichnet). Das Mobiltelefon übernimmt dabei die Rolle eines Hotspots.

**Hinweise**

- Damit Sie die Datenverbindung Ihres Mobiltelefons nutzen können, muss Tethering in Ihrem Mobilfunkvertrag enthalten sein. Häufig ist dies mit einem Aufpreis verbunden.
- Die beim Tethering übertragenen Daten werden im Rahmen Ihres Datentarifs verrechnet. Beachten Sie eine mögliche Begrenzung des Datenvolumens, um Mehrkosten zu vermeiden.
- Standardmäßig sind Tethering-Verbindungen unter Windows RT 8.1 getaktet. Apps und Updates können über solche Verbindungen nicht heruntergeladen werden. Sie möchten diese Einstellung ändern oder mehr dazu erfahren? Informationen finden Sie unter [Getaktete Internetverbindungen: Häufig gestellte](http://windows.microsoft.com/de-de/windows-8/metered-internet-connections-frequently-asked-questions)  [Fragen](http://windows.microsoft.com/de-de/windows-8/metered-internet-connections-frequently-asked-questions) auf "Windows.com".
#### Schritt 1: Freigeben der Internetverbindung Ihres Mobiltelefons

 Informationen zum Tethering finden Sie in der Begleitdokumentation des Telefons oder auf der Website des Herstellers.

#### Schritt 2: Auswählen Ihres Telefons als Netzwerk (auf dem Surface)

- 1. Öffnen Sie den Charm "Einstellungen", und tippen oder klicken Sie auf das Symbol für das Funknetzwerk  $(\mathbb{R}^n)$
- 2. Tippen oder klicken Sie auf den Namen Ihres Telefons (den in Schritt 1 eingerichteten Namen) und anschließend auf **Verbinden**.
- 3. Geben Sie bei entsprechender Aufforderung das in Schritt 1 eingerichtete Kennwort ein.

# Remotedesktop: Herstellen einer Verbindung mit einem anderen PC

Mit der [Remotedesktop-App](http://go.microsoft.com/fwlink/p/?LinkID=256422) aus dem Windows Store kann das Surface eine Verbindung mit einem PC an einem anderen Standort (dem Remote-PC) herstellen. Sie können beispielsweise eine Verbindung mit Ihrem PC am Arbeitsplatz herstellen und vom Surface auf alle Apps, Dateien und Netzwerkressourcen zugreifen. Informationen zur Vorgehensweise finden Sie unter [Remotedesktop: Häufig gestellte Fragen](http://windows.microsoft.com/de-de/windows-8/remote-desktop-faq) auf "Windows.com".

# Integrierte Apps

Das Surface 2 wird mit einer Reihe toller Apps wie "Skype", "Kamera" und "Office 2013 RT" ausgeliefert.

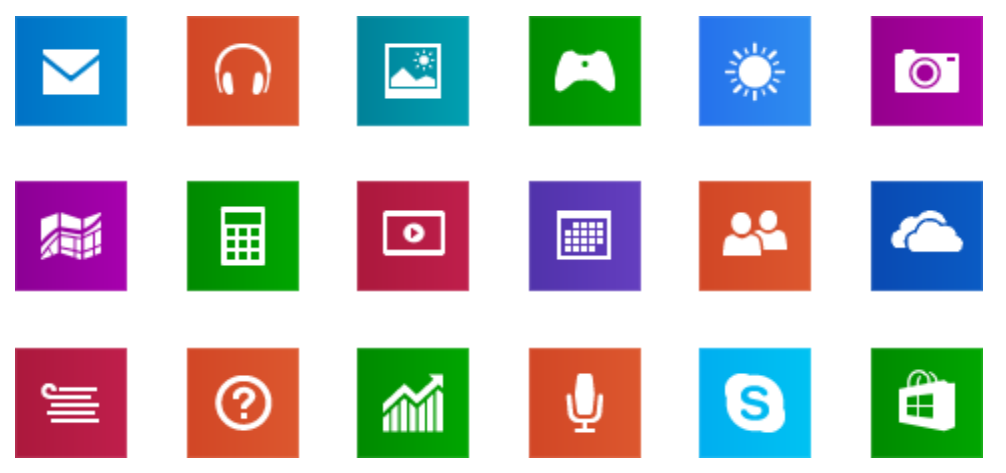

*Hinweis Einige Features und Apps sind möglicherweise nicht in allen Regionen verfügbar.*

# Office 2013 RT

Auf dem Surface 2 ist Office 2013 RT vorinstalliert: Word, Excel, PowerPoint, OneNote und Outlook.

Office 2013 RT bietet fast dieselben Features wie Office 2013 unter Windows 7 oder Windows 8. Welche Unterschiede bestehen, können Sie unter [Office.com/OfficeRT](http://office.com/officert) nachlesen.

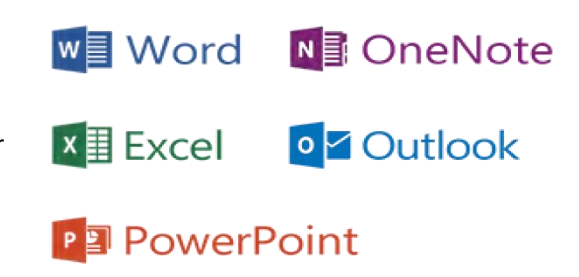

#### Starten einer Office-App

- Tippen Sie auf der Startseite auf die Kachel einer Office-App (z. B. Word).
- Auf dem Desktop tippen oder klicken Sie auf der Taskleiste auf eine Office-App.

Die Office-Apps werden auf dem Desktop ausgeführt.

#### Erste Schritte

Wenn Sie Office 2013 noch nicht kennen, [laden Sie die kostenlosen Schnellstarthandbücher zu Office](http://office.microsoft.com/de-de/support/office-2013-quick-start-guides-HA103673669.aspx?CTT=5&origin=HA103673715) 2013 [herunter.](http://office.microsoft.com/de-de/support/office-2013-quick-start-guides-HA103673669.aspx?CTT=5&origin=HA103673715) In diesen Anleitungen zum Ausdrucken finden Sie Tipps, Tastenkombinationen und Bildschirmfotos, die den Einstieg erleichtern.

Informationen zum Hinzufügen von E-Mail-Konten zu Outlook finden Sie in diesem Handbuch unter [Outlook](#page-18-0) RT: [Hinzufügen von E-Mail-Konten.](#page-18-0)

#### Zusammenarbeit zwischen SkyDrive und Office

Wenn Sie sich mit einem Microsoft-Konto anmelden, werden Ihre Dokumente standardmäßig auf SkyDrive gespeichert, damit Sie überall darauf zugreifen können – auf dem Computer, dem Smartphone oder im Web. Das Speichern von Office-Dokumenten auf SkyDrive vereinfacht auch die Freigabe sowie die Zusammenarbeit mit anderen Personen (wenn diese Office nicht besitzen, können sie die kostenlosen [Office Web Apps](http://go.microsoft.com/fwlink/p/?LinkID=250772) verwenden). Weitere Informationen finden Sie unter [SkyDrive und Office arbeiten zusammen](http://windows.microsoft.com/de-de/skydrive/work-together-office) auf "Windows.com".

#### Weitere Informationen

- **Dateikompatibilität**: In Office 2013-Apps können Sie Dateien öffnen, die mit früheren Versionen von Office erstellt wurden. Informationen zum Prüfen der Kompatibilität von Office 2013 mit früheren Office-Versionen finden Sie unter [Prüfen der Dateikompatibilität mit früheren Versionen](http://office.microsoft.com/de-de/word-help/check-file-compatibility-with-earlier-versions-HA010357401.aspx?CTT=1) auf "Office.com".
- **Toucheingabe**: Lesen Sie die Informationen im [Office-Leitfaden für die Gestensteuerung](http://office.microsoft.com/de-de/support/office-touch-guide-HA102823845.aspx) auf "Office.com".
- **Stift**: Informationen zum Verwenden eines kapazitiven Stifts (separat erhältlich) in Office-Apps (auch als *Freihandeingabe* bezeichnet) finden Sie unter [Verwenden eines Stifts zum Zeichnen, Schreiben oder](http://office.microsoft.com/de-de/excel-help/use-a-pen-to-draw-write-or-highlight-text-on-a-windows-tablet-HA103986634.aspx?CTT=1)  Hervorheben [von Text auf einem Windows-Tablet](http://office.microsoft.com/de-de/excel-help/use-a-pen-to-draw-write-or-highlight-text-on-a-windows-tablet-HA103986634.aspx?CTT=1) auf "Office.com".
- **Sprachen**: Wenn Sie mit unterschiedlichen Sprachen arbeiten möchten, lesen Sie die Hinweise unter [Office 2013-Sprachoptionen](http://office.microsoft.com/de-de/language-packs/) auf "Office.com".

# **OneNote**

OneNote ist ein digitales Notizbuch für alle Notizen und Informationen. Sie können Aufgabenlisten erstellen, Bilder hinzufügen und Notizen mit Tabellen, Aufzählungszeichen und Farben formatieren. Wenn Sie sich mit einem Microsoft-Konto anmelden, werden Ihre Notizen in der Cloud gespeichert, damit Sie auf dem Computer, dem Smartphone oder im Web darauf zugreifen können.

Sie können eine der folgenden Apps verwenden:

- **OneNote 2013 RT**: Vorinstallierte Desktop-App
- **OneNote-App**: Kostenlose App aus dem Windows Store

Mit beiden OneNote-Apps können Sie Notizen hinzufügen und bearbeiten. Mit OneNote können Sie auch auf dem Smartphone Notizen machen, sodass Sie sie unterwegs anzeigen und bearbeiten können. (OneNote-Apps sind für Windows Phone, Android und iPhone erhältlich.) Weitere Informationen zum Verwenden von OneNote auf Ihrem Windows Phone finden Sie unter [Verwenden von OneNote Mobile](http://www.windowsphone.com/how-to/wp8/office/use-onenote-mobile) auf "WindowsPhone.com".

## Internet Explorer 11

Surfen im Web war noch nie besser. Das Surface enthält zwei Versionen von Internet Explorer:

- **•** eine für die Toucheingabe optimierte App
- eine Desktop-App

Auf diese Weise können Sie einfach von der Startseite oder vom Desktop aus surfen.

#### Für die Toucheingabe optimierter Internet Explorer 11

Internet Explorer 11 ist für die Toucheingabe optimiert. Der Browser bietet schnellere Ladezeiten und ermöglicht die Verwendung im Vollbildmodus mit paralleler Websiteanzeige.

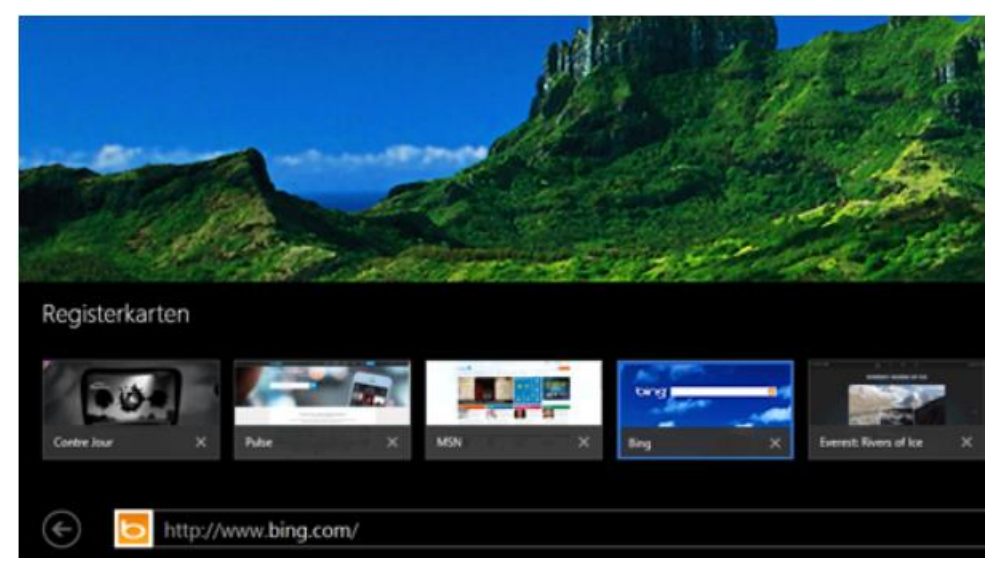

 Rufen Sie zum Öffnen von Internet Explorer die Startseite auf, und tippen oder klicken Sie auf **Internet Explorer**. Informationen zu den ersten Schritten finden Sie unter [Surfen im Web](http://windows.microsoft.com/de-de/windows-8/browse-web-internet-explorer-tutorial) auf "Windows.com".

#### *Adressleiste, Registerkarten und Favoriten*

Streifen Sie zum Anzeigen der Adressleiste vom oberen Bildschirmrand nach unten (oder klicken Sie mit der rechten Maustaste). Tippen oder klicken Sie auf die Adressleiste, und geben Sie ein, wonach Sie suchen.

*So wird die Adressleiste immer angezeigt:* Öffnen Sie den Charm "Einstellungen", und tippen oder klicken Sie auf **Optionen** > **Adressleiste und Registerkarten immer anzeigen**.

- **Einstellungen ändern**: Öffnen Sie den [Charm "Einstellungen"](http://www.microsoft.com/surface/support/getting-started/using-the-charms), und tippen Sie auf **Optionen**. Manche Einstellungen können nur über die Desktop-Version von Internet Explorer geändert werden (siehe unten).
- Registerkarten: Tippen oder klicken Sie zum Öffnen einer neuen Registerkarte auf <sup>+</sup>. Geben Sie anschließend eine URL oder einen Suchbegriff ein, oder wählen Sie eine häufig besuchte Website oder eine Favoriten-Website aus. Informationen zum Verwenden von Registerkarten finden Sie unter [Öffnen](http://windows.microsoft.com/de-de/internet-explorer/use-tabs-ie)  [und Schließen von Registerkarten sowie Wechseln zwischen Registerkarten](http://windows.microsoft.com/de-de/internet-explorer/use-tabs-ie) auf "Windows.com".
- **Startseite**: Informationen zum Ändern der Startseite finden Sie unter [Ändern der Startseite.](http://windows.microsoft.com/de-de/internet-explorer/change-home-page)
- **Brauchen Sie Hilfe?** Informationen finden Sie unter [Internet Explorer](http://windows.microsoft.com/de-de/internet-explorer/internet-explorer-help)  Beste Lösungen auf "Windows.com".

#### Ihre Webfavoriten

Sie können Websites an Ihre Startseite anheften oder zu Ihren Browserfavoriten hinzufügen. So geht's:

- 1. Rufen Sie eine Website auf, die Sie anheften oder als Favoriten festlegen möchten.
- 2. Streifen Sie vom oberen Bildschirmrand nach unten (oder klicken Sie mit der rechten Maustaste).
- 3. Tippen Sie auf die Schaltfläche "Favoriten" ( $\bigstar$ ) oder die Schaltfläche "Anheften" ( $\bigstar$ ).

#### **Hinweise**

- **Favoriten**: Informationen finden Sie unter [Hinzufügen, Anzeigen und Organisieren von Favoriten](http://windows.microsoft.com/de-de/internet-explorer/add-view-organize-favorites) auf "Windows.com".
- **Synchronisieren der Einstellungen**: Bei Verwendung eines Microsoft-Kontos können Ihre Favoriten, die geöffneten Registerkarten, die Startseite, der Verlauf und Einstellungen auf Ihren Windows RT- und Windows 8-PCs synchronisiert werden. Weitere Informationen finden Sie in diesem Handbuch unter [Synchronisieren der Einstellungen.](#page-46-0)

#### Internet Explorer für den Desktop

Sie können auch mit Internet Explorer für den Desktop im Internet surfen. So geht's:

Auf dem Desktop tippen oder klicken Sie auf der Taskleiste auf Internet Explorer.

**Einstellungen ändern**: Tippen Sie auf (oben rechts) > **Internetoptionen**. Die Option für den Popupblocker befindet sich auf der Registerkarte **Datenschutz**. In beiden Internet Explorer-Apps werden die gleichen Einstellungen verwendet.

**Browserverlauf:** Tippen Sie auf **★** (oben rechts) > Registerkarte Verlauf.

**Probleme mit der Anzeige?** Wenn eine aufgerufene Website nicht richtig angezeigt oder Videos nicht wiedergegeben werden, lesen Sie die Informationen unter [Videos werden nicht wiedergegeben und Webseiten](http://windows.microsoft.com/de-de/internet-explorer/videos-dont-work#ie=ie-11)  [nicht ordnungsgemäß angezeigt.](http://windows.microsoft.com/de-de/internet-explorer/videos-dont-work#ie=ie-11) auf "Windows.com".

#### Flash und Browser-Add-Ons

Internet Explorer kann HTML5 und zahlreiche Adobe Flash Player-Videos wiedergeben. Browser-Add-Ons wie Java und Silverlight werden jedoch nicht unterstützt.

#### *Streamen von Audioinhalten von einer Website*

Gehen Sie zum Streamen von Audioinhalten von einer Website bei gleichzeitiger Verwendung von anderen Apps wie folgt vor:

 Verwenden Sie Internet Explorer und die anderen Apps nebeneinander, oder nutzen Sie Internet Explorer für den Desktop. Weitere Informationen finden Sie in diesem Handbuch unter [Gleichzeitige Verwendung](#page-38-0)  [von Apps \(nebeneinander\).](#page-38-0)

Über die Musik-App wiedergegebene Musik wird weiter abgespielt, wenn Sie die App wechseln oder der Bildschirm ausgeschaltet wird.

**Haben Sie Fragen zu Internet Explorer?** Informationen finden Sie unter [Hilfe zu Internet Explorer](http://windows.microsoft.com/de-de/internet-explorer/internet-explorer-help) auf "Windows.com".

## Mail

Sie können mit der Mail-App Ihre E-Mails aus allen E-Mail-Konten lesen und beantworten.

#### Hinzufügen von E-Mail-Konten

Informationen zum Hinzufügen von E-Mail-Konten zur Mail-App oder zu Outlook RT finden Sie in diesem Handbuch unter [Einrichten der E-Mails.](#page-18-1) 

#### Verwenden der Mail-App

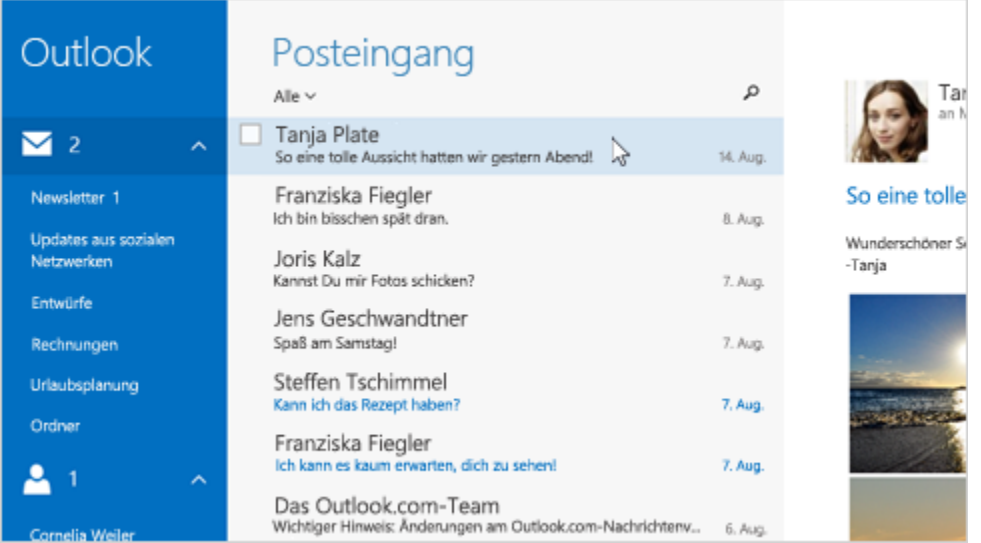

 $\hat{\mathbf{r}}$ 

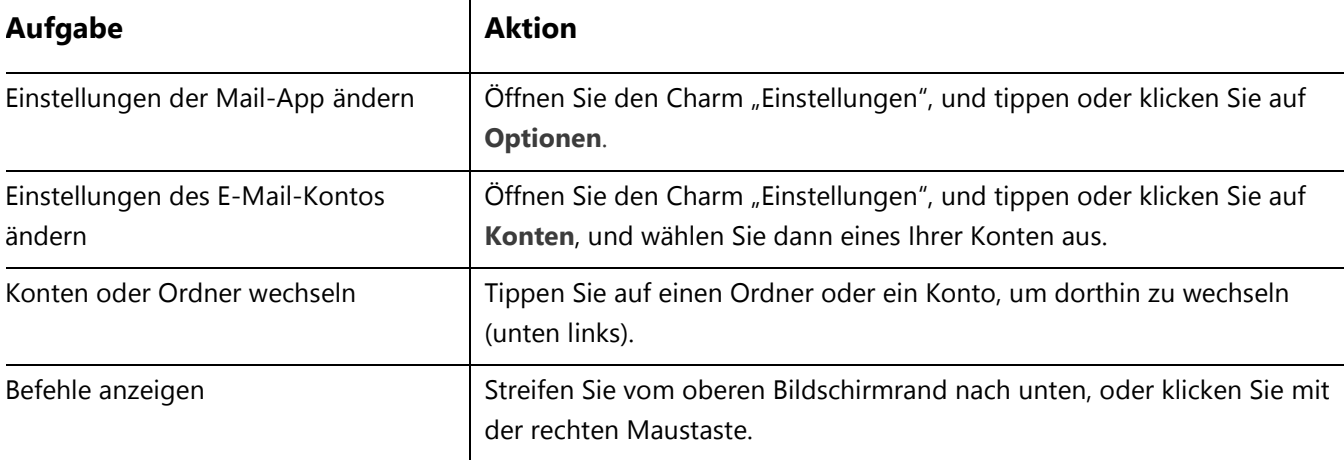

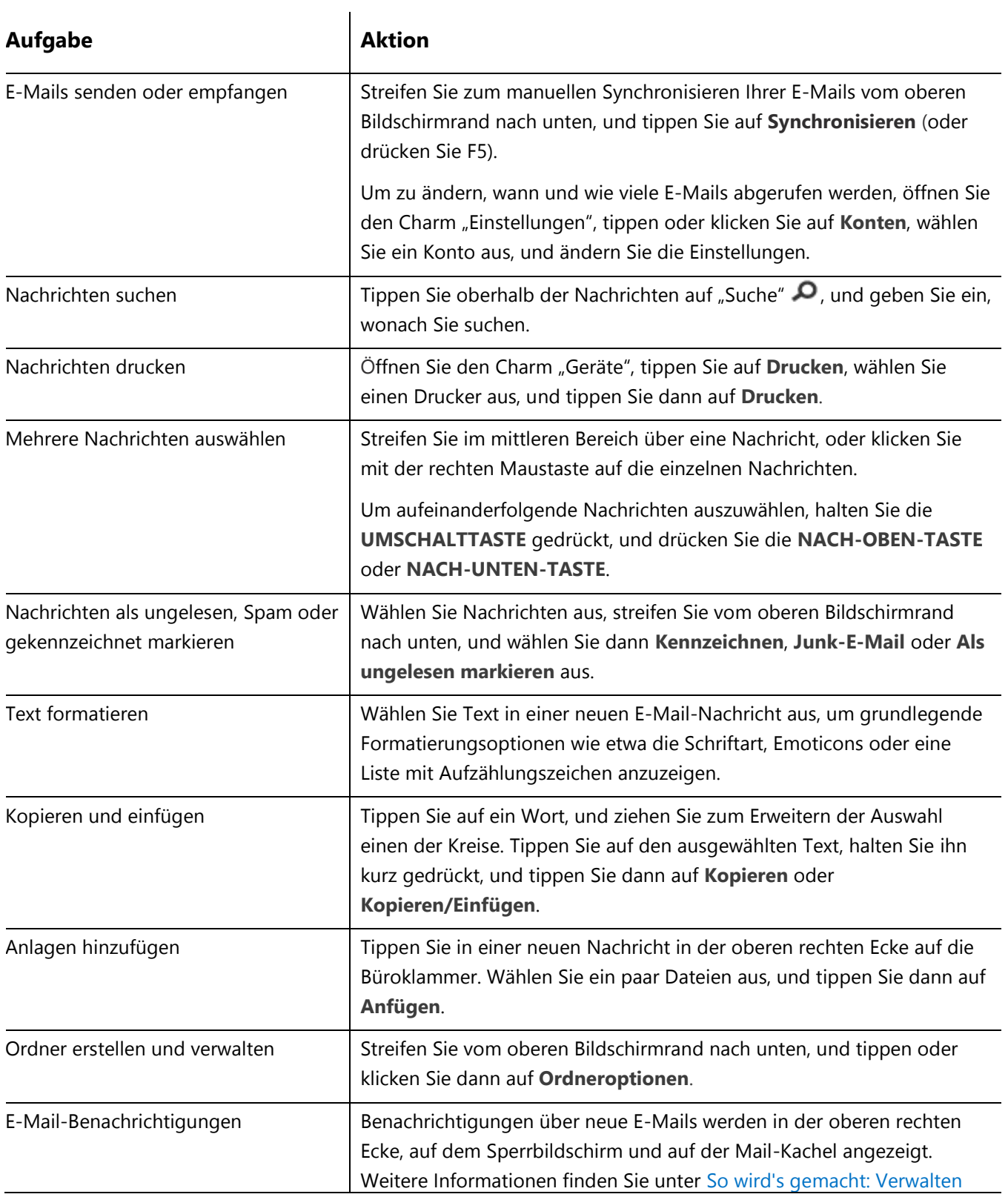

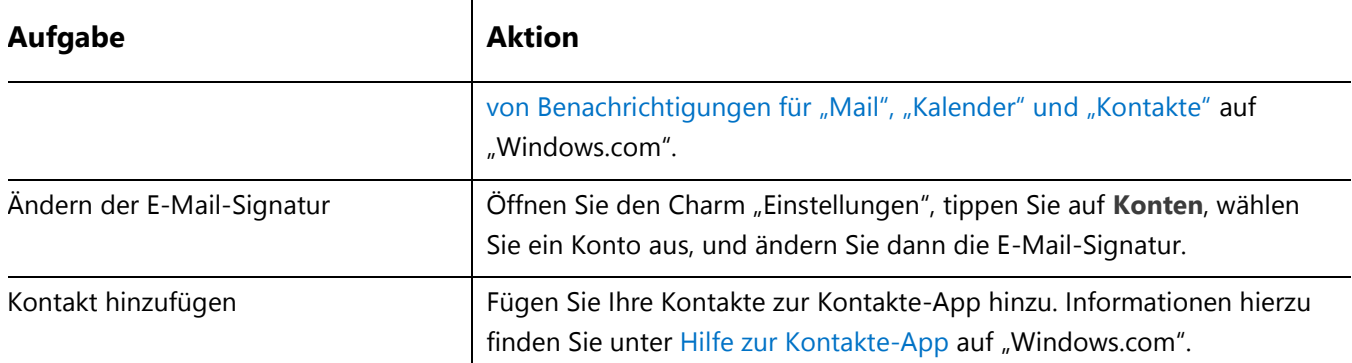

**Fragen?** Lesen Sie die Informationen unter [Mail-App für Windows](http://windows.microsoft.com/de-de/windows-8/mail-app-tutorial) auf "Windows.com". Bei Problemen lesen Sie die Informationen unter [Behandeln von Problemen mit Mail](http://www.microsoft.com/surface/support/email-and-communication/troubleshoot-mail) auf "Surface.com".

#### Andere E-Mail-Apps?

- Outlook RT ist auf dem Surface vorinstalliert. Informationen finden Sie in diesem Handbuch unter Outlook [RT: Hinzufügen von E-Mail-Konten.](#page-18-0)
- Suchen Sie im Windows Store nach einer E-Mail-App.

# Kontakte

Die Kontakte-App vereint Ihr Adressbuch und Ihre App für soziale Netzwerke in einer App. Wenn Sie Ihre Konten wie Facebook und Twitter verbinden, erhalten Sie alle aktuellen Updates, Tweets und Bilder an einem Ort. Sie können an die Facebook-Pinnwand einer anderen Person schreiben, ein Update kommentieren oder einen Tweet weiterleiten, ohne zu einer anderen App zu wechseln.

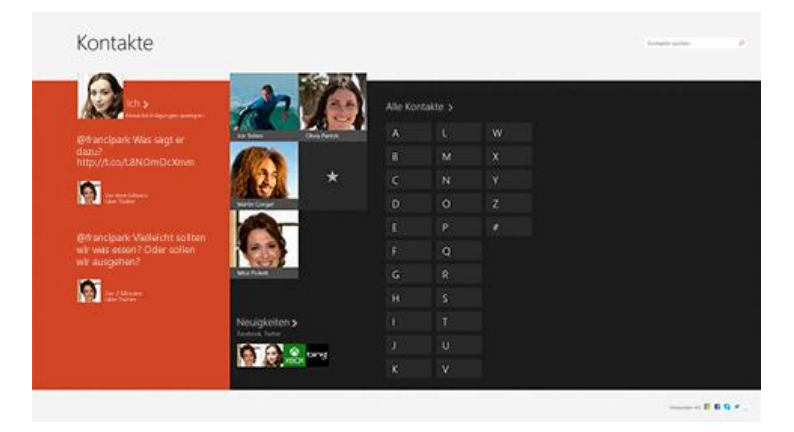

Informationen zum Hinzufügen Ihrer Konten finden Sie in diesem Handbuch unter [Kontakte: Hinzufügen von](#page-19-0)  [Kontakten.](#page-19-0)

Informationen zum Bearbeiten von Kontakten und zum Erstellen von Gruppen finden Sie unter [Kontaktlistenverwaltung](http://windows.microsoft.com/de-de/windows/people/manage-people-contact-list) auf "Windows.com".

#### Kontaktieren von Personen

Sobald Sie Personen hinzugefügt haben, können Sie folgende Aktionen ausführen:

- Senden von Nachrichten oder E-Mails
- Nutzen von (Video-)Telefonie und Chatfunktionen über Skype
- Zuordnen der entsprechenden Adresse, damit Sie wissen, wo es hingeht

Schreiben an ihre Facebook-Pinnwand

*Anheften eines Kontakts an die Startseite*: Tippen Sie auf einen Kontakt, streifen Sie dann vom oberen Bildschirmrand nach unten, und tippen Sie auf An "Start" anheften. Nun können Sie auf der Startseite auf die Kachel einer Person tippen, um Neuigkeiten anzuzeigen oder die Person zu kontaktieren.

#### Posten von Statusupdates und Tweets

- 1. Streifen Sie vom oberen Bildschirmrand nach unten, und tippen Sie auf **Ich**.
- 2. Wählen Sie im Abschnitt **Neuigkeiten** ein soziales Netzwerk aus, schreiben Sie Ihre Nachricht, und tippen Sie dann auf das Symbol zum Senden [5].

**Tipps**

- Sie können mithilfe des Charms "Teilen" Links oder Fotos in sozialen Netzwerkern teilen. Weitere Informationen finden Sie in diesem Handbuch unter [Teilen von Fotos, Links und anderen Elementen.](#page-44-0)
- Brauchen Sie Hilfe? Informationen finden Sie unter [Hilfe zur Kontakte-App](http://windows.microsoft.com/de-de/windows-8/people-app-faq) auf "Windows.com".

# Freitag, 2. August **County** dia-Ku

# Kalender und Erinnerungen

In der Kalender-App werden alle Ihre Kalender an zentraler Stelle zusammengefasst. Erinnerungen und Benachrichtigungen weisen Sie auf Ereignisse und Termine hin, damit Sie nichts mehr verpassen.

*So fügen Sie einen Kalender hinzu*: Öffnen Sie den Charm "Einstellungen", und tippen oder klicken Sie auf **Konten**  > **Konto hinzufügen**.

**Hinweis** Google Kalender kann nicht mit der Kalender-App synchronisiert werden. Eine Behelfslösung finden Sie unter [So wird's gemacht: Anzeigen von Google-Ereignissen](http://windows.microsoft.com/de-de/windows-8/see-google-events-calendar-app) auf "Windows.com".

*So ändern Sie die Kalenderoptionen*: Öffnen Sie den Charm "Einstellungen", tippen oder klicken Sie auf **Optionen**, und wählen Sie die anzuzeigenden Kalender und die gewünschten Farben aus.

*So wechseln Sie die Kalenderansicht*: Streifen Sie vom oberen Bildschirmrand nach unten, und tippen Sie auf die gewünschte Ansicht.

#### Hilfe zur Kalender-App

- Informationen finden Sie unter [Hilfe zur](http://windows.microsoft.com/de-de/windows-8/calendar-app-faq) Kalender-App auf "Windows.com", oder öffnen Sie den Charm "Einstellungen", und tippen Sie auf Hilfe (in der Kalender-App).
- Informationen zu Benachrichtigungen für anstehende Ereignisse finden Sie unter [So wird's gemacht:](http://windows.microsoft.com/de-de/windows-8/how-manage-notifications)  [Verwalten von Benachrichtigungen für "Mail", "Kalender" und "Kontakte"](http://windows.microsoft.com/de-de/windows-8/how-manage-notifications) auf "Windows.com".

## <span id="page-81-0"></span>Kamera

Das Surface verfügt über zwei Kameras. Sie können die Frontkamera für Skype-Videochats mit Freunden und die rückwärtige Kamera zum Aufnehmen von Besprechungen und Ereignissen verwenden. Wenn das Surface in der ersten Klappständerposition (aufrechtere Position) auf dem Tisch steht, zeigt die rückwärtige Kamera geradeaus.

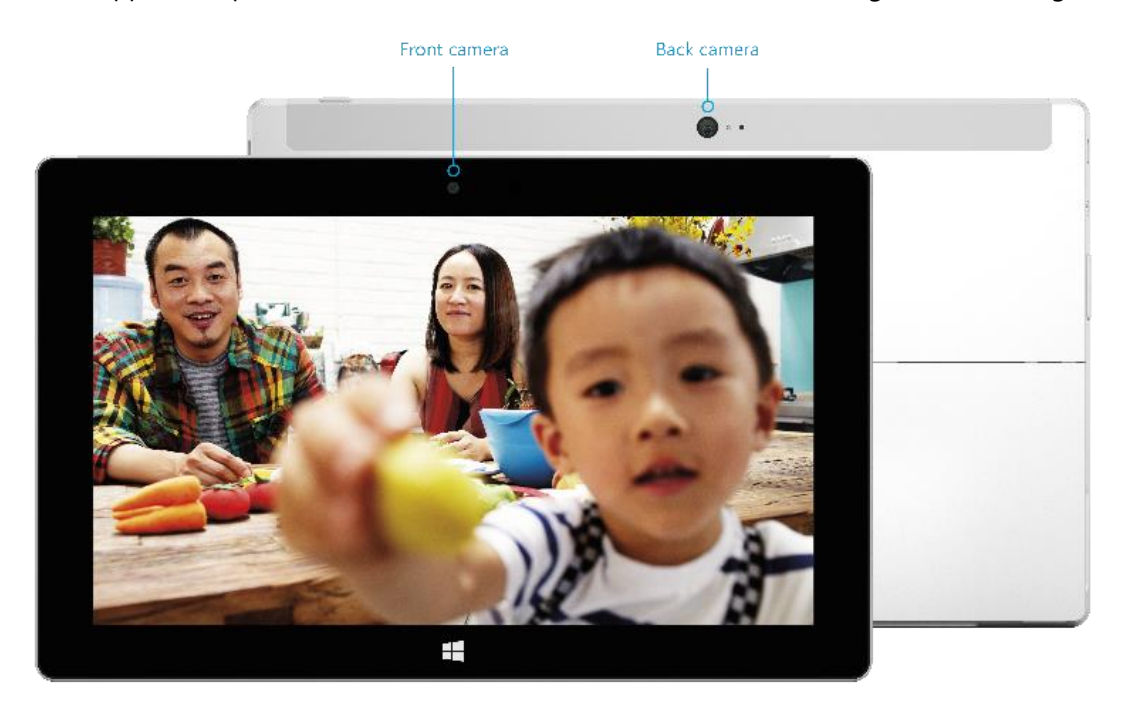

Zeichnen Sie mit beiden Kameras Videos in HD-Qualität (1080p) und einem Seitenverhältnis von 16:9 (Breitbildformat) auf. Außerdem können Sie mit beiden Kameras Fotos aufnehmen. Die Frontkamera hat eine Auflösung von 3,5 Megapixel, die rückwärtige Kamera eine Auflösung von 5,0 Megapixel.

Beide Kameras haben einen festen Fokus, sodass Sie nicht selbst scharf stellen müssen. Auf dem Surface-Tablet leuchtet eine Aufnahme-LED auf, wenn eine der Kameras aktiv ist, sodass es keine Überraschungen geben kann.

#### Aufnehmen von Videos und Fotos

Auf dem Surface ist die Kamera-App vorinstalliert. Verwenden Sie alternativ die Kamera-App aus dem Windows Store (suchen Sie in der Store-App nach "Kamera"). Die folgenden Informationen gelten für die Kamera-App.

So machen Sie ein Foto oder zeichnen ein Video auf

Öffnen Sie die Kamera-App, und tippen Sie auf dem Bildschirm auf die Fotoschaltfläche <sup>da</sup> oder die Videoschaltfläche ...

**Tipp** Während einer Videoaufzeichnung können Sie auf eine beliebige Stelle auf dem Bildschirm tippen, um ein Foto zu machen. Die Aufzeichnung wird dabei nicht angehalten.

#### *Kameraoptionen*

Streifen Sie vom oberen Bildschirmrand nach unten, um die Kameraoptionen wie Timer, Belichtung und die Option zum Wechseln der Kameras anzuzeigen. Ein paar weitere Kameraoptionen sind unter "Einstellungen" verfügbar (öffnen Sie den Charm "Einstellungen", und wählen Sie dann **Optionen** aus).

#### Auswählen der besten Aufnahme

Wenn Sie ein Foto machen, nimmt die Kamera-App automatisch mehrere Fotos vor und nach dem eigentlichen Foto auf. Wenn Sie also einen guten Augenblick für eine Aufnahme verpassen, können Sie sich diese Bilder ansehen und das gewünschte Foto auswählen. So geht's:

- 1. Nachdem Sie ein Foto gemacht haben, tippen Sie auf das Bild in der linken unteren Ecke (siehe Abbildung).
- 2. Drehen Sie die Wählscheibe, um die Bilder durchzusehen.
- 3. Wenn das Bild angezeigt wird, das Sie speichern möchten, tippen oder klicken Sie in der Wählscheibe auf die Schaltfläche **Speichern**.

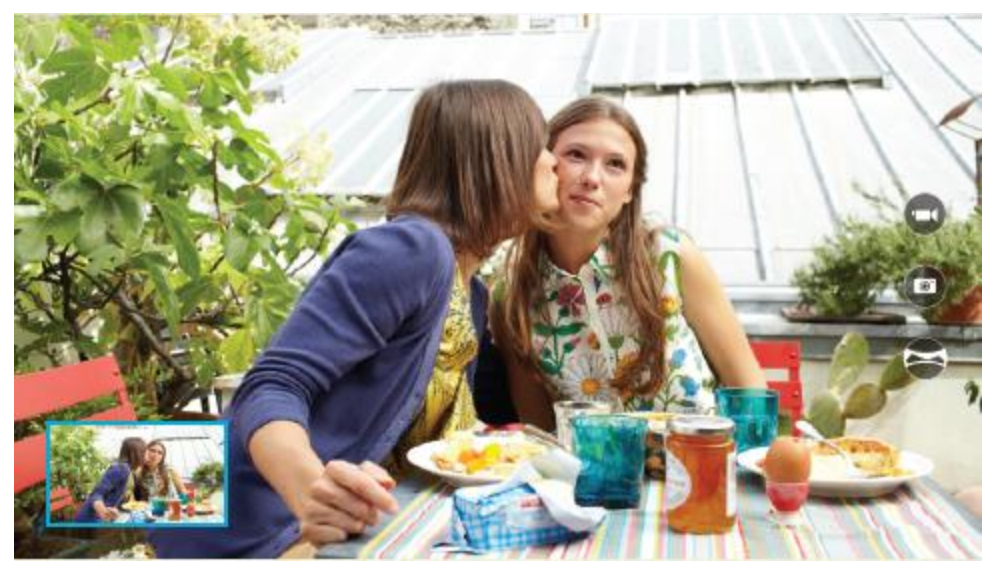

#### Aufnehmen von Fotos über den Sperrbildschirm

Sie können auch auf dem Sperrbildschirm ein Foto machen oder ein Video aufzeichnen. So geht's:

- 1. Wenn der Bildschirm ausgeschaltet ist, tippen Sie auf eine Taste, oder schalten Sie das Surface ein.
- 2. Streifen Sie vom oberen Rand des Sperrbildschirms nach unten.
- 3. Tippen Sie auf die Fotoschaltfläche **oder eine beliebige Stelle auf dem Bildschirm.**
- 4. Tippen oder klicken Sie zum Anzeigen der eigenen Aufnahmen oder zum Ändern der Einstellungen auf die Schaltfläche **Entsperren**, melden Sie sich auf dem Surface an, und öffnen Sie die Kamera-App.

*So schalten Sie die Kamera auf dem Sperrbildschirm ein oder aus:* Öffnen Sie den Charm "Einstellungen", und tippen Sie auf **PC-Einstellungen ändern** > **PC und Geräte** > **Sperrbildschirm** > **Auf dem Sperrbildschirm nach unten streifen, um die Kamera zu verwenden** (am unteren Bildschirmrand unter **Kamera**).

#### Aufnehmen eines Panoramas

Sie können mithilfe der Kamera-App einzigartige, umfassende Panoramas erstellen. So geht's:

- 1. Öffnen Sie die Kamera-App, und richten Sie die Kamera auf den Startpunkt für das Panorama.
- 2. Tippen Sie auf die Panoramaschaltfläche ...
- 3. Kippen oder drehen Sie die Kamera in eine beliebige Richtung. Wenn Sie das neue Bild an den vorhandenen Bildern ausrichten, nimmt die Kamera automatisch das nächste Bild auf.
- 4. Nachdem Sie alle Bilder gemacht haben, die Sie in Ihrem Panorama wünschen, tippen Sie auf das Häkchen.

Die Kamera-App fügt die Bilder zusammen und speichert das Panorama in den eigenen Aufnahmen (die Panoramadateien im Ordner **Eigene Aufnahmen** haben die Dateierweiterung PANO).

**Das beste Ergebnis** erzielen Sie, wenn Sie die Kamera wie auf einem imaginären Stativ drehen und ihren Neigungswinkel anpassen. Bewegen Sie sich langsam und gleichmäßig, während Sie ein Bild zusammenstellen, und halten Sie dann an, um das Foto zu machen. Wenn Ihr Körper den Sucher verdeckt, halten Sie die Kamera an derselben Position, und treten Sie zur Seite. Unter [Kamera-App und Webcams: Häufig gestellte Fragen](http://windows.microsoft.com/de-de/windows-8/camera-app-faq) können Sie ein Video mit bewährten Methoden zum Aufnehmen von Panoramas anschauen.

Ihre Panoramas können Sie mit der Kamera-, der Fotos- oder der SkyDrive-App anzeigen. Sie können Links zu Ihren Panoramas auf SkyDrive teilen. Informationen hierzu finden Sie unter [Freigeben und Drucken von Fotos](http://windows.microsoft.com/de-de/windows-8/sharing-printing-photos) auf "Windows.com".

#### Anzeigen von Fotos und Videos (Eigene Aufnahmen)

Sie haben zahlreiche Möglichkeiten, die mit der Kamera-App aufgenommenen Fotos und Videos durchzusehen:

- **Kamera- App**: Streifen Sie nach rechts, um die zuletzt aufgenommenen Fotos und Videos durchzusehen. Sie können auch vom oberen Bildschirmrand nach unten streifen und dann auf **Eigene Aufnahmen** tippen.
- **Fotos**, **Explorer** oder **SkyDrive-App**: Navigieren Sie zum Ordner **Bilder** und dann zum Ordner **Eigene Aufnahmen**.

Sie können festlegen, dass die mit dem Surface aufgenommenen Fotos und Videos automatisch auf SkyDrive hochgeladen werden. Informationen zur Vorgehensweise finden Sie unter [Speichern von Fotos auf SkyDrive](http://windows.microsoft.com/de-de/windows-8/storing-photos-skydrive) auf "Windows.com".

#### <span id="page-84-0"></span>Bearbeiten von Fotos

Die Fotos-App kann automatische Korrekturen vornehmen. Sie können aber auch selbst mit Licht- und Farbanpassungen experimentieren sowie Bilder zuschneiden und drehen.

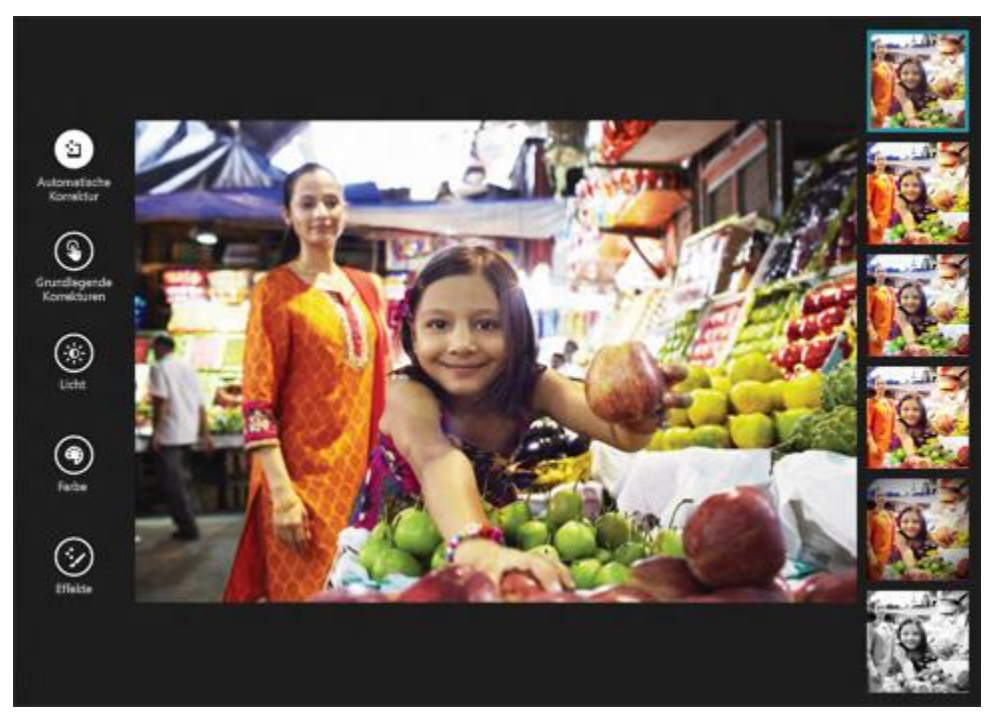

- 1. Öffnen Sie ein Foto in der Kamera-, der Fotos- oder der SkyDrive-App.
- 2. Streifen Sie vom oberen Bildschirmrand nach unten.
- 3. Tippen oder klicken Sie auf **Bearbeiten**.
- 4. Wählen Sie die gewünschten Optionen für automatische und einfache Korrekturen, Licht- und Farbanpassungen sowie Effekte aus.
- 5. Entspricht das Foto Ihren Vorstellungen, streifen Sie vom oberen Bildschirmrand nach unten, um die Änderungen zu speichern.

#### Freigeben und Drucken von Fotos

Informationen zum Teilen und Drucken von Fotos finden Sie unter [Freigeben und Drucken von Fotos](http://windows.microsoft.com/de-de/windows-8/sharing-printing-photos) auf "Windows.com".

#### Bearbeiten von Videos

So löschen oder kürzen Sie Videos:

- 1. Öffnen Sie das Video mit der Kamera-, der Fotos- oder der SkyDrive-App.
- 2. Streifen Sie vom oberen Bildschirmrand nach unten.
- 3. Führen Sie einen der folgenden Schritte aus:
	- Tippen oder klicken Sie auf **Löschen**, um das Video zu löschen.
	- Tippen oder klicken Sie auf **Kürzen**, um das Video zu kürzen. Verschieben Sie die Ziehpunkte am linken und rechten Ende der Zeitachse auf die gewünschten Start- und Endpunkte.

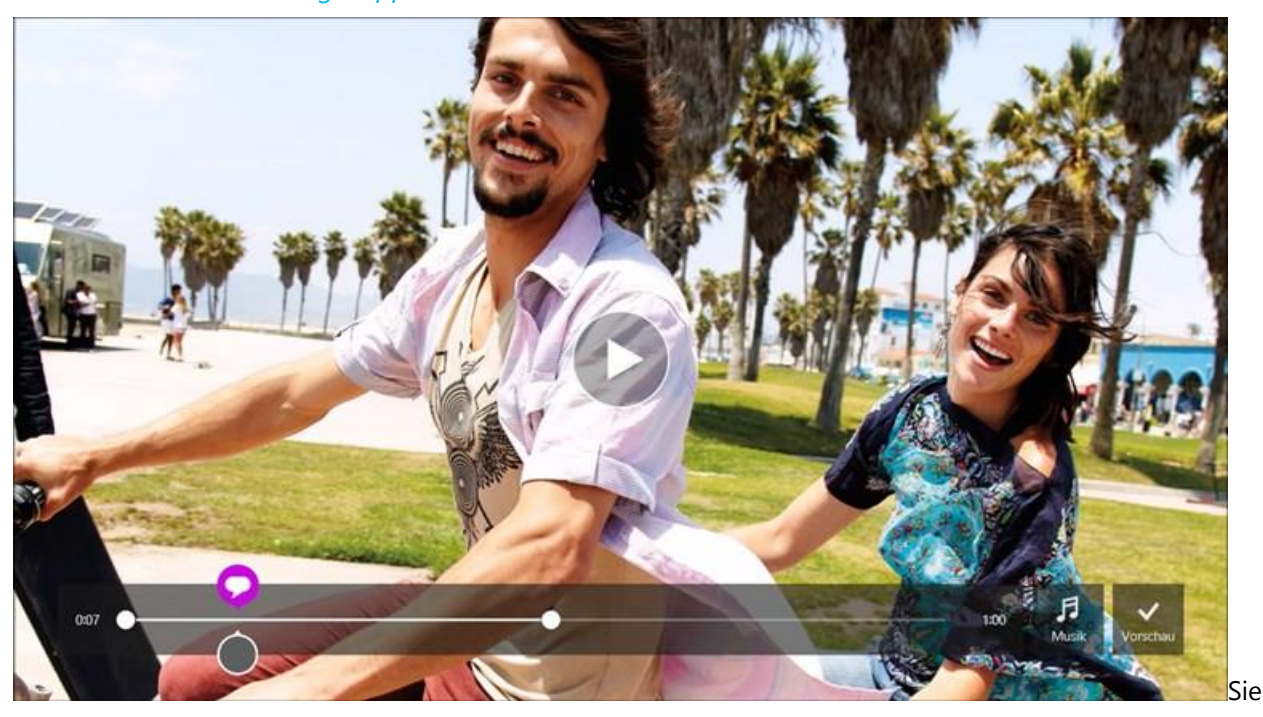

#### *Andere Videobearbeitungs-Apps*

Sie können mit der Videomomente-App aus Ihren Videos kurze Filme (max. 60 Sekunden) machen. Kürzen Sie bestimmte Szenen, heben Sie wichtige Momente mit Untertiteln hervor, und fügen Sie Musik hinzu. Weitere Informationen finden Sie unter [Verwenden von Videomomente](http://windows.microsoft.com/de-de/windows-8/movie-moments) auf "Windows.com".

Wenn Sie umfassendere Änderungen vornehmen oder mit längeren Videos arbeiten möchten, suchen Sie im Windows Store nach anderen Apps für die Videobearbeitung.

# Musik

Mit der Musik-App können Sie Musik aus Ihrer Sammlung abspielen, Musik aus einem der größten digitalen Musikkataloge streamen und neue Musik im Xbox Music Store<sup>2</sup> kaufen. Außerdem können Sie neue Musik entdecken, indem Sie basierend auf Ihren Lieblingskünstlern einen Radiosender erstellen.

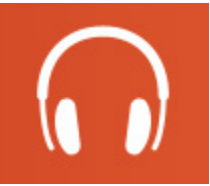

<sup>2</sup>Kostenloses Streaming wird nach 6 Monaten auf 10 Stunden pro Monat begrenzt; unbegrenzter Zugriff mit kostenpflichtigem Xbox Music Pass-Abonnement. Das kostenlose Musik-Streaming, der Xbox Music Pass und Xbox Music sind nicht in allen Ländern oder Regionen verfügbar. Weitere Informationen finden Sie unter [Xbox Music.](http://www.xbox.com/music)

#### Wiedergeben von Musik

- 1. Tippen oder klicken Sie auf der Startseite auf **Musik**.
- 2. Tippen oder klicken Sie links auf **Sammlung**.
- 3. Wählen Sie aus, ob Ihre Sammlung nach Alben, Interpreten oder Songs angezeigt werden soll. Oder finden Sie mit "Suche"  $\bullet$  den gewünschten Song.
- 4. Wählen Sie einen Song oder ein Album aus, und tippen oder klicken Sie dann auf die Wiedergabeschaltfläche.

**Keine Musik?** Wenn Ihre Sammlung leer ist, fügen [Sie Ihrem Musikordner Songs hinzu,](http://support.xbox.com/music-and-video/music/how-to-add-music) damit sie in der Musik-App angezeigt werden. Wenn sich Ihre Musik auf einem anderen Computer befindet, der zu Ihrem Heimnetzwerk (einer Heimnetzgruppe) gehört, können Sie auch [der Heimnetzgruppe beitreten](#page-69-0) und Ihre Musik hören, ohne sie auf Ihr Surface zu kopieren. Informationen zum Kopieren von Musik in Ihren Musikordner finden Sie in diesem Handbuch unter [Hinzufügen von Dateien zum Surface.](#page-66-0)

**Wiedergabelisten**: Informationen zum Erstellen von Wiedergabelisten finden Sie unter [Musik-App](http://windows.microsoft.com/de-de/windows-8/music) auf "Windows.com".

**Sie möchten volleren Klang?** Schließen Sie externe Lautsprecher an die Headset-Buchse oder den USB-Anschluss des Surface an, oder verbinden Sie Lautsprecher drahtlos über *Bluetooth*. Weitere Informationen finden Sie in diesem Handbuch unter [Anschließen von Geräten.](#page-59-0)

#### Streamen von Musik

Wenn Sie mit einem Microsoft-Konto angemeldet sind, können Sie Millionen von Songs kostenlos streamen\*. Sie [hören Werbung](http://support.xbox.com/music-and-video/music/ads-while-streaming) bei der Wiedergabe von Songs, die Sie nicht besitzen. Zudem sollten Sie das Kleingedruckte zu [Streaminglimits](http://www.xbox.com/music) lesen.

*So streamen Sie Musik:* Tippen oder klicken Sie auf **Durchsuchen**, wählen Sie ein neues Album aus, oder verwenden Sie "Suche" ( $\Box$ ), um gewünschte Interpreten, Alben oder Songs zu finden.

\* Internet erforderlich; ISP-Gebühren fallen an. Das kostenlose Musik-Streaming, der Xbox Music Pass und Xbox Music sind nicht in allen Ländern oder Regionen verfügbar. Weitere Informationen finden Sie unter [Xbox Music.](http://www.xbox.com/music)

#### *Xbox Music Pass*

Wenn Sie Musik ohne Werbeunterbrechung streamen und Songs auf das Surface, auf Windows Phone oder Xbox herunterladen möchten, probieren Sie ein Abonnement für [Xbox Music Pass](http://www.xbox.com/music/music-pass) aus.

#### Erstellen eines Radiosenders

Mit der Radio-Option können Sie eine dynamische Wiedergabeliste mit Songs ähnlicher Interpreten erstellen.

*So erstellen Sie einen neuen Sender:* Tippen oder klicken Sie auf **Radio** und **Create new station** (Neuen Sender erstellen), und geben Sie den Namen eines Interpreten ein.

#### Kaufen von Liedern und Alben

Sie können über die mit dem Microsoft-Konto verknüpfte Zahlungsoption Musik kaufen. So geht's:

Suchen Sie ein gewünschtes Lied oder Album. Mit "Suche"  $\Box$  finden Sie schnell, wonach Sie suchen. Wird keine Kaufoption angezeigt, streifen Sie vom oberen Bildschirmrand nach unten, um weitere Befehle anzuzeigen.

*So zeigen Sie den Abrechnungsverlauf und Zahlungsoptionen an:* Öffnen Sie den Charm "Einstellungen", und tippen oder klicken Sie auf **Konto**.

#### Herunterladen weiterer Musik-Apps

Sie können im [Windows Store](#page-51-0) nach Musik-Apps suchen.

#### Brauchen Sie Hilfe?

Wenn Sie Hilfe benötigen, lesen Sie die Informationen unter [Xbox Music](http://support.xbox.com/browse/xbox-on-other-devices/windows/Using%20Xbox%20Music) auf "support.xbox.com".

## Fotos

Mit dieser App können Sie Fotos auf dem Surface und auf Ihrem SkyDrive ansehen. Wenn Sie Fotos auf Ihrer Kamera oder Ihrem Telefon gespeichert haben, können Sie sie mithilfe dieser App importieren.

Öffnen Sie zum Anzeigen Ihrer Fotos auf der Startseite die Fotos-App. Fotos aus dem Ordner **Bilder** werden in der Fotos-App angezeigt. Streifen Sie vom oberen Bildschirmrand nach unten, um Befehle wie **Diashow** oder **Alle auswählen** anzuzeigen.

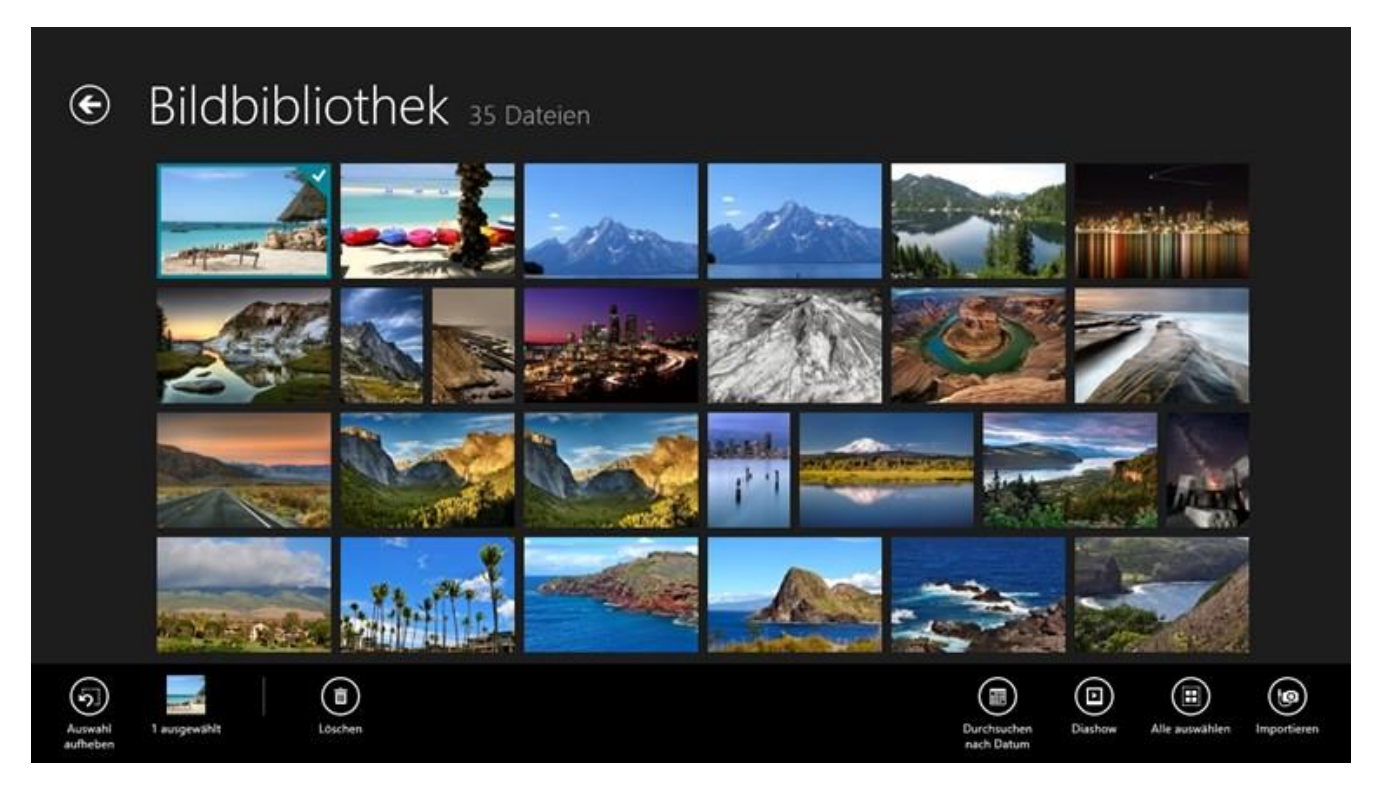

#### **Hinweise**

- Hilfe zur Fotos-App finden Sie unter [Fotos-App für Windows: Häufig gestellte Fragen](http://windows.microsoft.com/de-de/windows-8/photos-app-faq) auf "Windows.com".
- Informationen zu den von der Fotos-App unterstützten Dateiformaten finden Sie unter Welche [Dateitypen werden unterstützt?](http://www.microsoft.com/Surface/support/storage-files-and-folders/which-file-types-are-supported) auf "Surface.com".

#### Importieren von Fotos und Videos

Sie können Fotos von Ihrer Kamera bzw. Ihrem Smartphone oder Wechseldatenträger (USB-Speicherstick oder microSD-Speicherkarte) importieren. Informationen zur Vorgehensweise finden Sie unter [Anzeigen von Fotos](http://www.microsoft.com/surface/support/music-photos-and-video/view-and-import-photos)  [und Heimvideos](http://www.microsoft.com/surface/support/music-photos-and-video/view-and-import-photos) auf "Surface.com".

#### Bearbeiten von Fotos

Informationen zum Bearbeiten von Fotos finden Sie in diesem Handbuch unter [Bearbeiten von Fotos.](#page-84-0)

**Tipps**

- Wenn Sie viele Fotos oder Videos haben, können Sie sie auf SkyDrive speichern und anschließend mit einem beliebigen Gerät mit Internetverbindung (einschließlich Ihres Surface-Tablets) wieder abrufen. Weitere Informationen finden Sie unter [Speichern von Fotos auf SkyDrive](http://windows.microsoft.com/de-de/windows-8/storing-photos-skydrive) auf "Windows.com".
- Sie möchten mit dem Surface Fotos oder Videos aufnehmen? Lesen Sie das Thema [Kamera](#page-81-0) in diesem Handbuch.
- Informationen zum Teilen und Drucken von Fotos finden Sie unter [Freigeben und Drucken von Fotos](http://windows.microsoft.com/de-de/windows-8/sharing-printing-photos) auf "Windows.com".

## Video

Mit der Video-App können Sie Heimvideos auf dem Surface ansehen. Außerdem können Sie Fernsehsendungen und Filme aus dem Xbox Video Store ausleihen oder kaufen.

Die Video-App nutzt den Dienst [Xbox Video](http://go.microsoft.com/fwlink/p/?LinkId=260636)\* für Filme und Fernsehsendungen. Und dank des Instant-On-Streamings in HD müssen Sie nicht einmal einen Download abwarten, sondern können den Film ohne lästige Wartezeit sofort anschauen.

\*Der Xbox Video-Dienst ist nicht überall verfügbar. [Hier können Sie nachlesen, wo der Dienst zur Verfügung steht.](http://go.microsoft.com/fwlink/?LinkId=263598)

#### Wiedergeben von Videos

- 1. Tippen oder klicken Sie auf der Startseite auf **Video**.
- 2. Ziehen Sie zum Anzeigen Ihrer Videos nach links.
- 3. Tippen oder klicken Sie auf ein Video, um es wiederzugeben.

Keine Videos? Wenn keine Videos angezeigt werden, [fügen Sie Videos zum Ordner "Videos" hinzu](http://support.xbox.com/music-and-video/video/how-to-add-video) oder treten [Sie einer Heimnetzgruppe bei.](#page-69-0) Informationen zum Kopieren von Videos in den Ordner **Videos** finden Sie in diesem Handbuch unter [Hinzufügen von Dateien zum Surface.](#page-66-0) 

**Weitere Video-Apps?** Suchen Sie im Windows Store nach weiteren Video- und Unterhaltungs-Apps.

**Hinweise**

- Sie können Videos vom Surface auf Ihr Fernsehgerät streamen. Informationen hierzu finden Sie in diesem Handbuch unter [Anschließen an einen Fernseher, einen Bildschirm oder einen Projektor.](#page-61-0)
- Hilfe zur Verwendung der Video-App finden Sie unter [Xbox Video](http://support.xbox.com/browse/xbox-on-other-devices/windows/Xbox%20Video) auf "support.xbox.com".

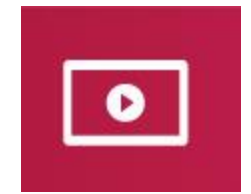

# Skype

Mit der stets aktivierten Skype-App können Sie so einfach wie nie zuvor Ihre Kontakte pflegen. Bleiben Sie mit Skype-Anrufen und -Chats in Kontakt mit Freunden, Familienmitgliedern und Kollegen.

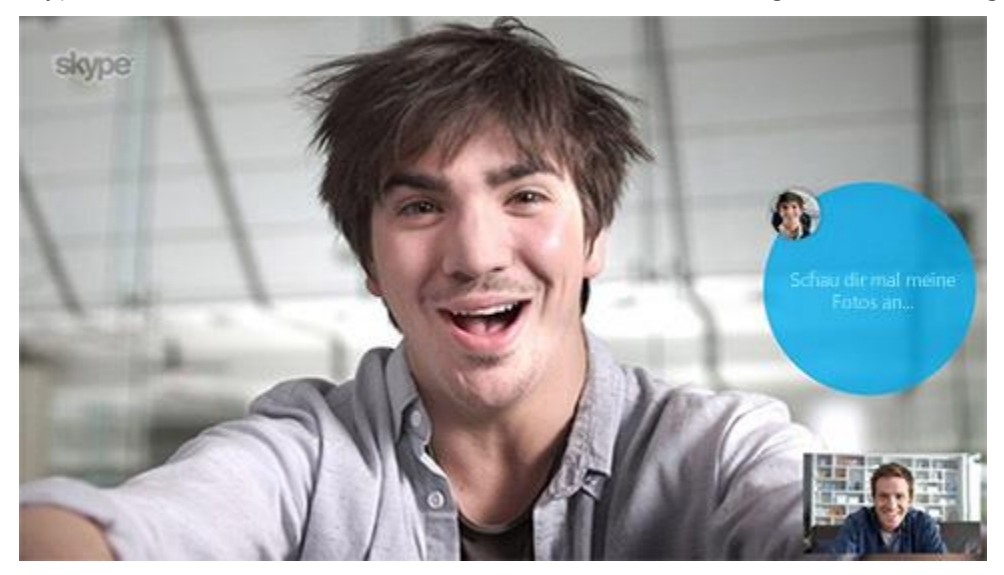

**Im Lieferumfang des Surface 2 enthalten:** 1 Jahr lang kostenlose VoIP-Gespräche ins Festnetz in über 60 Ländern sowie kostenloses [Skype WiFi](http://wifi.skype.com/) an über 2 Millionen Hotspots weltweit. Verwenden Sie zum Aktivieren der kostenlosen Skype-Nutzung den Code, der in Ihrem Surface 2-Paket enthalten ist. Weitere Informationen dazu finden Sie unter "[Angebotsdetails](http://www.skype.com/surface)".

#### Einrichten von Skype

 Informationen finden Sie in diesem Handbuch im Thema [Skype \(Sofortnachrichten und Anrufe\):](#page-19-1)  [Hinzufügen von Kontakten.](#page-19-1)

#### Anruf und Chat

Informationen zum Hinzufügen von Kontakten, zum Senden von Sofortnachrichten und zu Anrufen finden Sie unter [Skype auf dem Surface](http://www.microsoft.com/surface/support/email-and-communication/skype) auf "Surface.com".

**Tipps**

- *So ändern Sie die Einstellungen oder zeigen Hilfethemen an*: Öffnen Sie in der Skype-App den Charm "Einstellungen".
- Tippen Sie zum Wechseln zwischen der Frontkamera und der rückwärtigen Kamera während eines Videoanrufs auf das Webcam-Bild.

# **SkyDrive**

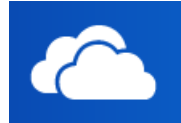

Mit SkyDrive haben Sie Ihre wichtigen Dokumente, Fotos und Videos immer dabei. Ihr Microsoft-Konto beinhaltet Cloudspeicher, auf den Sie von allen Ihren Geräten zugreifen können – von Ihrem Computer, Tablet und Smartphone.

 Wechseln Sie zum Anzeigen Ihrer Elemente auf SkyDrive zur Startseite, und tippen oder klicken Sie auf **SkyDrive**.

Alle auf SkyDrive gespeicherten Dateien werden angezeigt (Sie können auch auf dem Surface oder im Netzwerk gespeicherte Dateien öffnen). Tippen oder klicken Sie auf einen Ordnernamen, um den Inhalt anzuzeigen. Tippen oder klicken Sie auf eine Datei, um sie zu öffnen. Office-Dateien werden in Office-Apps und Musikdateien in Xbox Music geöffnet.

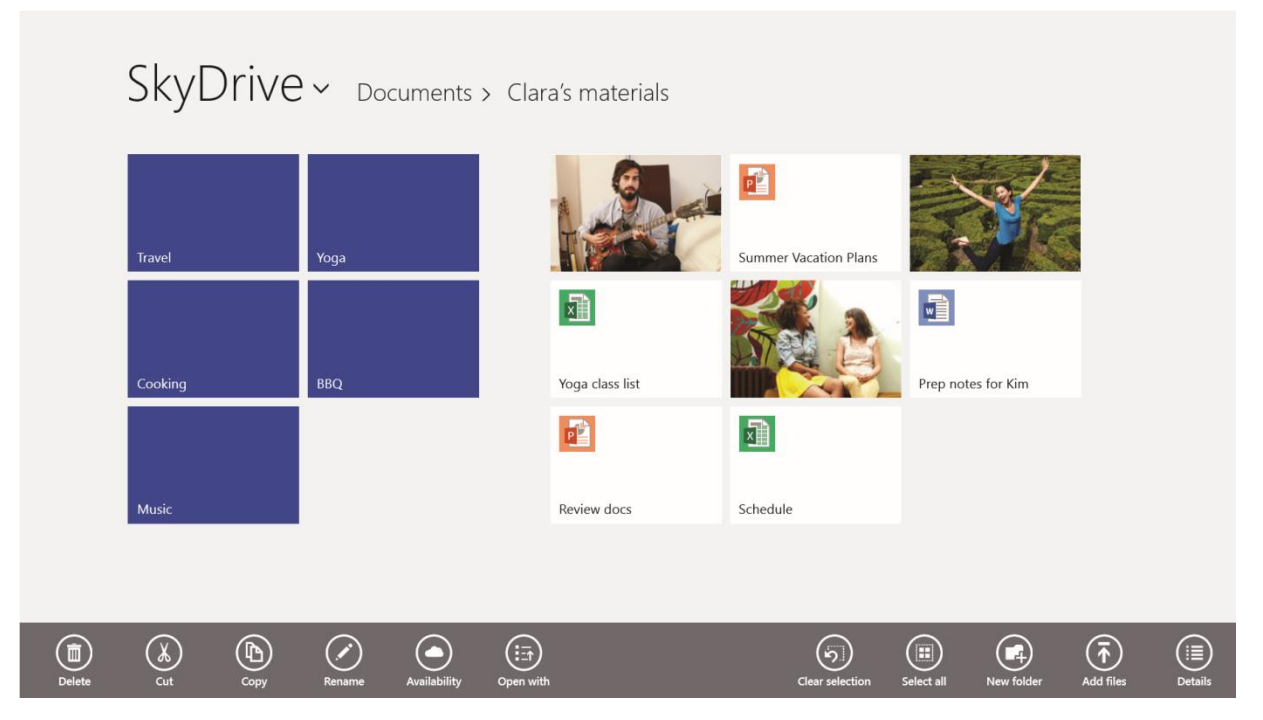

Streifen Sie vom oberen Bildschirmrand nach unten, um Befehle anzuzeigen.

**Im Lieferumfang des Surface 2 enthalten:** 200 GB kostenloser SkyDrive-Speicher für 2 Jahre. Verwenden Sie zum Aktivieren des kostenlosen SkyDrive-Speichers einfach den Code, der in Ihrem Surface 2-Paket enthalten ist. Weitere Informationen dazu finden Sie unter "[Angebotsdetails](http://www.skype.com/surface)".

Weitere Informationen zur Verwendung von SkyDrive finden Sie unter [SkyDrive auf dem Surface](http://www.microsoft.com/surface/support/storage-files-and-folders/skydrive-on-surface) oder [Erste](http://windows.microsoft.com/de-de/windows-8/getting-started-skydrive-tutorial)  [Schritte mit SkyDrive](http://windows.microsoft.com/de-de/windows-8/getting-started-skydrive-tutorial) auf "Windows.com".

**Tipps**

- Mit der Kamera-App aufgenommene Bilder werden automatisch auf SkyDrive gespeichert. Weitere Informationen hierzu finden Sie im Thema [Kamera.](#page-81-0)
- **Sie brauchen Hilfe zu SkyDrive?** Öffnen Sie in der SkyDrive-App den Charm "Einstellungen", und tippen oder klicken Sie dann auf **Hilfe**.

#### Zugriff auf Dateien von überall

Wenn sich Ihre Dateien auf SkyDrive befinden, können Sie von allen Geräten darauf zugreifen. Sie können [SkyDrive.com](http://www.skydrive.com/) oder eine der [mobilen SkyDrive-Apps](http://windows.microsoft.com/de-de/skydrive/mobile) aufrufen.

#### Speichern und Öffnen von Dateien

SkyDrive-Dateien stehen in den von Ihnen verwendeten Apps zur Verfügung. Wenn Sie Dateien in einer App öffnen oder speichern möchten, können Sie SkyDrive als Speicherort auswählen (sofern SkyDrive nicht bereits ausgewählt ist). Wenn Sie die Dateien nicht auf SkyDrive speichern möchten, tippen Sie auf den Pfeil, um zu **Dieser PC** zu wechseln.

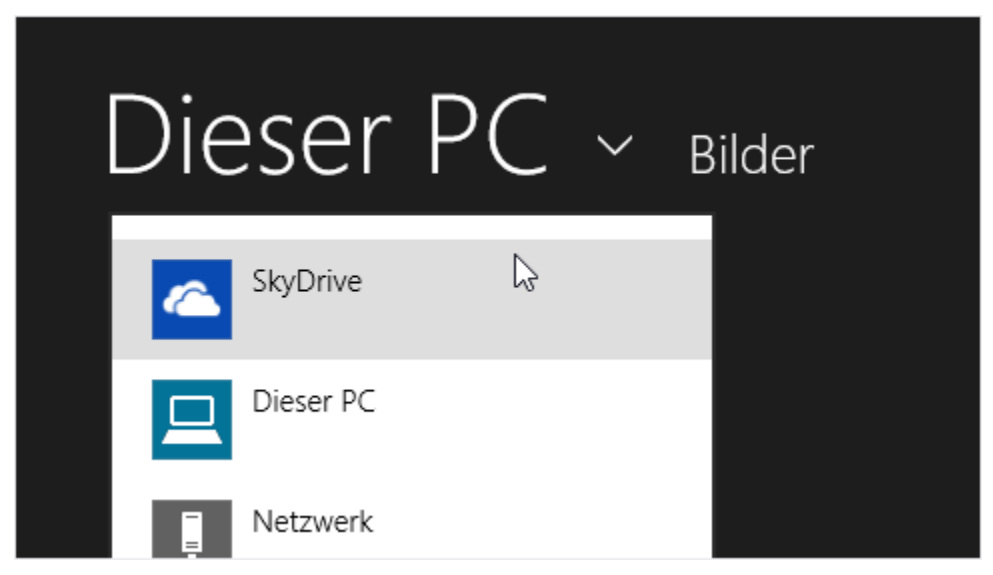

#### Teilen von Dateien mit SkyDrive

Mit SkyDrive können Sie Ihre Dateien völlig sicher und ganz einfach mit Ihren Freunden und Kollegen teilen. Sie müssen keine besonderen Programme installieren oder sich für ein neues Konto registrieren, und sie können über jeden Webbrowser auf die Dateien zugreifen, die Sie mit ihnen teilen.

Sie können mit SkyDrive Fotos, Office-Dokumente und sonstige Dateien mit anderen teilen. So geht's:

- 1. Öffnen Sie die SkyDrive-App, und wählen Sie die Dateien aus, die Sie teilen möchten. (Streifen Sie zum Auswählen einer Datei oder eines Ordners auf der Datei bzw. dem Ordner nach unten.)
- 2. Öffnen Sie den Charm "Teilen", und entscheiden Sie, wie die Inhalte geteilt werden sollen:
- **Per E-Mail**: Wählen Sie **Mail** aus.
- **In einem sozialen Netzwerk**: Wählen Sie **Kontakte** und anschließend ein soziales Netzwerk aus.

Weitere Informationen zum Teilen von Dateien finden Sie unter [Freigeben von Dateien und Fotos](http://windows.microsoft.com/de-de/skydrive/sharing-files-photos) auf "Windows.com".

# Xbox Games

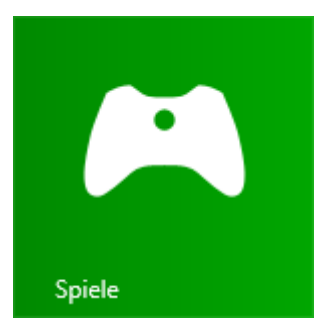

Entdecken Sie mit der Xbox Games-App die neuesten für Windows 8.1 entwickelten Xbox-Spiele, und erhalten Sie Extras für das zuletzt gespielte Spiel. Sie können zudem alle Spiele anzeigen, die Sie auf Xbox 360, Ihrem Windows-PC und Windows Phone gespielt haben.

Mit der Xbox Games-App sehen Sie, welche Freunde online sind und welche Spiele sie spielen. Erfahren Sie, wer die Bestenliste Ihres Lieblingsspiels anführt. Außerdem können Sie alle im Laufe der Zeit erzielten Erfolge anzeigen.

Weitere Informationen finden Sie unter Windows 8.1 [und Xbox: Ein starkes Team](http://windows.microsoft.com/de-de/windows-8/windows-xbox) auf "Windows.com".

#### **SmartGlass**

Probieren Sie auch unbedingt die Xbox-[App "SmartGlass"](http://go.microsoft.com/fwlink/p/?LinkId=320280) aus. Sie steht kostenlos im Windows Store zur Verfügung und macht aus dem Surface einfach einen zweiten Bildschirm. Weitere Informationen finden Sie auf der Xbox [SmartGlass-Website.](http://go.microsoft.com/fwlink/p/?LinkId=317688) 

Informationen zur Verfügbarkeit der SmartGlass-App in Ihrer Region finden Sie in der [Featureliste für Xbox unter](http://go.microsoft.com/fwlink/?LinkId=260543)  [Windows.](http://go.microsoft.com/fwlink/?LinkId=260543)

## Karten

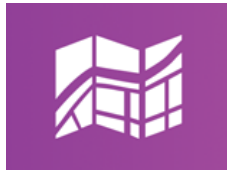

Mit der Karten-App sehen Sie, wo Sie sich befinden und wohin Sie wollen – und Sie erhalten die entsprechende Wegbeschreibung, um dorthin zu gelangen. Außerdem werden Ihnen von der Karten-App Verkehrsinformationen angezeigt, damit Sie immer den schnellsten Weg finden.

**Hinweis** Sie müssen über eine aktive Internetverbindung verfügen, um die Karten-App verwenden zu können.

- **Verschieben der Karte**: Ziehen Sie den Finger in eine beliebige Richtung über den Bildschirm.
- **Vergrößern und Verkleinern**: Drücken Sie Ihre Finger auf der Karte zusammen, oder bewegen Sie die Finger auseinander.
- **Abrufen des aktuellen Standorts**: Streifen Sie vom oberen Bildschirmrand nach unten, und tippen Sie auf **Eigener Standort**.
- **Abrufen der Wegbeschreibung**: Streifen Sie vom oberen Bildschirmrand nach unten, und tippen Sie auf **Wegbeschreibung**.

# Weitere integrierte Apps

Hier sind ein paar weitere auf dem Surface 2 vorinstallierte Apps aufgeführt:

#### **Nachrichten**

Mit dieser reich bebilderten App erhalten Sie immer aktuelle Nachrichten aus der ganzen Welt.

#### **Wecker**

Dank Wecker, Timer und Stoppuhr sind Sie immer bestens organisiert. Weitere Informationen finden Sie unter [Wecker-](http://windows.microsoft.com/de-de/windows-8/alarms-app-faq)[App](http://windows.microsoft.com/de-de/windows-8/alarms-app-faq) auf "Windows.com".

#### Reisen

Planen Sie Ihre Reise mit Reiseführern, Buchungstools, Währungsumrechnung in Echtzeit und Wettervorhersagen.

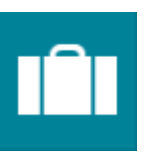

#### **Wetter**

Mit stündlichen Wetterprognosen, Tagesvorhersagen und 10-Tages-Wetterprognosen sind Sie immer auf die aktuellen Wetterbedingungen vorbereitet. Vergleichen Sie die Wettervorhersagen verschiedener Anbieter, und sehen Sie sich Radarkarten und historische Wetterdaten an.

#### Finanzen

Behalten Sie den Überblick über Finanznachrichten und Marktdaten aus globalen Quellen.

#### Leseliste

Behalten Sie Inhalte im Auge, die Sie später lesen möchten. Weitere Informationen finden Sie unter [Leseliste-](http://windows.microsoft.com/de-de/windows-8/reading-list-app-faq)[App](http://windows.microsoft.com/de-de/windows-8/reading-list-app-faq) auf "Windows.com".

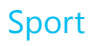

Behalten Sie Ihre Lieblingssportarten und -mannschaften mit Live-Kachel-Updates immer im Blick.

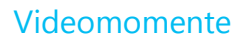

Machen Sie aus Ihren Videos kurze Filme (max. 60 Sekunden). Sie können Untertitel hinzufügen, Szenen kürzen und Musik hinzufügen. Weitere Informationen finden Sie unter [Videomomente-App](http://windows.microsoft.com/de-de/windows-8/movie-moments-app-faq) auf "Windows.com".

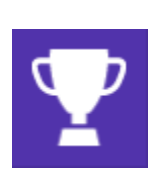

#### Kochen und Genuss

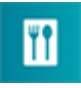

Diese App bietet einen Freihandmodus zum Kochen, einen Rezept- und Weinkatalog sowie Tipps und Tricks von Starköchen.

#### Reader

Lesen Sie Dateien im PDF- und XPS-Format. Weitere Informationen finden Sie unter [Reader-App](http://windows.microsoft.com/de-de/windows-8/reader-app-faq) auf "Windows.com".

#### Weitere integrierte Apps:

- [Scan:](http://windows.microsoft.com/de-de/windows-8/scan-app-faq) Mit dieser App können Sie Bilder oder Dokumente scannen.
- [Audiorekorder:](http://windows.microsoft.com/de-de/windows-8/sound-recorder-app-faq) Diese App ermöglicht das Aufzeichnen von Audiodaten, z. B. bei einer Vorlesung oder einer Besprechung.
- [Rechner:](http://windows.microsoft.com/de-de/windows-8/calculator-app-faq) Verwenden Sie diese App für einfache Berechnungen, komplexere Rechenvorgänge (wissenschaftlicher Modus) und die Umrechnung von Maßeinheiten.

\*Hinweis: Einige Features und Apps sind möglicherweise nicht in allen Regionen verfügbar.

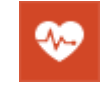

Diese App enthält über 1.000 Fitnessvideos, ernährungsbezogene und medizinische Informationen sowie Fitness- und Ernährungstracker.

Gesundheit und Fitness

# Weitere wissenswerte Informationen

Dieser Abschnitt enthält einige weitere nützliche Informationen.

# Halten Sie Ihr Surface-Tablet immer auf dem neuesten Stand

Es gibt zwei Arten von Updates, die dafür sorgen, dass Ihr Surface immer optimal funktioniert: Windows-Softwareupdates und Surface-Hardwareupdates (auch als Firmware bezeichnet). Beide Arten von Updates werden automatisch installiert, sobald sie verfügbar sind.

Ist ein Neustart erforderlich, wird eine Meldung ähnlich wie die folgende angezeigt:

*Windows Update Der PC wird in 2 Tagen neu gestartet, um die Installation wichtiger Updates abzuschließen.*

Wenn diese Meldung angezeigt wird, führen Sie eine der folgenden Aktionen aus:

- Öffnen Sie den Charm "Einstellungen", und tippen oder klicken Sie auf **Ein/Aus** > **Aktualisieren und neu starten**.
- Tippen Sie auf dem Sperrbildschirm auf das Ein/Aus-Symbol, und tippen Sie anschließend auf **Aktualisieren und neu starten**.
- Wenn Sie keine Aktion ausführen, installiert Windows die Updates und startet das Surface in 2 Tagen neu.

#### Manuelles Suchen nach Windows-Updates

- 1. Öffnen Sie den [Charm "Einstellungen"](http://www.microsoft.com/surface/support/surface-with-windows-RT/getting-started/get-to-know-windows-RT), und tippen oder klicken Sie auf **PC-Einstellungen ändern** > **Update/Wiederherstellung** > **Windows Update** > **Jetzt prüfen**.
- 2. Wenn Updates verfügbar sind, tippen oder klicken Sie auf **Details anzeigen**.
- 3. Wählen Sie die zu installierenden Updates aus, und tippen oder klicken Sie auf **Installieren**.

#### Anzeigen des Updateverlaufs

**•** Öffnen Sie den [Charm "Einstellungen"](http://www.microsoft.com/surface/support/surface-with-windows-RT/getting-started/get-to-know-windows-RT), und tippen oder klicken Sie auf **PC-Einstellungen ändern** > **Update/Wiederherstellung** > **Windows Update** > **Updateverlauf anzeigen**.

Bei Fragen zu oder Problemen mit Windows Update lesen Sie die Informationen unter [Windows Update: Häufig](http://windows.microsoft.com/de-de/windows-8/windows-update-faq)  [gestellte Fragen](http://windows.microsoft.com/de-de/windows-8/windows-update-faq) auf "Windows.com".

#### Firmware-Updates

Firmware ist Software, die die Hardwarefunktionen des Surface steuert. Wenn ein Firmware-Update verfügbar ist, wird eine entsprechende Benachrichtigung auf dem Surface-Tablet angezeigt. Folgen Sie in diesem Fall den Anweisungen auf dem Bildschirm, um Ihr Surface zu aktualisieren.

**Wichtig** Schließen Sie Ihr Surface-Tablet vor dem Aktualisieren der Firmware an das Stromnetz an.

# Wie kann ich mein Surface vor Viren schützen?

Windows RT enthält Windows Defender zum Schutz vor Viren und Schadsoftware. Mit dieser Software können Sie Viren, Spyware und andere Schadsoftware erkennen und entfernen. Windows Defender ist immer aktiviert und kann nicht deaktiviert werden.

Informationen zum manuellen Scannen Ihres Surface-Tablets mit Windows Defender finden Sie unter [Wie finde](http://windows.microsoft.com/de-de/windows-8/how-find-remove-virus)  [und entferne ich einen Virus?](http://windows.microsoft.com/de-de/windows-8/how-find-remove-virus) auf "Windows.com".

# Tastenkombinationen

Mit Tastenkombinationen können Sie Aufgaben, z. B. Wechseln zwischen geöffneten Apps, ausführen. Eine Liste der [Tastenkombinationen](http://windows.microsoft.com/de-de/windows-8/keyboard-shortcuts) finden Sie unter Tastenkombinationen auf "Windows.com".

# Barrierefreiheit

Mit den Features für die erleichterte Bedienung können Sie Ihr Surface-Tablet so verwenden, wie Sie möchten. So zeigen Sie die verfügbaren Einstellungen an:

 Öffnen Sie den Charm "Einstellungen", und tippen oder klicken Sie auf **PC-Einstellungen ändern** > **Erleichterte Bedienung**.

Informationen zu diesen Features finden Sie unter [Features für die erleichterte Bedienung](http://windows.microsoft.com/de-de/windows/personalization-accessibility-help#personalization-accessibility-help=windows-8&v1h=win8tab3&v2h=win7tab1&v3h=winvistatab1&v4h=winxptab1) auf "Windows.com".

# Spracherkennung

Dank der Windows-Spracherkennung ist die Verwendung einer Tastatur und Maus jetzt optional. Sie können Ihr Surface mit der Stimme steuern und Text diktieren, statt ihn einzugeben.

Weitere Informationen finden Sie unter [So wird's gemacht: Verwenden der Spracherkennung](http://windows.microsoft.com/de-de/windows-8/using-speech-recognition) auf "Windows.com".

# Erstellen von Bildschirmfotos

Wenn Sie eine Momentaufnahme des Bildschirms erstellen möchten, halten Sie <sup>11</sup> unterhalb des Touchscreens gedrückt, und drücken Sie dann die Lautstärkewippe (am linken Rand) nach unten. Der Bildschirm wird kurz abgedunkelt, wenn er kopiert wird. Ein Foto des Bildschirms wird im Ordner für Bildschirmfotos gespeichert. Dieser Ordner befindet sich im Ordner **Bilder**. Sie können Ihre Bildschirmfotos mit dem Explorer, der Fotos- und der SkyDrive-App anzeigen.

Mithilfe des Charms "Teilen" kann ein Bildschirmfoto auch mit anderen Personen geteilt werden. Weitere Informationen hierzu finden Sie in diesem Handbuch unter [Teilen eines Links.](#page-44-1) 

Informationen zum Aufnehmen eines Bildschirmbereichs finden Sie unter [Verwenden des Snipping](http://windows.microsoft.com/de-de/windows-8/use-snipping-tool-capture-screen-shots) Tools zum [Aufnehmen von Bildschirmfotos](http://windows.microsoft.com/de-de/windows-8/use-snipping-tool-capture-screen-shots) auf "Windows.com".

# BitLocker-Wiederherstellungsschlüssel

Die Daten auf dem Laufwerk Ihres Surface-Tablets werden automatisch verschlüsselt, um ihre Sicherheit zu gewährleisten. So können bei einem Diebstahl oder Verlust Ihres Surface-Tablets keine anderen Personen auf Ihre Daten zugreifen.

Wird Ihr Surface-Tablet durch einen Sicherheitsvorfall oder Hardwareausfall gesperrt, ist zum Anmelden ein BitLocker-Wiederherstellungsschlüssel erforderlich. Wenn Sie sich mit einem Microsoft-Konto bei Ihrem Surface anmelden, wird automatisch eine Kopie Ihres BitLocker-Wiederherstellungsschlüssels in diesem Konto gespeichert. Sie können Ihren Wiederherstellungsschlüssel online unter [BitLocker-Wiederherstellungsschlüssel](http://go.microsoft.com/fwlink/?LinkId=237614) abrufen.

Weitere Informationen finden Sie unter [BitLocker-Wiederherstellungsschlüssel: Häufig gestellte Fragen](http://windows.microsoft.com/de-de/windows-8/bitlocker-recovery-keys-faq) auf "Windows.com".

# Auffrischen des Surface

Sollte die Leistung Ihres Surface im Laufe der Zeit nachlassen, können Sie es auffrischen. Durch das Auffrischen des Surface-Tablets wird Windows neu installiert. Alle persönlichen Dateien, Einstellungen und Apps bleiben dabei erhalten. So frischen Sie das Surface auf:

- 1. Öffnen Sie den Charm "Einstellungen", und tippen oder klicken Sie dann auf **PC-Einstellungen ändern** > **Update/Wiederherstellung** > **Wiederherstellung**.
- 2. Tippen oder klicken Sie unter **PC ohne Auswirkungen auf die Dateien auffrischen** auf **Los geht's**.

# Zurücksetzen des Surface

Wenn ein Problem mit dem Surface besteht oder Sie es komplett zurücksetzen möchten, können Sie alles entfernen und Windows neu installieren. Informationen zum Zurücksetzen des Surface finden Sie unter [Aktualisieren oder Zurücksetzen des Surface](http://www.microsoft.com/surface/support/warranty-service-and-recovery/refresh-or-reset-surface) 2 auf "Surface.com".

# Zubehör

Das Zubehör für Surface bietet Ihnen weitere Möglichkeiten.

#### Cover (Tastaturen)

Holen Sie sich eine einzigartige Tastatur zum Einklicken, die gleichzeitig als Schutzabdeckung dient. Wählen Sie zwischen den folgenden Covern:

- Das **Touch Cover** ist eine ultradünne druckempfindliche Tastatur mit Touchpad.
- Das **Type Cover** ist eine schlanke Version einer traditionellen Laptoptastatur mit beweglichen Tasten und einem Touchpad.

Manche Cover sind in verschiedenen Farben und Designs<sup>3</sup> erhältlich. Die verfügbaren Produkte finden Sie unter [Cover](http://www.microsoft.com/Surface/accessories) auf "Surface.com". Alle Cover können mit dem Surface 2 verwendet werden.

<sup>3</sup> Farben und Designs können regional abweichen.

#### Kabelloser Adapter für Cover

Dank des kabellosen Adapters können Sie eine Drahtlosverbindung zwischen dem Cover und Ihrem Surface herstellen. So können Sie Ihr Surface an einen Monitor oder Fernseher anschließen und dann von einer anderen Stelle aus, z. B. auf der Couch, tippen. Weitere Informationen finden Sie in diesem Handbuch unter [Kabelloser](#page-31-0)  [Adapter für Cover.](#page-31-0)

#### Videoadapter

Mit Surface-Videoadaptern können Sie Ihr Surface an einen HDTV-Fernseher, einen Monitor oder einen Projektor anschließen (Adapter und Kabel sind separat erhältlich).

Weitere Informationen finden Sie in diesem Handbuch unter [Anschließen an einen Fernseher, einen Bildschirm oder einen](#page-61-0)  [Projektor.](#page-61-0)

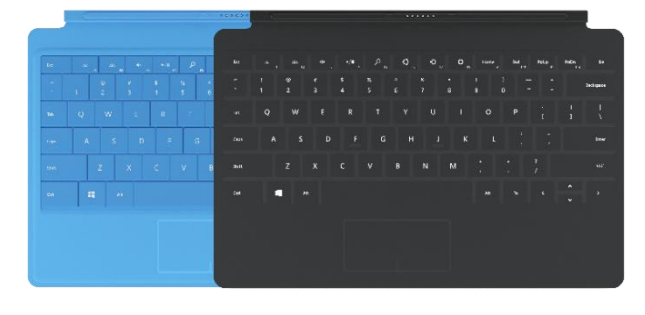

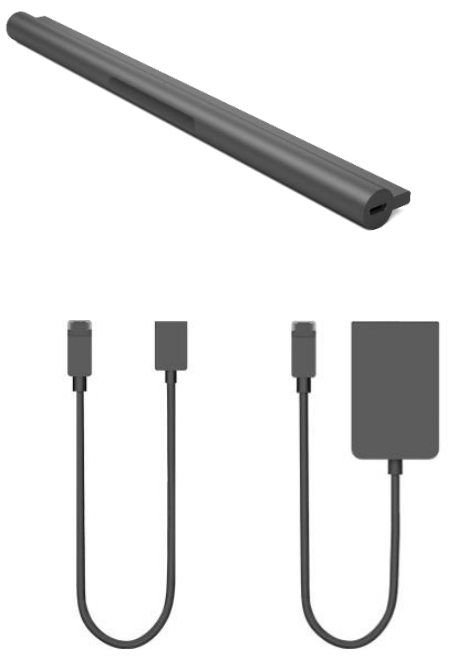

#### 24-W-Netzteil (im Lieferumfang des Surface 2 enthalten)

Im Lieferumfang des Surface ist ein 24-Watt-Netzteil zum Aufladen des Akkus enthalten. Weitere Informationen finden Sie in diesem Handbuch im Abschnitt [Aufladen.](#page-22-0)

#### <span id="page-100-0"></span>48-W-Netzteil mit USB-Ladeanschluss

Mit diesem Ladegerät können Sie Ihr Surface und gleichzeitig ein USB-Gerät, z. B. Ihr Mobiltelefon, aufladen. Weitere Informationen finden Sie in diesem Handbuch unter [48-W-Netzteil mit USB-Ladeanschluss.](#page-100-0) 

#### Autoladekabel mit USB-Anschluss

Sie können auch das Autoladekabel verwenden, um das Surface und ein USB-Gerät (z. B. Ihr Mobiltelefon) aufzuladen, während Sie mit dem Auto unterwegs sind. Weitere Informationen finden Sie in diesem Handbuch unter [Autoladekabel.](#page-23-0) 

#### Ethernet-Adapter

Sie können den Surface-Ethernet-Adapter verwenden, um das Surface mit einem Kabelnetzwerk zu verbinden. Weitere Informationen hierzu finden Sie in diesem Handbuch unter [Verbinden mit einem](#page-69-1)  [Kabelnetzwerk.](#page-69-1)

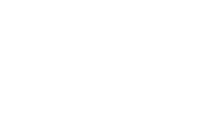

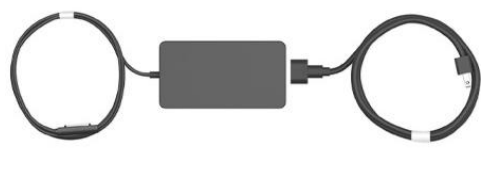

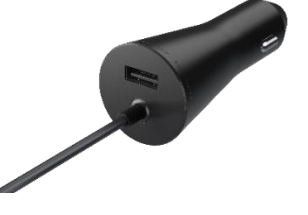

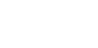

#### Arc Touch Mouse Surface Edition

Diese Sonderedition der Arc Touch Mouse ist praktisch und lässt sich zur komfortablen Mitnahme zusammenklappen – keine Kabel, nur *Bluetooth*.

Informationen zum Einrichten finden Sie unter [Arc Touch Mouse für](http://www.microsoft.com/surface/support/touch-mouse-and-search/touch-mouse)  [das Surface](http://www.microsoft.com/surface/support/touch-mouse-and-search/touch-mouse) auf "Surface.com".

#### Wedge Touch Mouse Surface Edition

Diese Wedge Touch Mouse im Hosentaschenformat ist eine Sonderedition und lässt sich über *Bluetooth* drahtlos mit Ihrem Surface verbinden.

Informationen zum Einrichten finden Sie unter [Wedge Touch Mouse](http://www.microsoft.com/surface/support/touch-mouse-and-search/touch-mouse)  [für das Surface](http://www.microsoft.com/surface/support/touch-mouse-and-search/touch-mouse) auf "Surface.com".

Informationen zum gesamten Surface-Zubehör finden Sie unter [Surface.com/Accessories.](http://www.microsoft.com/Surface/accessories/home)

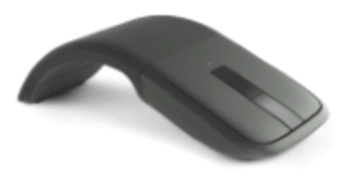

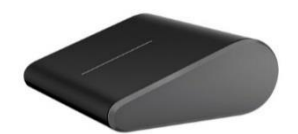

# Pflege und Reinigung

Hier wird erläutert, wie Sie das Surface pflegen, damit es immer gut aussieht und perfekt funktioniert.

# Pflege des Touchscreens

Kratzer, Fingerabdrücke, Staub, Chemikalien und UV-Strahlen können die Leistung des Touchscreens beeinträchtigen. Hier finden Sie ein paar Tipps, wie Sie den Bildschirm schützen können:

- **Häufig reinigen**. Reinigen Sie den Touchscreen mit einem weichen, fusselfreien Tuch. Sie können das Tuch mit Wasser oder einem Brillenreiniger anfeuchten. Bringen Sie Flüssigkeiten jedoch nicht direkt auf den Bildschirm auf. Verwenden Sie außerdem keinen Fensterreiniger oder andere Reinigungschemikalien.
- **Deckel schließen**. Schließen Sie das Cover, wenn Sie unterwegs sind oder das Surface nicht verwenden. Wenn Sie über kein Cover verfügen, können Sie den Touchscreen mit einer Schutzhülle schützen (Schutzhüllen sind unter [Surface.com/Accessories](http://www.microsoft.com/Surface/accessories/home) erhältlich).
- **Vor Sonne schützen**. Setzen Sie das Surface nicht über einen längeren Zeitraum direkter Sonneneinstrahlung aus. UV-Strahlen und übermäßige Wärme können den Touchscreen beschädigen.

# **Tastaturpflege**

Reinigen Sie das Cover am besten mit einem fusselfreien, mit milder Seifenlauge angefeuchteten Tuch ab. Falls die rückseitige Kante oder die Magnetverbindungen verschmutzt sind, reinigen Sie sie mit Isopropylalkohol (auch als "Wundbenzin" bezeichnet).

# Akkupflege

- **Betriebstemperatur**: Das Surface ist für den Betrieb bei einer Umgebungstemperatur von 0 °C bis 35 °C ausgelegt. Lithium-Ionen-Akkus vertragen keine hohen Temperaturen. Daher sollten Sie Ihr Surface-Tablet vor direkter Sonneneinstrahlung schützen und nicht in einem Fahrzeug mit hoher Innentemperatur zurücklassen.
- **Aufladen jederzeit möglich**: Der Akku muss nicht leer sein oder eine geringe Kapazität haben, bevor er aufgeladen werden kann. Sie können den Akku jederzeit aufladen. Allerdings empfiehlt es sich, ihn mindestens einmal monatlich auf einen Akkustand von 10 Prozent zu entladen.

# Sicherheitshinweise und Garantie

 Die [Sicherheitshinweise und -vorschriften](http://www.microsoft.com/Surface/support/hardware-and-drivers/safety-and-regulatory-information) enthalten wichtige Sicherheitsinformationen und die Bedingungen der befristeten Surface-Garantie.

# Hilfe, Service und Support

# Surface-Hilfe

**Support**: Hilfe und Supportinformationen erhalten Sie unter [Surface.com/Support.](http://www.microsoft.com/Surface/support/) Antworten auf Fragen finden Sie online im [Surface-Community-Forum](http://answers.microsoft.com/de-de/surface) (Answers.Microsoft.com). Dort können Sie sich auch mit anderen Surface-Besitzern austauschen.

**Registrierung**: Falls Sie Ihr Surface nicht registriert haben, wechseln Sie zu [Registrieren des Surface-Produkts.](http://surface.com/Support/Register)

**Garantie und Service**: Hinweise zur Garantie finden Sie unter [Surface-Garantie](http://www.microsoft.com/surface/support/warranty) auf "Surface.com". Wenn Ihr Surface repariert werden muss, lesen Sie die Informationen unter [Vorgehensweise im Servicefall für das Surface](http://www.microsoft.com/surface/support/warranty-service-and-recovery/how-do-i-get-my-surface-serviced) auf "Surface.com".

# Windows-Hilfe

- Streifen Sie auf der Startseite von der Bildschirmmitte nach oben, und geben Sie dann **Hilfe und Support** ein.
- Tippen oder klicken Sie auf der Startseite auf **Hilfe und Tipps**. Diese App enthält Informationen zur Verwendung von Windows.
- Rufen Sie [Windows.com](http://windows.microsoft.com/de-de/windows/home) auf.

# App-Hilfe und -Problembehandlung

App-Hilfe: Öffnen Sie in einer App den Charm "Einstellungen", und suchen Sie nach "Hilfe". (Finden Sie die Hilfeinhalte nicht, suchen Sie auf der Unternehmenswebsite nach Hilfeinformationen.)

App-Probleme? Informationen finden Sie unter [Behandeln von App-Problemen](http://windows.microsoft.com/de-de/windows-8/what-troubleshoot-problems-app) auf "Windows.com".

# Das war's!

Sie sind am Ende dieses Handbuchs angelangt. Wir hoffen, wir konnten Ihnen damit weiterhelfen.

Aktuelle Informationen zum Surface-Zubehör finden Sie unter [Surface.com/Accessories.](http://www.microsoft.com/surface/accessories/)

Aktuelle Neuigkeiten zum Surface finden Sie im [Surface-Blog](http://blog.surface.com/).

Folgen Sie uns, um aktuelle Neuigkeiten zum Surface zu erhalten:

- [Surface auf Twitter](https://twitter.com/surface)
- [Surface auf Facebook](https://www.facebook.com/Surface)
- [Surface auf Pinterest](http://pinterest.com/surface/)

Surface